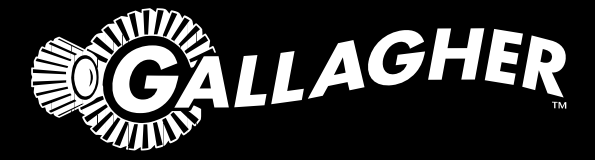

# HAND HELD EID TAG READER & DATA COLLECTOR **HR5**

- Instructions ENG
- Installatie Instructies NED
	- Notice d'installation FRA
	- Benutzerhandbuch DEU
	- Manual del Usuario ESP
- Manual do Utilizador POR

PUBLISHED BY Gallagher Group Limited 181 Kahikatea Drive, Private Bag 3026 Hamilton, New Zealand

www.gallagher.com Copyright© Gallagher Group Limited 2023 All rights reserved. Patents pending.

Gallagher HR5 Hand Held EID Tag Reader & Data Collector User Manual

3E3183 - Edition 11 - January 2023

**DISCLAIMER:** Whilst every effort has been made to ensure accuracy, neither Gallagher Group Limited nor any employee of the company shall be liable on any ground whatsoever to any party in respect of decisions or actions they may make as a result of using this information.

In accordance with the Gallagher policy of continuing development, design and specifications are subject to change without notice.

Developed and manufactured by Gallagher Group Limited, and ISO 9001:2015 Certified Supplier.

# **Contents**

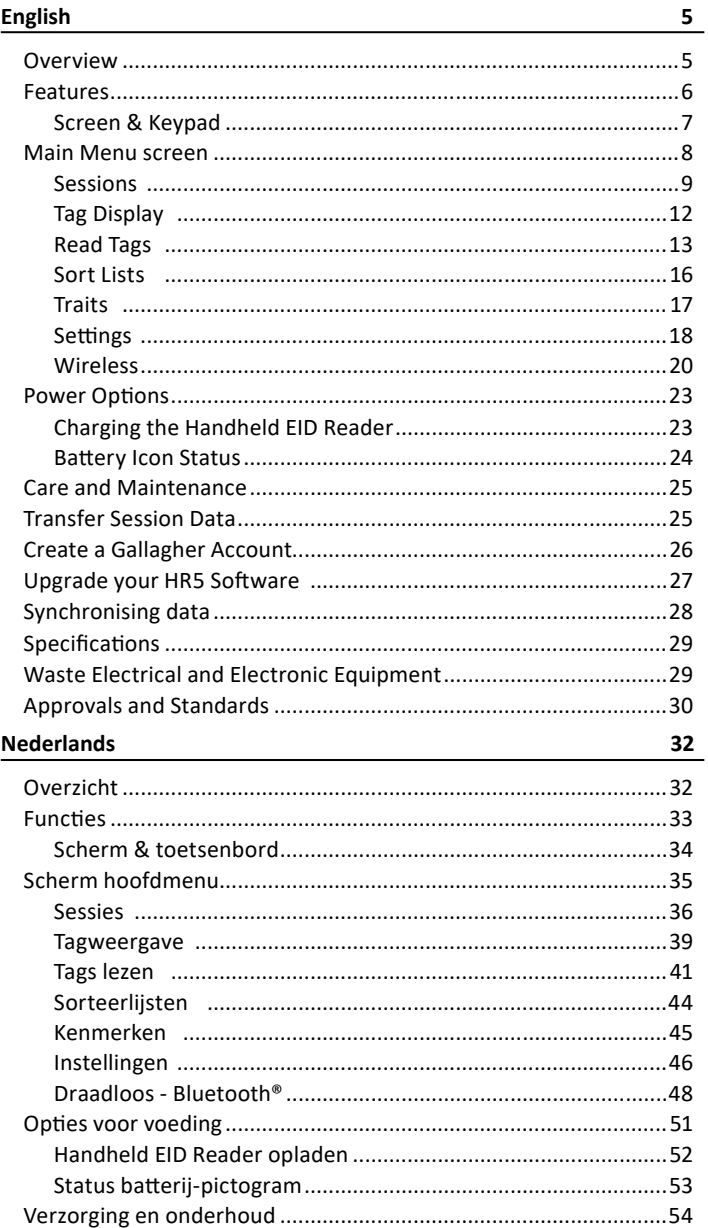

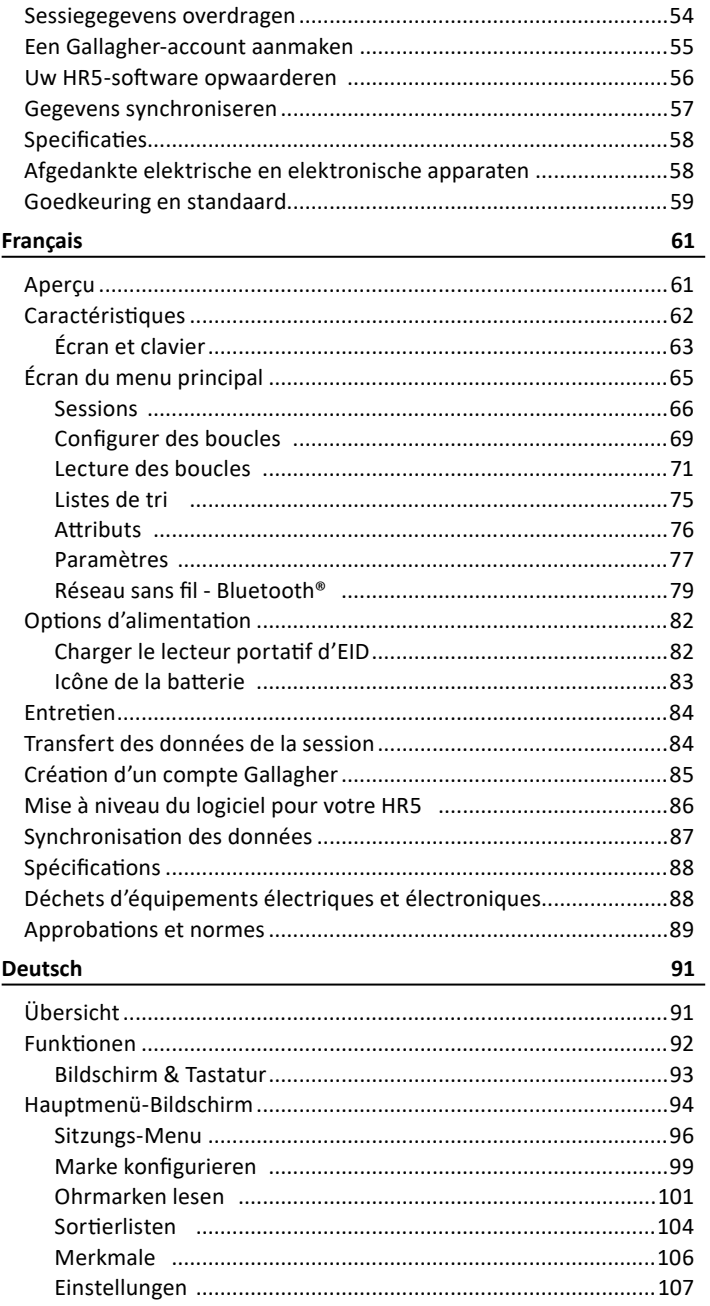

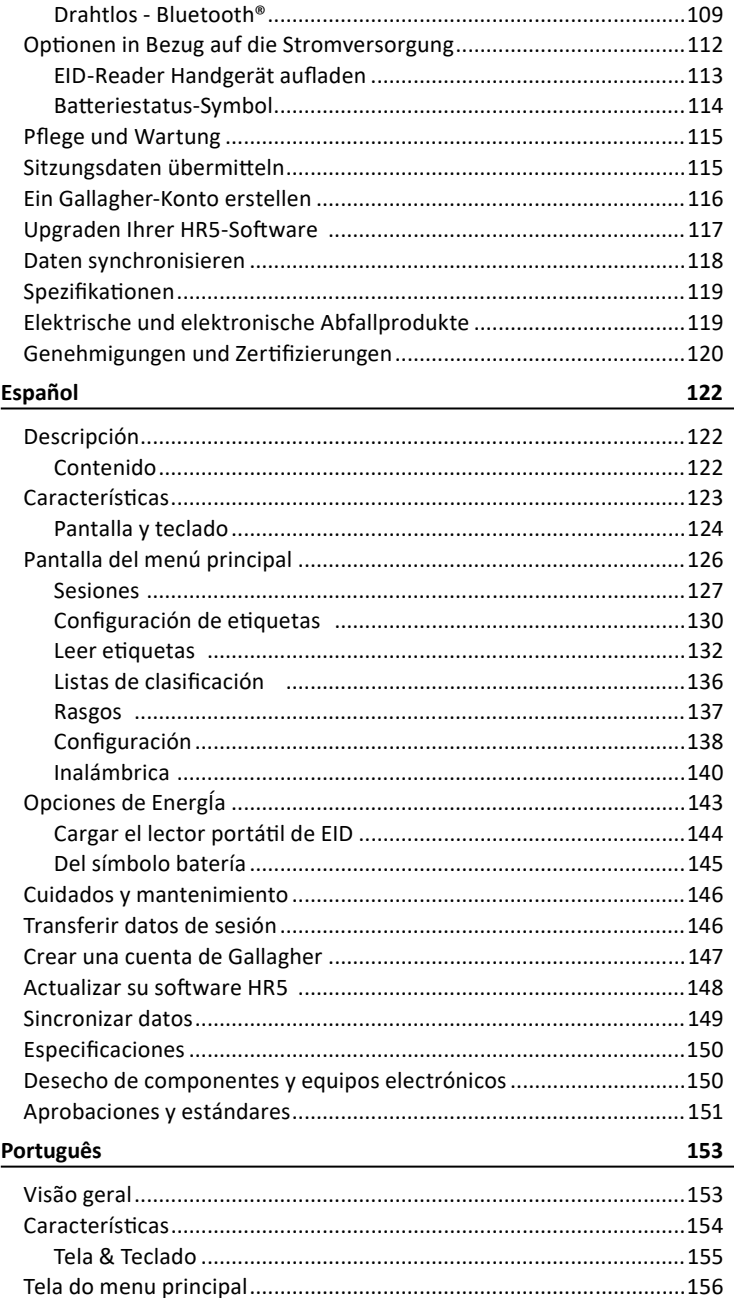

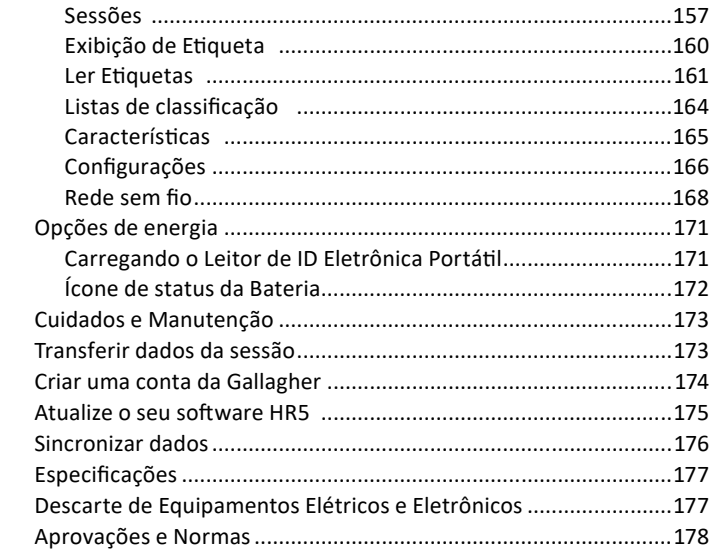

# <span id="page-6-0"></span>**OVERVIEW**

The Gallagher HR5 Hand Held EID Tag Reader & Data Collector with **Bluetooth®** wireless technology allows the user to read and store ISO animal Electronic tag ID numbers. It will also record traits and activities against the ID. The Gallagher HR5 is also capable of sorting animals from a predefined list of Electronic IDs and it can read both HDX (Half Duplex) and FDX-B (Full Duplex) Electronic ID tags.

**Kit Contents**

The Gallagher HR5 box contains:

- Gallagher HR5 Hand Held EID Reader & Data Collector (with Bluetooth® wireless technology)
- 5 VDC USB charger (110-240 VAC)
- USB Car Charger (12-24 VDC)
- 12 volt battery cable
- USB cable
- Instruction manual

## **Gallagher Animal Performance App**

The Animal Performance App is a cloud based all-in-one software solution that allows you to view and track livestock performance anywhere at anytime on multiple devices. It allows you to synchronize your animal data without leaving the yard.

 When a session is completed, the recorded session on the mobile app can be synced to the Animal Performance cloud software.

Animal Performance is used with other Gallagher Weighing & EID equipment to serve as the main database for all of your animal information. Refer to *["Create a Gallagher Account" \(p. 26\)](#page-27-1)*.

## **Charging the internal battery**

**Important:** The HR5 Reader must be fully charged before first time use. It is recommended that the battery is charged overnight. **Always charge the battery indoors.**

It takes approximately 8 hours to fully charge the battery from mains power. The ambient temperature limits for charging the battery are 0° to 45° Celsius. For more information about charging the battery, see *["Charging the Handheld EID Reader" \(p. 23\)](#page-24-1)*.

## **First Time Use**

The very first time the Hand Held Reader is powered up:

- select the language to be displayed;
- verify the location, date and time; and
- set the Weight Unit to either kilogram (kg) or pound (lb).

**English**

Light

Antenna

# <span id="page-7-0"></span>**E**<br>Engliscreen<br>For Screen

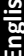

Screen & Keypad

Trigger

BALLADHER

#### USB connector under Dust cap

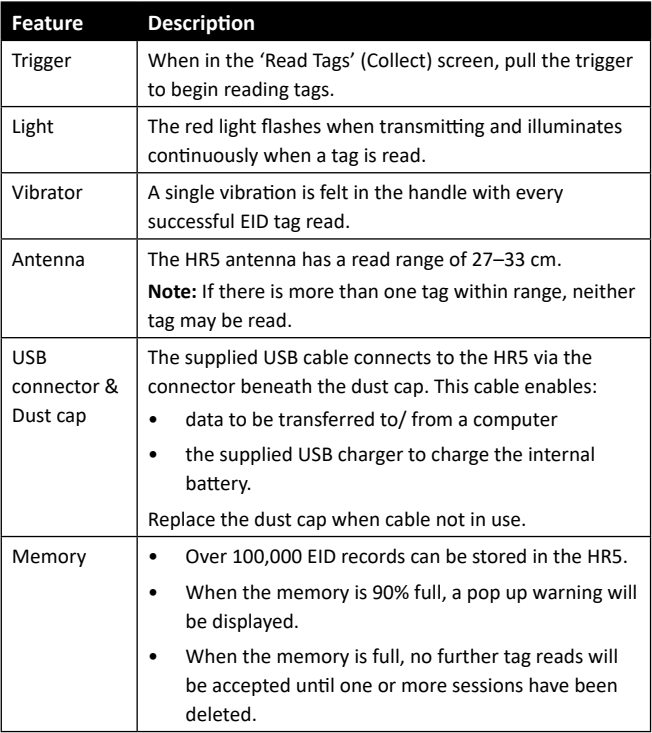

#### **Auto Power Down**

The HR5 will power itself down after 30 minutes of inactivity.

# <span id="page-8-0"></span>**Screen & Keypad**

**English** Use the power key on the keypad to power up the HR5 and display the main menu options. See *["Main Menu screen" \(p. 8\)](#page-9-1)* for more information on accessing the screen functions.

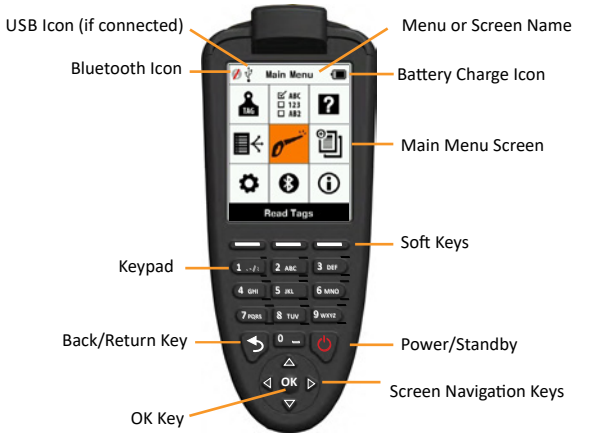

#### **Keypad Button Functions & Screen Icons**

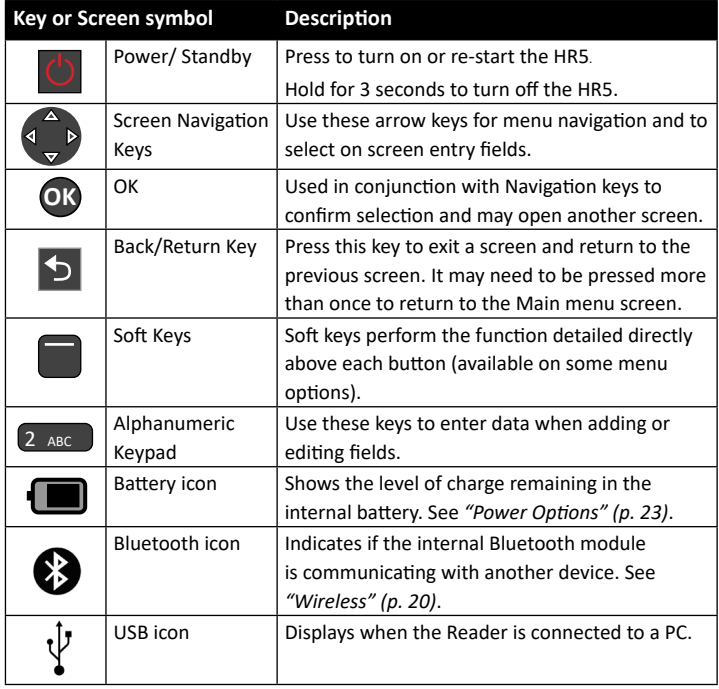

# <span id="page-9-1"></span><span id="page-9-0"></span>**MAIN MENU SCREEN**

When the Gallagher HR5 is powered up, the  $\oint \psi$ Main Menu screen is displayed. All actions on the reader are initiated from this screen using the keypad.

Use the arrow keys to navigate to the required menu option. Press the **OK** button to select it.

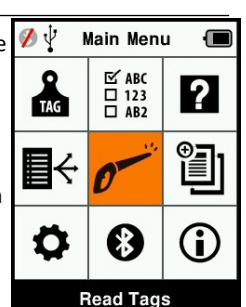

#### **Main Menu Options & Icons**

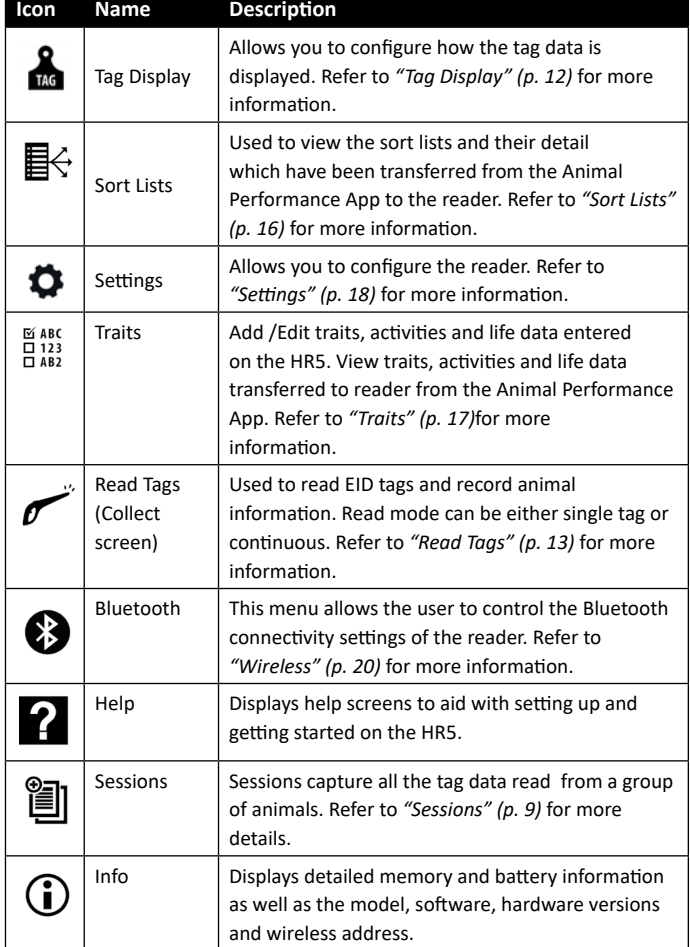

<span id="page-10-1"></span><span id="page-10-0"></span>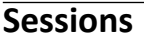

All the data read by your HR5 reader, is collected into sessions. A session **must** exist before the reader will read any tags.

The options available from the Session Menu are:

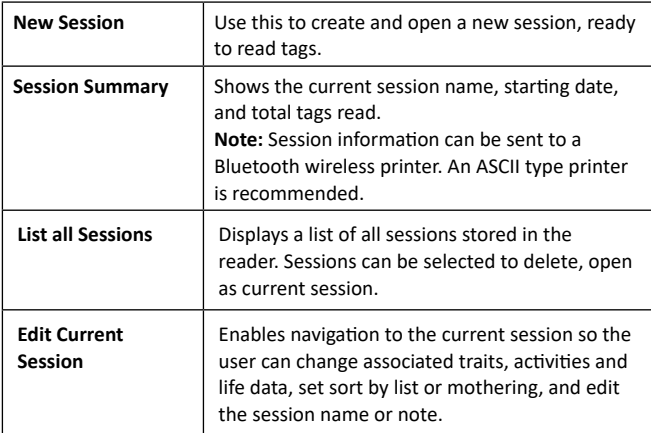

#### **New Session**

New sessions may be created for the following reasons:

- A new session is required for a new day's activity.
- A different group of animals are to be read into a separate session.

#### **Adding traits to a session**

On the HR5 Reader, a session can be configured so the user is able to assign trait values to the animal from a list of values. Up to 9 traits, activities, or life data fields can be specified for a session.

**Note:** If no traits or life data are specified for a session, the Read Tags screen will display animal count only.

#### **Sort list execution in a session**

When setting up a new session, it is possible to select a sort list to apply to the animals scanned within the session. As the animals are scanned, their sort assignment will be displayed to the user.

Sort lists can be configured in the Animal Performance web app.

## **Mothering in a session**

Mothering mode in a session allows the ID of the Dam to be linked with its offspring automatically. It is possible to record trait information against both the Dam and offspring, but it is not possible to sort during a mothering session.

See *["Reading a tag with Mothering selected" \(p. 14\)](#page-15-0)* for more details.

## **Auto increment VID numbers in a session**

The automatic increment of VID numbers in a session is used to assign sequential visual ID numbers to animals that are being scanned for the first time. To use automatic increment, manually enter the VID of the first animal in the usual manner (ref *xxxx*). Provided that this VID ends with a numeric value, the next animal scanned will be assigned the next free VID value in the sequence. For example; The first animal is scanned and the tag number is manually entered "TAG001". When the next animal is scanned, the reader will automatically assign the next tag number, "TAG002", without any manual entry.

See *["Enter a VID manually" \(p. 14\)](#page-15-1)* for more details.

#### <span id="page-11-0"></span>**How to start a new session**

- 1. From the Main Menu screen select the Session icon <br>
<br>
<br>
<u>
</u>
and press **OK**.
- 2. On the Session Menu, select **New Session** and press **OK**.

The session name is automatically created based on the current date and an alphanumeric character.

- The session name can be changed. Use the arrow keys to select field, press **OK**. Enter new name using keypad.
- 3. To add a note to the session, use the arrow keys to select the **Note** field and press **OK**.
- 4. Specify the session options for trait recording, sorting or mothering, and automatic incrementing of VID numbers, using the arrow keys.

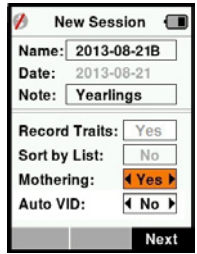

**Note:** Sort by List and Mothering cannot be used together.

- 5. Press the **Next** softkey to proceed to session setup.
- 6. If **Yes** was selected for Record Traits, a list of traits available will be displayed.
- Use the arrow keys to select the required trait and press the **Select** softkey.
- Repeat, to select up to 9 traits for the session.

**Note:** If using Mothering mode for the session only 8 traits can be selected.

- The order of the selected traits will be displayed as a number to the right of the trait.
- **Press the Next softkey.**
- If desired, a default value can be assigned to a trait by using the arrow keys to scroll through the options. This will automatically be applied to the animal once scanned but can be changed from the Read Tags screen during scanning.
- **Press the Next softkey.**
- 7. If **Yes** was selected for Sort by List, a table of available sort lists will be displayed.
	- Use the arrow keys to select the required sort list, and press the **Next** softkey.

**Note:** Traits and sort lists are transferred to the reader from the Animal Performance app.

8. The screen will display your session setup summary. Press the **Done** softkey to confirm session options and begin reading tags.

**Note:** Navigating away from the new session screen when trying to create a new session, will result in the session being cancelled.

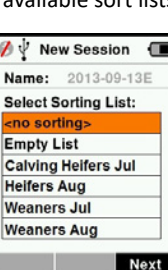

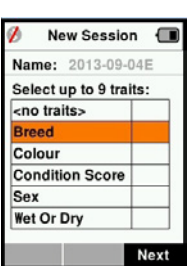

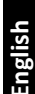

# <span id="page-13-1"></span><span id="page-13-0"></span>**Tag Display**

## **VID Cross reference**

The Hand Held Reader maintains a cross-reference table that links an animal's Electronic ID with the animal's Visual Tag Number. Once it makes this link, it will recall the Visual Tag Number the next time the Electronic ID is read.

Cross-reference information containing EIDs and corresponding VIDs can be exported to the Hand Held Reader from Animal Performance in a session or Animal table. The VID is displayed above the Big ID box on the Reader screen and the EID is displayed below it when the tag is read. The numbers in the Big ID screen will be part of the EID or VID depending on your Tag Display setup.

## **Big ID on display**

If there is a cross-reference table that provides the VID for the scanned animal, you will see both the EID and VID on the screen.

The Big ID field can be configured to show the VID or EID. It can be used to highlight the part of the VID or EID that is most significant to you.

### **To Setup the Big ID field**

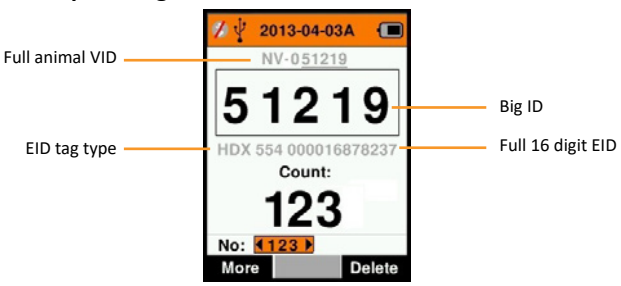

- 1. From the Main Menu, select Tag Display icon **and and press OK.**
- 2. Using the arrow keys make field selections.

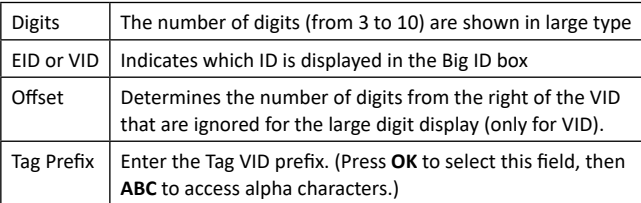

3. Press the **Return** key to exit to Main Menu and save changes.

# <span id="page-14-1"></span><span id="page-14-0"></span>**Read Tags**

When the Reader is powered on, the main menu screen will be displayed with the Read Tags icon  $\sim$  highlighted.

Press the **OK** button to start reading tags.

# **To read a tag**

**Squeeze the trigger** on your Reader and pass the antenna near the tag. A red light will show on the antenna, when the reader is attempting to read a tag.

A beep sounds, a vibration is felt in the handle, and the screen updates with the Electronic ID tag information, to indicate a successful tag read.

**Important:** If the Beeper and Vibrator have been turned off in Settings, a successful tag read will only be indicated by the tag information changing on the screen.

The fields on the Read Tags screen will vary depending on the Session settings. See *["Sessions" \(p. 9\)](#page-10-1)*.

**Note:** Animal details can be printed to a Bluetooth enabled ASCII or barcode printer.

The tag number displayed in the big ID field will vary depending on your Tag Display setting. See *["Tag Display" \(p. 12\)](#page-13-1)*.

**Note:** If using sorting for the session, the sort group colour will appear behind the read tag in the Big ID field.

**Count or 'No:'** The counter will increment each time a tag is read to show the number of animals in the current session.

The 'No:' field on the lower left of the screen, can be selected to scroll back through the previous animals in the session.

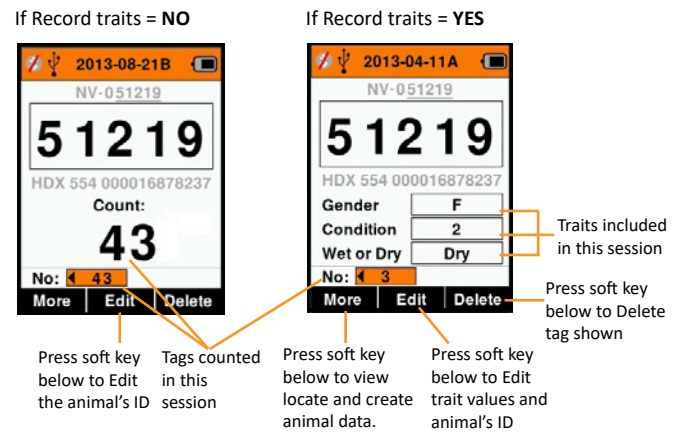

# <span id="page-15-0"></span>**Reading a tag with Mothering selected**

To select Mothering, see *["How to start a new session" \(p. 10\)](#page-11-0)*.

When in a mothering session, first scan the Dam's electronic tag, or use 'Find Animal' (press **More > Find Animal**) to search for the Dam based on its visual tag.

You will be asked to specify this animal as a Dam (press **OK**), then you can record data against its ID in the usual manner.

Next, scan the offspring and select the 'Offspring' option from the pop-up menu. The Dam's ID will be automatically recorded against this animal, along with any other manual data that may be desired.

Multiple offspring can be recorded in this manner without having to re-scan the mother repeatedly.

## <span id="page-15-1"></span>**Enter a VID manually**

On a tag read, if an EID does not have a corresponding VID number, this can be manually entered to create an EID/VID cross reference for the animal.

- 1. Read the EID tag.
- 2. Press the **Edit** softkey.
- 3. Using the arrow keys, select **No VID** field (above the Big ID box) and press **OK**.
- 4. Press the **ABC** softkey to select letters or numbers for the VID.
- 5. Use the keypad to enter the VID and press **OK**.
- 6. Press **Done**.

## **Enter an EID manually**

When reading a tag, if there is no EID tag present on an animal (i.e. the tag has been lost), a new tag can be manually entered or replaced to create a new EID/VID cross reference.

- 1. Use 'Find animal' (press **More > Find Animal**) to search for the animal based on its visual tag.
- 2. Press the **Edit** softkey.
- 3. Using the arrow keys, select **No EID** field (beneath the Big ID box) and press **OK**.

**Note:** If a tag has been lost, select the existing EID field and press **OK**.

- 4. Scan a new EID tag and press **Confirm**.
- 5. Press **Done**.

## **More button**

When More is selected from the Read Tags screen, the following options are available. When entering data, use the **ABC** softkey to toggle from letters to numbers.

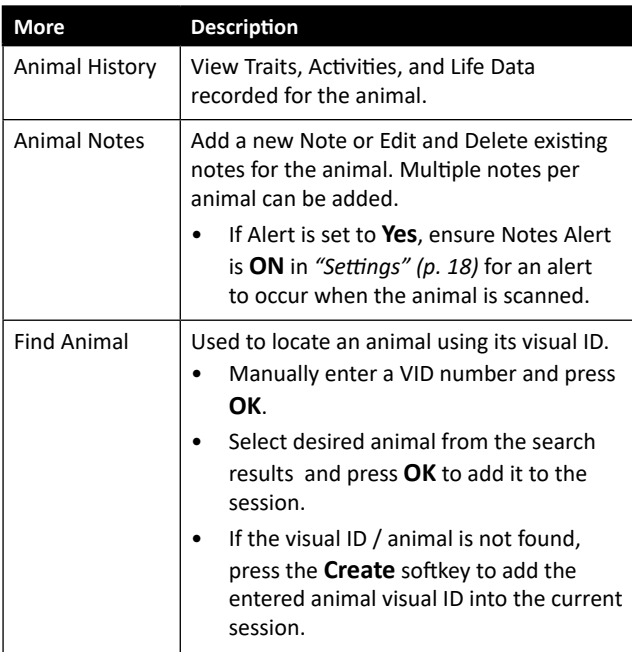

<span id="page-17-1"></span><span id="page-17-0"></span>**Sort Lists** 

A sort list contains a list of animal IDs, each with a sorting assignment. This assignment may be used to separate animals into predefined groups, or to flag specific animals for selection.

The Sort Lists screen shows all the sorting lists available on the reader. These lists are transferred from Animal Performance. Refer to *["Synchronising data" \(p. 28\)](#page-29-1)* for more information.

#### **To view a sort list**

- 1. From the Main Menu, select **Sort Lists** and press **OK**. The sort lists available on the HR5 display.
- 2. To view the contents of a sort list, select a list and press **OK**.

A list of groups that make up the sort list display.

The group colour displays behind the group number.

The number of tags scanned into each group is displayed next to the group name.

- To view the sorted animal ID's within a group, select the group to be viewed and press **OK**.
- A list of animal IDs (VID or EID as set  $\frac{\text{Sales Data}}{\text{Stles Data}}$  in in the Tag Display screen) are shown.
- 3. Press the **Return** key once to go back to the Sort Lists screen and press again to return to the Main Menu.

**Note:** The sort list 'Empty List' is the factory

default and contains no animals. This can be used to assign sort groups to each animal as it is scanned, rather than from a predefined list.

Sort lists are compiled or edited in Animal Performance then transferred to the reader. Changes made to a list, will be effective for all sessions that use the list after the change is made.

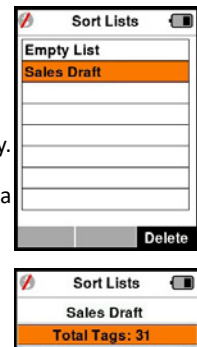

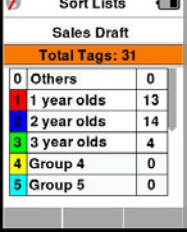

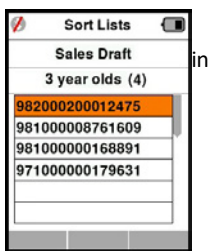

<span id="page-18-1"></span><span id="page-18-0"></span>**Traits**   $\overline{$   $\overline{)}$   $\overline{)$   $\overline{)$   $\overline{)$   $AB2}$ 

The Traits screen, lists all the traits available on the reader, which have either been transferred from Animal Performance, are the factory default traits, or have been manually entered into the HR5. These traits can be assigned to an animal in a session.

Traits can be added or unused traits deleted from the HR5, with the trait name and some trait values able to be edited.

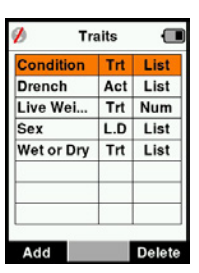

**Note:** The HR5 can have up to 9 traits per session.

#### **Adding Traits**

Each new trait is named, and a type is selected (trait, life data or activity); and the format of the trait field (whether it's a date, numeric, text or a list of values) is specified. Each format has its own integral fields to be completed.

Once a trait has been created, the trait type and format cannot be edited, however the fields displayed within the chosen format can be adjusted and List of Values fields can be added.

#### **Deleting Traits**

A trait or activity can only be deleted if it is not used in any session on the reader, by pressing the **Delete** soft key. A pop up message will either ask you to confirm the deletion or advise in which session the trait is still in use.

#### **Note:**

Life data traits that have been assigned to an animal cannot be deleted on the Reader.

# <span id="page-19-1"></span><span id="page-19-0"></span>**Settings**

**English**

The Settings screen is accessed directly from the Main Menu screen and is a quick way to turn functions on and off using the arrow keys.

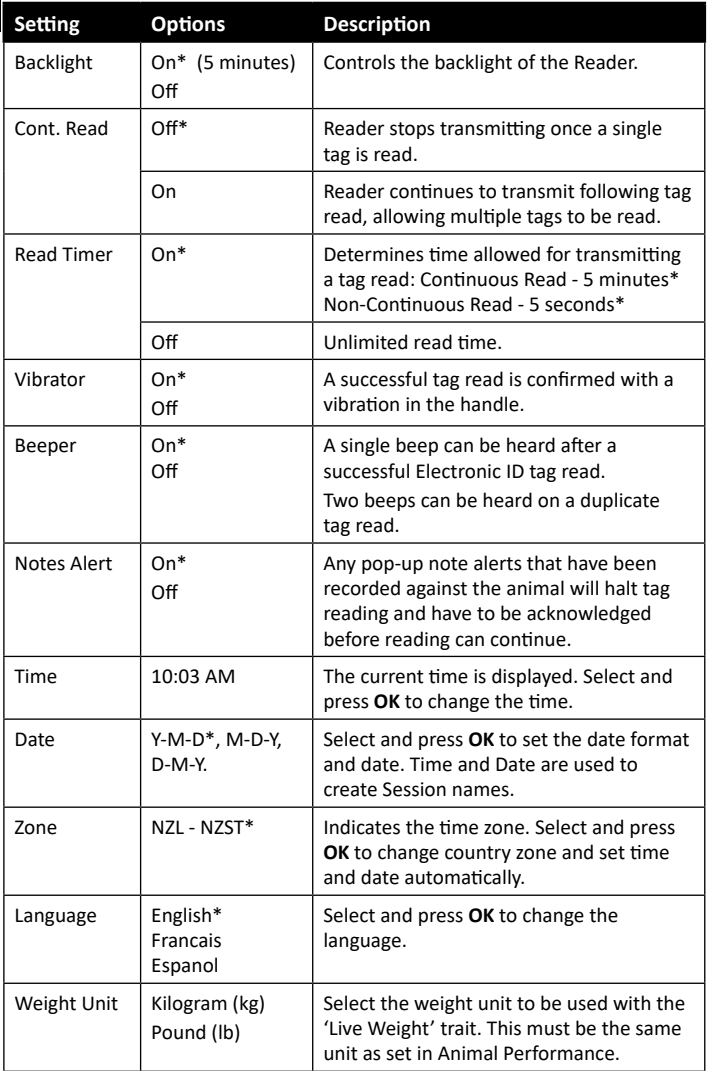

## **Changing Settings**

- 1. Use the up and down arrows to scroll to each function to select it.
- 2. Use the left and right arrows to turn the function **On** or **Off.**
- 3. For the Time, Date, Zone, Language and Weight Unit fields, select the field and press **OK**. Use the field arrows to select the correct setting.
- 4. Press the **Return** key to save changes and return to the Main Menu.

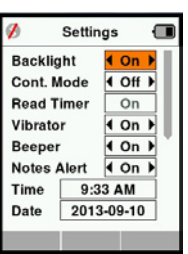

# <span id="page-21-1"></span><span id="page-21-0"></span>**Wireless**

The HR5 Reader is Bluetooth enabled and can be searched for and connected to by other devices (Discoverable), or perform a search to initiate the connection itself. Only one Bluetooth enabled device can be connected to the reader at any time.

#### **Icon Descriptions**

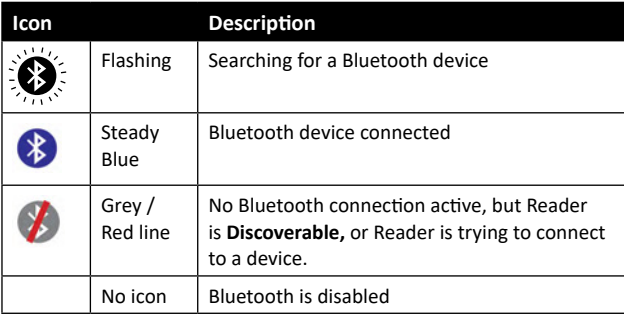

## **Wireless Setup**

- 1. From the Main Menu screen, use the arrow keys to select the Bluetooth icon **and press OK**.
- 2. The Wireless screen will display, showing the last known connection.
- If you don't want Bluetooth connected, select the field where Bluetooth is displayed and press **OK**. Use the arrow keys to change the communication type and press **OK**. **Note:** Selecting **None** turns off Bluetooth and saves battery power if a communication connection is not required.
- 3. The connection status and device table display and the connection status changes to 'Discoverable' mode.

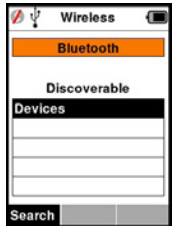

**Note:** The table will be empty if no devices have previously been found. Any previously connected devices will be displayed in parentheses. e.g. '(Gallagher-TSi)'

The Reader can now be searched for and found by other devices (Discoverable). The status of the current connection is displayed on the screen.

4. To initiate a connection from the HR5 Reader, press the **Search** softkey.

This will search for new Bluetooth devices in range. As the name of each device is received, it will be displayed replacing the Bluetooth address.

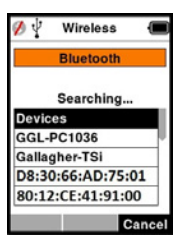

5. Use the arrow keys to select a device to connect to and press the **OK** button.

The connection status will change to **Trying to connect...**

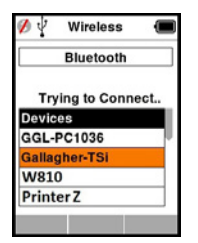

**Note:** The HR5 can be configured to send and/or recieve data from other devices via Bluetooth.

See *Info soft key* (*following page*) for further details when connecting to Bluetooth.

6. Press **Return** key to save settings and return to the Main menu.

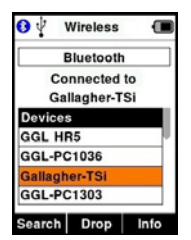

**Important:** You may be prompted for a passkey code to complete the Bluetooth pairing.

#### **Note:**

If the connection is not dropped and the device is in range, the HR5 will attempt to reconnect one time, when next powered up.

# **Info soft-key**

When a connected Bluetooth enabled device is highlighted, the right hand soft-key becomes **Info**. Pressing this button allows advanced configuration and viewing of information about the connected device.

When connected to a Bluetooth device, **Option** displays the following fields:

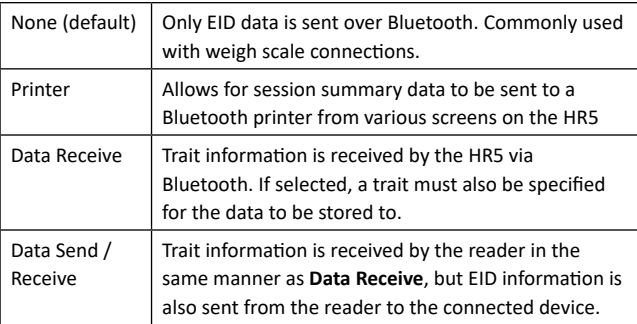

The **Info** screen also allows for up to 5 passkeys to be set for the Bluetooth connections.

# <span id="page-24-2"></span><span id="page-24-0"></span>**POWER OPTIONS**

When the HR5 is fully charged, it is expected to operate for 3–4 working days in typical yard applications.

Charge time will vary depending on the capacity of the power adapter. Fastest charging is achieved via the mains adapter when the reader is off (approximately 8 hours).

**Important:** It is recommended the Gallagher 5 VDC USB charger, supplied with your HR5 reader, is used when charging off mains power. **Always charge the battery indoors.**

**Note: Tags cannot be read while the Reader is connected to mains power.** The Reader will operate while being charged using the car charger, battery or PC, however charging will take longer while the Reader is in use with the backlight on.

# <span id="page-24-1"></span>**Charging the Handheld EID Reader**

The internal battery of the Reader can be charged using :

- **a** 5 VDC USB mains power adapter
- the 12 24VDC USB car charger included with the Reader
- a 12 V vehicle battery.

Connect the components needed (supplied with your HR5) for your preferred charging method as shown below and plug into the necessary power source for your charger.

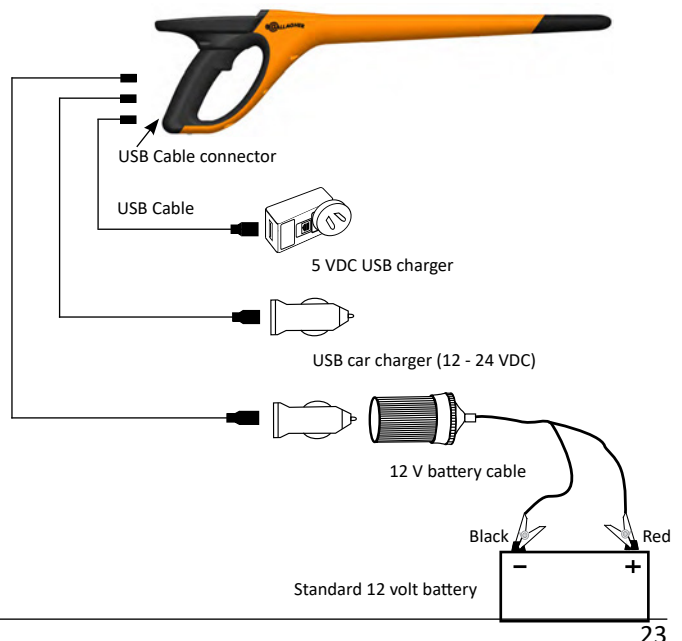

# <span id="page-25-0"></span>**EnglishBattery Icon Status**

## **Operation**

During operation, the battery icon on the Reader screen indicates the actual amount of charge left in the battery. An estimate of the remaining battery percentage can be found in the **Information** screen on the Main Menu.

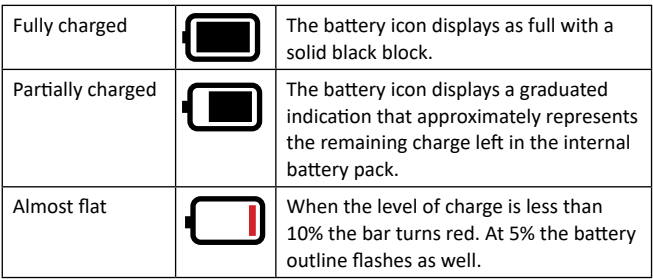

## **Charging**

When the Reader is connected to a charger, the battery icon displays a charging status as follows:

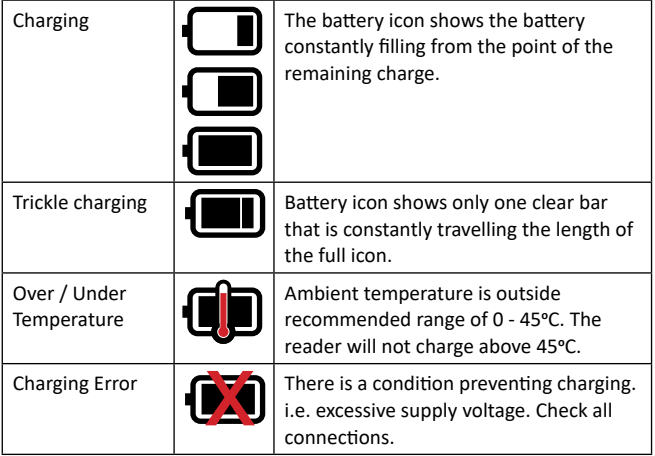

# <span id="page-26-0"></span>**CARE AND MAINTENANCE**

The Gallagher HR5 Hand Held EID Tag Reader is a tough and reliable product designed for use in typical livestock environments. However, proper care and maintenance can extend the Reader's life.

**English**

Listed below are guidelines for keeping the Reader in good condition.

- For optimal battery life, Gallagher recommends that you store the Reader in a cool, dry area (10 to 30 ° Celsius) inside the supplied hard case and out of direct sunlight.
- After use, clean the Reader with a damp cloth. Take care not to scratch the display.
- Recharge the batteries after use and before storing for extended periods.
- Ensure the dust cap is pushed onto the USB cable connector on the reader after charging to prevent dirt and dust entering the connector.

# **TRANSFER SESSION DATA**

Data captured in sessions on the HR5 can be transferred to your mobile device and the Gallagher Animal Performance app and later be viewed, edited, and deleted.

Session data is transferred using the Sync process in the Animal Performance app. Syncing transfers your data to or from the cloud and makes sure your app has the most up to date information on it. Refer to *["Synchronising data" \(p. 28\)](#page-29-1)* for more information.

To access Gallagher Animal Performance you will need a Gallagher account and the Animal Performance app. Refer to *["Create a](#page-27-1)  [Gallagher Account" \(p. 26\)](#page-27-1)* for more information.

# <span id="page-27-1"></span><span id="page-27-0"></span>**CREATE A GALLAGHER ACCOUNT**

You will need a mobile phone or tablet, or a desktop computer or laptop, with an internet connection.

#### **Imporant:**

If you already have an Ag Devices account for your fence, or a log-in for our website please use that.

#### **Using a PC or laptop:**

**English**

Go to **https://am.app.gallagher.com/amc/dashboard** to login or create an account by following the on-screen prompts.

#### **Using a mobile or tablet:**

1. Search and install the **Gallagher Animal Performance** app from Google Play or the App Store.

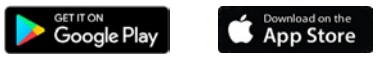

2. Log in to your existing Gallagher account or select **Sign Up Now** to create an account on the mobile app by following the on-screen prompts.

# <span id="page-28-0"></span>**UPGRADE YOUR HR5 SOFTWARE**

It is important to update your HR5 software from time to time to ensure you have the latest enhancements. Updates are regularly released to enhance the features of the reader or to correct issues.

**English**

You will need access to a windows desktop computer or laptop, your HR5 reader and USB connector cable.

- 1. Visit the Gallagher Animal Performance website **https://am.gallagher.com**
- 2. Select login from the top right of screen and log into your account. If you don't have an account, refer to *["Create a](#page-27-1)  [Gallagher Account" \(p. 26\)](#page-27-1)*.
- 3. You will now see "My App" in the top right corner where the login and register button was. Click **My App** and select **Animal Performance Software** from the drop down menu.
- 4. Select the **Software** tab  $\lceil \cdot \rceil$  located at lower left of the desktop app.
- 5. Select **HRX.**
- 6. Locate 'Latest firmware of HR4/HR5' and click **Download**.
- 7. Open your Downloads folder and double-click the HR4/5 Firmware upgrade file.
- 8. Connect the USB cable between reader and computer.
	- Plug the USB cable supplied with the HR5, into the USB port on the handle of the reader.
	- Plug the other end of the cable into a USB COM port on your computer.
	- **Turn on the Reader.**
- 9. Follow the instructions on the wizard. It may take 10 minutes for the update to complete.

# <span id="page-29-1"></span><span id="page-29-0"></span>**SYNCHRONISING DATA**

Data captured in sessions on the HR5 can be transferred to the Gallagher Animal Performance (GAP) App to be viewed and edited.

Data can also be transferred to your mobile phone or transferred from your mobile phone to the HR5.

The Bluetooth function on your HR5 reader must be activated so the HR5 is discoverable to other devices, like your mobile phone.

- 1. Open the Gallagher Animal Performance App on your mobile.
	- **Select Menu then Device Configuration.**
	- A picture of the HR5 Reader (within range) will be displayed, tap on it to connect. **Note:** If you have more than one HR5, the correct device can be verified by checking the unique serial number.
- 2. You can do a selective transfer of sessions to your mobile phone from the HR5 or transfer Draft/Sort Lists, traits, life data or activities to the HR5. Sessions captured on the HR5 can also be sent by email on behalf of a user who may not have a GAP cloud account.
	- Select the method to transfer your data.
		- **Transfer to phone** select the sessions to be transferred and press the **Download** button. Sessions will be copied from HR5 to the App on your phone. Sessions already transferred are displayed with the HR icon on the session list.
		- **Transfer to HR** Select the type of data to be transferred. You can choose to send Sessions, Draft (Sort) lists and Animal Data.

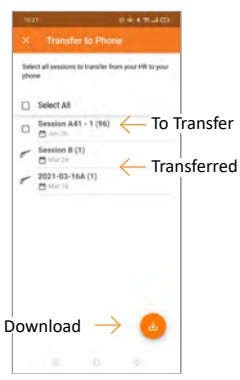

Select the check boxes of the data to transfer or **Select All** and press the **Upload** button. You may need to repeat this step if you wish to transfer more than 1 type of data.

**- Share Session(s)** - Using the GAP App as an intermediary device for collecting data, this enables a third party (Agent, Territory Manager, etc) to email sessions on behalf of the HR user, to any email address.

#### <span id="page-30-0"></span>3E3183 Gallagher HR5 Hand Held EID Tag Reader User Manual

**Configure** - this option enables you to configure the HR reader settings using the App. Settings like Tag delimiters, setup, country code, password configurations.

3. After downloading sessions from the HR5 to the GAP App, tap on **Menu** > **Sync** to seamlessly sync your data from your phone to your Gallagher Animal Performance cloud account.

**Note:** Once you have uploaded your data from the HR5 to the cloud using this process, you can delete the data in your HR5.

# **SPECIFICATIONS**

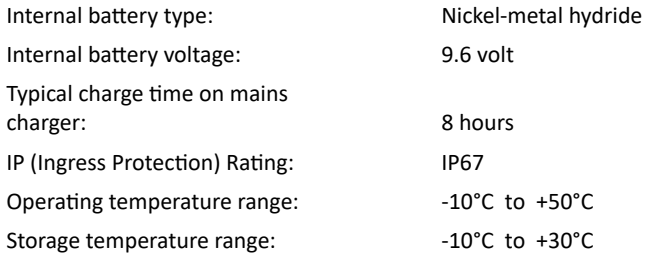

# **WASTE ELECTRICAL AND ELECTRONIC EQUIPMENT**

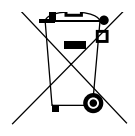

This symbol on the product or its packaging indicates that this product must not be disposed of with other waste. Instead, it is your responsibility to dispose of your waste equipment by handing it over to a designated collection point for the recycling of waste electrical and electronic equipment. The separate collection and recycling of your waste equipment at the time of disposal will help conserve natural resources and ensure that it is recycled in a manner that protects human health and the environment. For more information about where you can drop off your waste equipment for recycling, please contact your local city recycling office or the dealer from whom you purchased the product.

# <span id="page-31-0"></span>**APPROVALS AND STANDARDS**

**English FCC** 

This device complies with part 15 of the FCC Rules. Operation is subject to the following two conditions: (1) this device may not cause interference, and (2) this device must accept any interference, including interference that may cause undesired operation.

This equipment has been tested and found to comply with the limits for a Class B digital device, pursuant to part 15 of the FCC Rules. These limits are designed to provide reasonable protection against harmful interference in a residential installation. This equipment generates, uses and can radiate radio frequency energy and, if not installed and used in accordance with the instructions, may cause harmful interference to radio communications. However, there is no guarantee that interference will not occur in a particular installation.

If this equipment does cause harmful interference to radio or television reception, which can be determined by turning the equipment off and on, the user is encouraged to try to correct the interference by one or more of the following measures:

- Reorient or relocate the receiving antenna.
- Increase the separation between the equipment and receiver.
- Connect the equipment into an outlet on a circuit different from that to which the receiver is connected.
- Consult the dealer or an experienced radio/TV technician for help.

CAUTION: Changes or modifications not expressly approved by Gallagher Group Limited could void the user's authority to operate the equipment.

#### **Industry Canada**

This device complies with Industry Canada licence-exempt RSS standard(s). Operation is subject to the following two conditions: (1) this device may not cause interference, and (2) this device must accept any interference, including interference that may cause undesired operation of the device.

The carrier frequency is 134.2 kHz, the RF output power is 75 dBµV/m @ 10 m.

## **Made for Apple badge**

Use of the Made for Apple badge means that an accessory has been designed to connect specifically to the Apple product(s) identified in the badge and has been certified by the developer to meet Apple performance standards. Apple is not responsible for the operation of this device or its compliance with safety and regulatory standards.

iPad and iPhone are trademarks of Apple Inc., registered in the U.S. and other countries.

The Gallagher HR5 is compatible with but not limited to\*:

iPhone 8, iPhone 6s Plus, iPhone 6s, iPad Pro 9.7-inch, iPad Pro 12.9-inch (1st generation), iPhone 8 Plus, iPad (6th generation), iPad (5th generation), iPhone 12 Pro, iPhone 12, iPhone 12 mini, iPhone SE (2nd generation), iPhone 11 Pro Max, iPhone 11 Pro, iPhone 12 Pro Max, iPhone 11, iPhone XS Max, iPhone XS, iPhone XR, iPhone X

\*The HR5 may also work with later models of iPhone or iPad.

# <span id="page-33-0"></span>**OVERZICHT**

Met de Gallagher HR5 Hand Held EID Tag Reader & Data Collector met Bluetooth® draadloze technologie kan de gebruiker electronische ISO-dieridentificatienummers lezen en opslaan. Het zal ook eigenschappen en activiteiten tegen de ID registreren. De Gallagher HR5 is ook in staat dieren te sorteren uit een vooraf opgestelde lijst van elektronische ID's en kan zowel HDX (Half Duplex) als FDX-B (Full Duplex) elektronische ID-tags lezen.

# **Kit Contents**

De verpakking van de Gallagher HR5 bevat:

- Gallagher HR5 Hand Held EID Tag Reader & Data Collector (met Bluetooth® draadloze technologie)
- 5 V DC batterijlader (110–240 VAC)
- USB-autolader (12–24 VDC)
- 12V-batterijkabel
- USB-kabel
- Gebruikershandleiding

## **Gallagher Animal Performance App**

De Animal Performance App is een alles-in-een-softwareoplossing op cloudbasis waarmee u de prestaties van uw vee altijd, overal en op meerdere apparaten kunt volgen. Met de app kunt u de gegevens van uw dieren synchroniseren, gewoon op het erf.

Wanneer een sessie is voltooid, kan de opgenomen sessie op de mobiele app worden gesynchroniseerd met de Animal Performance cloudsoftware.

Animal Performance wordt gebruikt in combinatie met Gallagher Weighing & EID-apparatuur als belangrijkste database voor al uw vee-informatie. Zie *["Een Gallagher-account aanmaken" \(pag. 55\)](#page-56-1)*.

## **De interne batterij opladen**

**Belangrijk:** Voor het eerste gebruik moet de HR5 Reader volledig worden opgeladen. Wij raden u aan de batterij 's nachts op te laden.

Het duurt ongeveer 8 uur om de batterij volledig op te laden via de netvoeding. De omgevingstemperatuur voor opladen moet tussen 0 en 45 °C liggen. **De batterij altijd binnen opladen.**

Zie *["Handheld EID Reader opladen" \(pag. 52\)](#page-53-1)* voor meer informatie over het opladen van de batterij.

## **Eerste gebruik**

De eerste keer dat de Handheld Reader wordt ingeschakeld:

- selecteer de weer te geven taal,
- de huidige datum, tijd en tijdzone moeten worden gecontroleerd,
- stel de weegeenheid in op kilogram (kg) of pond (lb).

# <span id="page-34-0"></span>**FUNCTIES**

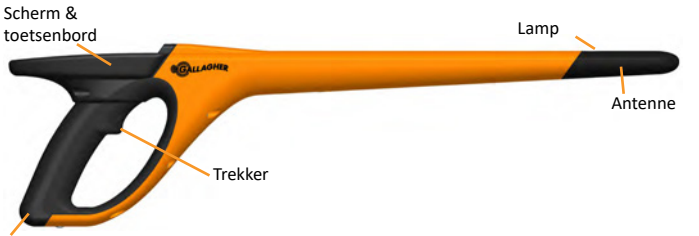

USB-aansluiting onder stofkap

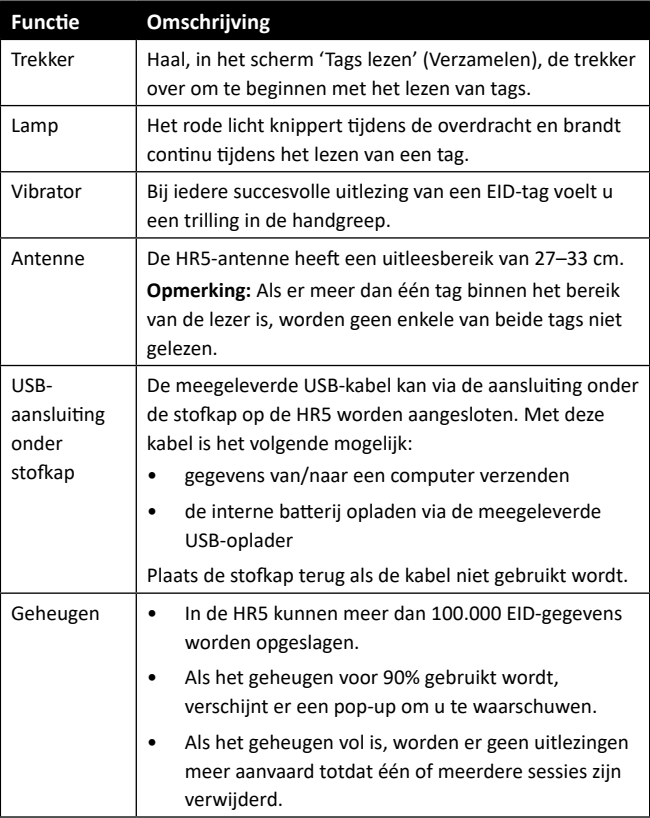

## **Automatisch uitschakelen**

Als de HR5 gedurende 30 minuten niet wordt gebruikt, schakelt het apparaat automatisch uit.

**Nederlands**

**Nederlands** 

# <span id="page-35-0"></span>**Scherm & toetsenbord**

Gebruik de power-knop op het toetsenbord om de HR5 in te schakelen en het hoofdmenu op te roepen. Zie *["Scherm](#page-36-1)  [hoofdmenu" \(pag. 35\)](#page-36-1)* voor meer informatie over toegang tot verschillende schermfuncties.

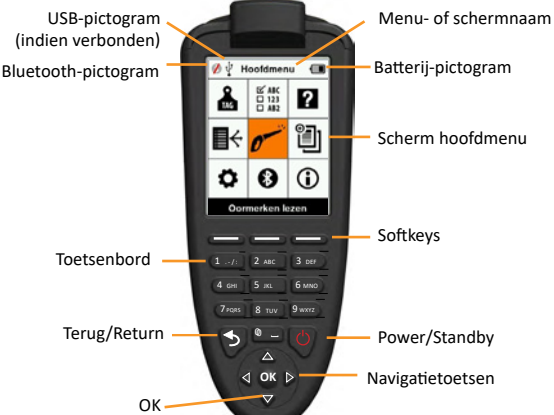

# **Functies toetsenbordknoppen en pictogrammen op het scherm**

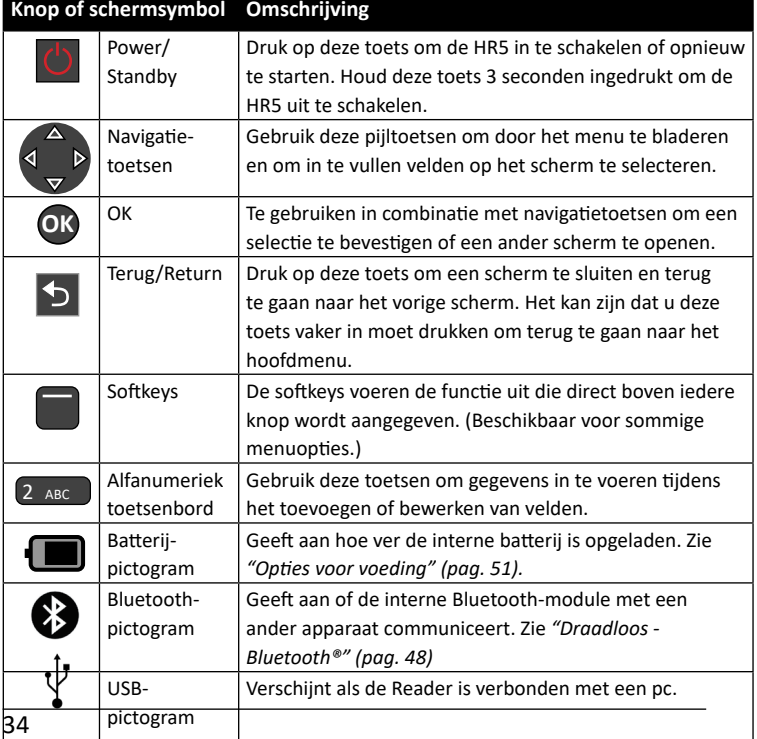
# **SCHERM HOOFDMENU**

Als de Gallagher HR5 wordt ingeschakeld, wordt het hoofdmenu weergegeven. Alle acties op de reader worden vanuit dit scherm geïnitieerd via het toetsenbord. Gebruik de pijltoetsen om naar de gewenste menuoptie te navigeren. Druk op OK om de optie te selecteren.

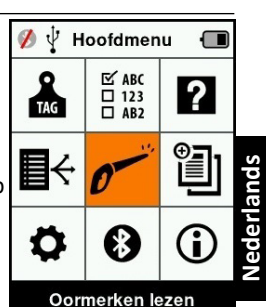

#### **Opties & pictogrammen hoofdmenu**

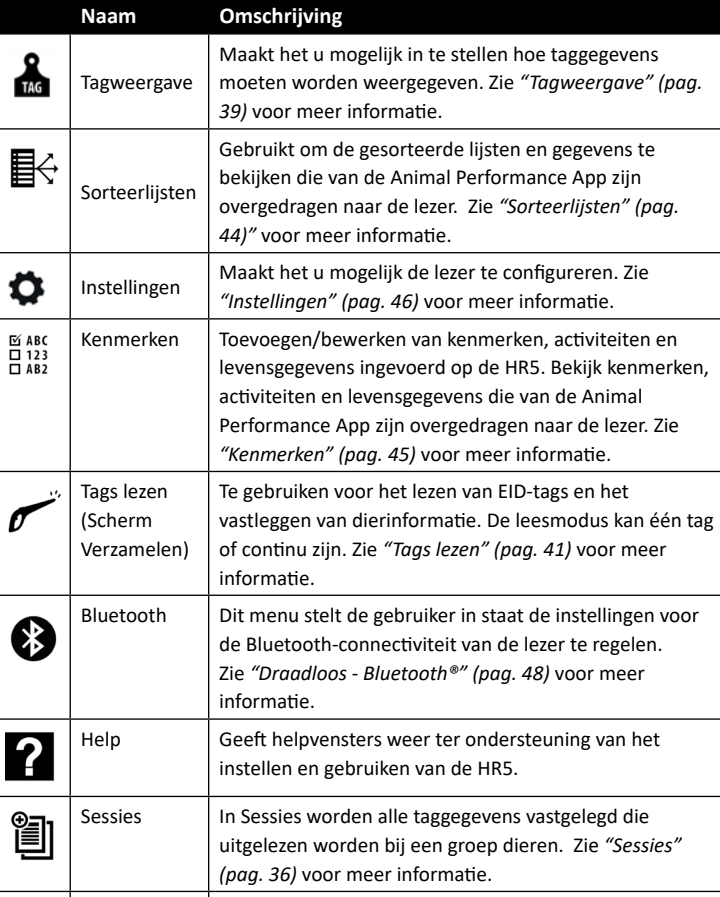

Info Geeft uitgebreide informatie weer over geheugen,

adres.

batterij, model, software, hardwareversies en draadloos

35

# <span id="page-37-0"></span>**Sessies**

Alle door uw HR5 Lezer uitgelezen gegevens worden verzameld in sessies. Er **moe**t een sessie zijn aangemaakt voordat de lezer tags kan uitlezen.

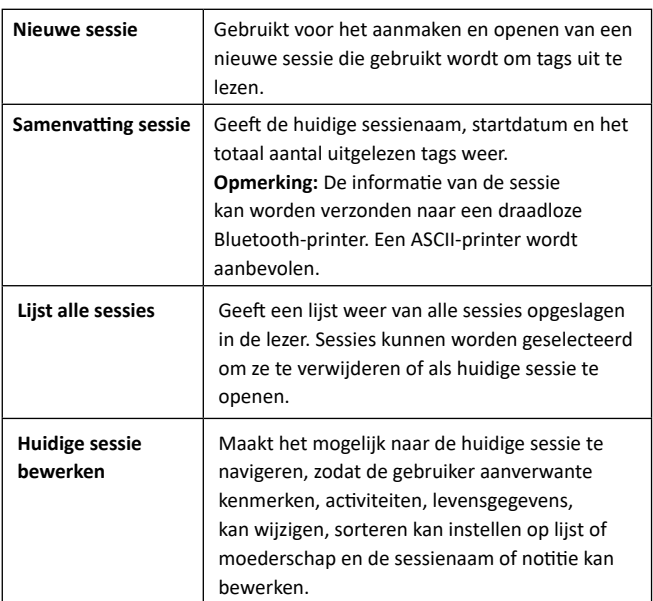

De opties beschikbaar vanuit het sessiemenu zijn:

### **Nieuwe sessie**

Nieuwe sessies kunnen worden aangemaakt om de volgende redenen:

- Er is een nieuwe sessie vereist voor een activiteit op een nieuwe dag.
- Er wordt een andere groep dieren uitgelezen in een aparte sessie.

### **Kenmerken toevoegen aan een sessie**

Op de HR5 Lezer is het mogelijk een sessie te configureren, zodat de gebruiker kenmerkwaarden uit een lijst van waarden aan een dier kan toewijzen. Er kunnen tot 3 kenmerken, activiteiten of levensgegevens worden ingesteld voor een sessie.

**Opmerking:** Als er voor een sessie geen kenmerken of levensgegevens zijn ingesteld, geeft het scherm Tags lezen alleen het aantal dieren weer.

### **Sorteerlijst uitvoeren in sessie**

Tijdens het instellen van een nieuwe sessie is het mogelijk een sorteerlijst te selecteren die toegepast moet worden op de dieren die gelezen worden binnen de sessie. Terwijl de dieren worden gelezen, wordt de toegewezen sortering aan de gebruiker getoond, samen met de kleur die is toegewezen voor de sorteergroep.

Sorteerlijsten kunnen via de web-app van Animal Performance worden geconfigureerd.

### **Moederschap in een sessie**

De stand Moederschap in een sessie maakt het mogelijk de ID van een moeder automatisch aan haar jongen te koppelen. Het is tijdens een moederschapsessie mogelijk kenmerkinformatie vast te leggen voor zowel de moeder als haar jongen, maar het is niet mogelijk om te sorteren.

Zie *["Tag lezen met Moederschap geselecteerd" \(pag. 42\)](#page-43-0)* voor meer informatie.

### **Automatisch verhogen VID-nummers in een sessie**

Het automatisch verhogen van VID-nummers in een sessie wordt gebruikt om een reeks opeenvolgende visuele ID-nummers toe te wijzen aan dieren die voor het eerst gelezen worden. Om automatisch verhogen te gebruiken, gaat u handmatig naar de VID van het eerste dier op de gebruikelijke manier (ref xxxx). Als de VID eindigt op een numerieke waarde, krijgt het volgende gelezen dier de volgende vrije VID-waarde in de reeks toegewezen. Bijvoorbeeld: het eerste dier wordt gelezen met handmatig ingevoerd tagnummer "TAG001". Als het volgende dier gelezen wordt, wijst de lezer automatisch het volgende tagnummer, "TAG002", toe zonder handmatige invoer.

Zie *["VID handmatig invoeren" \(pag. 42\)](#page-43-1)* voor meer informatie.

38

### <span id="page-39-0"></span>**Een nieuwe sessie starten**

**Nederlands**

**Nederlands** 

- 1. Selecteer het pictogram Sessies ill vanuit het hoofdmenu en druk op **OK**.
- 2. Selecteer **Nieuwe Sessie** in het sessiemenu en druk op **OK**.
	- Υ De sessienaam wordt automatisch aangemaakt op basis van de huidige datum en een alfanumeriek teken.
	- De sessienaam kan worden gewijzigd. Gebruik de pijltoetsen om het veld te selecteren en druk op **OK**. Voer een nieuwe naam in met behulp van het toetsenbord.
- 3. Om een notitie aan de sessie toe te voegen, gebruikt u de pijltoetsen om het veld **Nota** te selecteren en drukt u op **OK**.
- 4. Stel met de pijltoetsen de sessie-opties in voor: vastleggen kenmerken, sorteren of moederschap en automatisch verhogen van VID-nummers.

**Opmerking:** Sorteren op lijst en Moederschap kunnen niet samen worden gebruikt.

- 5. Druk op de softkey **Volgen**. (Volgende)
- 6. Als **Ja** is geselecteerd voor Kenmerken vastleggen, wordt er een lijst met kenmerken weergegeven.
	- **Gebruik de pijltoetsen om het** gewenste kenmerk te selecteren en druk op de softkey **Select**. (Selecteren)
	- Deze procedure kunt u herhalen om tot maximaal 9 kenmerken te selecteren voor de sessie. **Opmerking:** Als de stand Moederschap gebruikt wordt voor de sessie, kunnen er maar 8 kenmerken worden geselecteerd.
	- De volgorde van de geselecteerde kenmerken wordt weergegeven als een nummer rechts van het kenmerk.
	- Υ Druk op de softkey **Volgen**. (Volgende)
	- Indien gewenst kan een standaardwaarde worden toegewezen aan een kenmerk door de pijltoetsen te gebruiken om door de opties te bladeren. Zodra gelezen, wordt deze waarde automatisch toegepast op het dier. Tijdens het lezen kan de waarde worden gewijzigd vanuit het scherm Tags lezen.

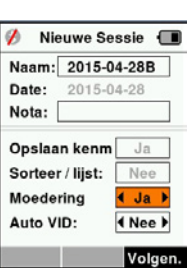

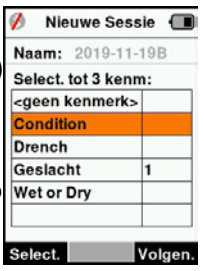

#### 3E3183 Gallagher HR5 Hand Held EID Tag Reader User Manual

- Υ Druk op de softkey **Volgen**. (Volgende)
- 7. Als **Ja** is geselecteerd bij Sorteren op lijst, wordt er een tabel met beschikbare sorteerlijsten weergegeven.
	- Gebruik de pijltoetsen om de gewenste sorteerlijst te selecteren en druk op de softkey **Volgen**. (Volgende)

**Opmerking:** Kenmerken en sorteerlijsten worden van de Animal Performance app overgedragen aan de lezer.

- $\mathcal{F}$ Nieuwe Sessie ( Naam: 2015-04-28D Selecteer SorteerLijst: Nederlands <geen sortering> **Nederlands** Lege Lijst Volgen.
- 8. Het scherm geeft een samenvatting van uw sessie-instellingen weer. Druk op de softkey **Klaar** om sessie-opties te

bevestigen en te beginnen met het uitlezen van tags.

**Let op:** Als u het sessiescherm verlaat terwijl er wordt geprobeerd een nieuwe sessie aan te maken, wordt de sessie geannuleerd.

### <span id="page-40-0"></span>**Tagweergave**

### **VID kruisreferentie**

De HandHeld Lezer houdt een kruisverwijzingstabel bij die de elektronische ID van het dier koppelt aan het visuele tagnummer.

Als de koppeling eenmaal is gemaakt, onthoudt de lezer het visuele tagnummer voor de volgende keer dat de elektronische ID wordt gelezen.

Kruislingse informatie met EID's en overeenkomstige VID's kunnen in een sessie of Dierentabel naar de draagbare lezer van Animal Performance worden geëxporteerd. De VID wordt weergegeven boven het kader Big ID op het scherm van de lezer en de EID wordt daaronder weergegeven op het moment dat de tag wordt uitgelezen. De nummers in het scherm Big ID maken onderdeel uit van de EID of VID, afhankelijk van de instellingen voor uw Tagweergave.

### **Big ID op display**

Als er een kruisverwijzende tabel is die de VID voor het gelezen dier bepaalt, ziet u zowel de EID als de VID op het scherm. Het veld Big ID kan worden geconfigureerd om VID of EID weer te geven. Het kan worden gebruikt om dat deel van de VID of EID te markeren dat voor u het belangrijkste is.

### **Het veld Big ID instellen**

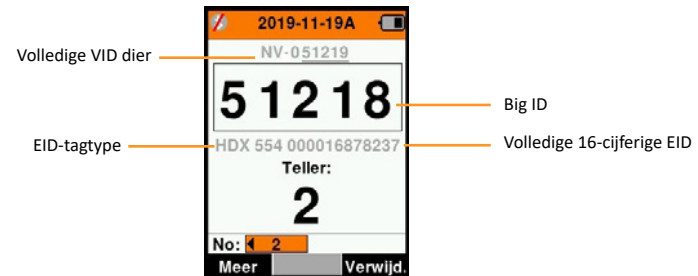

- 1. Selecteer vanuit het hoofdmenu het pictogram **Tagweergave** en druk op **OK**.
- 2. Met de pijltoetsen maakt u vervolgens veldselecties.

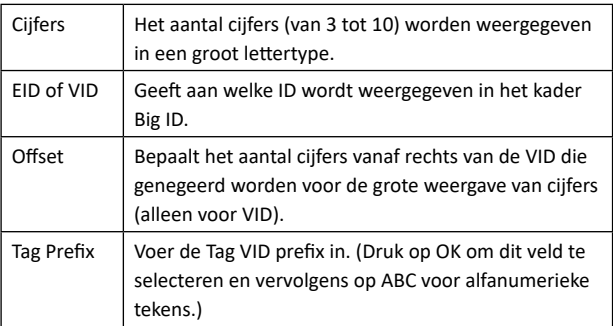

3. Druk op **Return** om terug te gaan naar het hoofdmenu en de wijzigingen op te slaan.

### <span id="page-42-0"></span>**Tags lezen**

Als de Lezer wordt ingeschakeld, wordt het hoofdmenu weergegeven en wordt het pictogram Tags lezen **gemarkeerd**. Druk op **OK** om te beginnen met het lezen van tags.

### **Een tag lezen**

**Haal de trekker** over op uw Lezer en laat de antenne vlak langs de tag passeren. Als de Lezer probeert een tag te lezen, is er een rood licht op de antenne te zien.

Als een tag succesvol wordt uitgelezen, is er een piep te horen en een trilling in de handgreep te voelen en wordt het scherm bijgewerkt met informatie over de elektronische ID-tag.

**Belangrijk:** Als de pieptoon en trilling zijn uitgeschakeld in de instellingen, wordt een succesvolle uitlezing alleen aangegeven door het veranderen van taginformatie op het scherm.

De velden op het scherm Tags lezen verschillen afhankelijk van de sessie-instellingen. Zie *["Sessies" \(pag. 36\)](#page-37-0)*.

**Opmerking:** Diergegevens kunnen worden afgedrukt op een ASCIIof barcodeprinter die is ingeschakeld via Bluetooth.

Het tagnummer weergegeven in het veld Big ID verschilt afhankelijk van de instellingen onder Tagweergave. Zie *["Tagweergave" \(pag. 39\)](#page-40-0)*.

**Let op:** Als u tijdens de sessie sorteren gebruikt, wordt de sorteergroepkleur in het Big ID-veld achter de leestag weergegeven.

**Tellen of 'Nee:** De teller loopt steeds op als er een tag gelezen wordt en geeft het aantal dieren in de huidige sessie weer.

Als Vastleggen kenmerken **= NEE** Als Vastleggen kenmerken = **JA**

Het veld 'Nee:' linksonder in het scherm kan worden geselecteerd om terug te bladeren door de vorige dieren in de sessie.

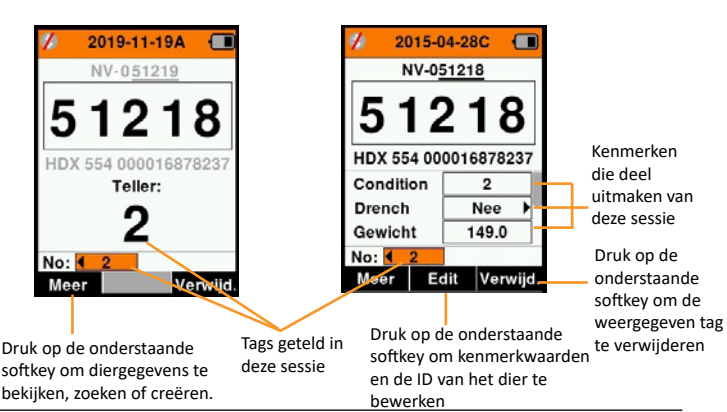

Nederlands **Nederlands**

### <span id="page-43-0"></span>**Tag lezen met Moederschap geselecteerd**

Zie *["Een nieuwe sessie starten" \(p. 38\)](#page-39-0)* om Moederschap te selecteren.

Lees in een Moederschapsessie eerst de elektronische tag van de moeder, of gebruik 'Dier vinden' (druk op **Meer** > **Zoek dier**) om naar de moeder te zoeken op basis van de visuele tag.

U wordt gevraagd dit dier aan te duiden als een moeder, (druk op **OK**) waarna u op de gebruikelijke manier gegevens kunt vastleggen ten opzichte van de ID.

Lees vervolgens de jongen en selecteer de optie 'jongen' in het pop-upmenu. De ID van de moeder wordt automatisch vastgelegd voor dit dier, samen met eventuele andere handmatig ingevoerde gegevens.

Op deze manier kunnen meerdere jongen worden vastgelegd zonder dat de moeder iedere keer opnieuw gelezen hoeft te worden.

### <span id="page-43-1"></span>**VID handmatig invoeren**

Als een EID tijdens het uitlezen van een tag geen overeenkomend VID-nummer heeft, kan dit handmatig worden ingevoerd om een EID/VID-kruisreferentie voor het dier te creëren.

- 1. Lees de EID-tag uit.
- 2. Druk op de softkey **Edit** (Bewerken).
- 3. Selecteer het veld **Geen VID** (boven het kader Big ID) met de pijltoetsen en druk op **OK**.
- 4. Druk op de softkey **ABC** om letters of cijfers voor de VID te selecteren.
- 5. Gebruik het toetsenbord om de VID in te voeren en druk op **OK**.
- 6. Druk op **Gereed**.

### **EID handmatig invoeren**

Als er tijdens het lezen van een tag geen EID-tag op het dier aanwezig is, d.w.z. dat de tag verloren of gevallen is, kan er handmatig een nieuwe tag worden ingevoerd om een nieuwe EID/ VID-kruisreferentie te creëren.

- 1. Gebruik 'Dier zoeken' (druk op **Meer > Zoek dier**) om het dier te vinden op basis van de visuele tag.
- 2. Druk op de softkey **Bewerken**. Selecteer het veld Geen EID (onder het kader Big ID) met de pijltoetsen en druk op **OK**.
- 3. Lees een nieuwe EID-tag en druk op **Bevest.** (Bevestigen)
- 4. Druk op **Gereed**.

### **Meer**

Als er vanuit het scherm Tags lezen op de knop Meer gedrukt wordt, zijn de volgende opties beschikbaar. Gebruik tijdens het invoeren van gegevens de softkey **ABC** om tussen letters en cijfers te wisselen.

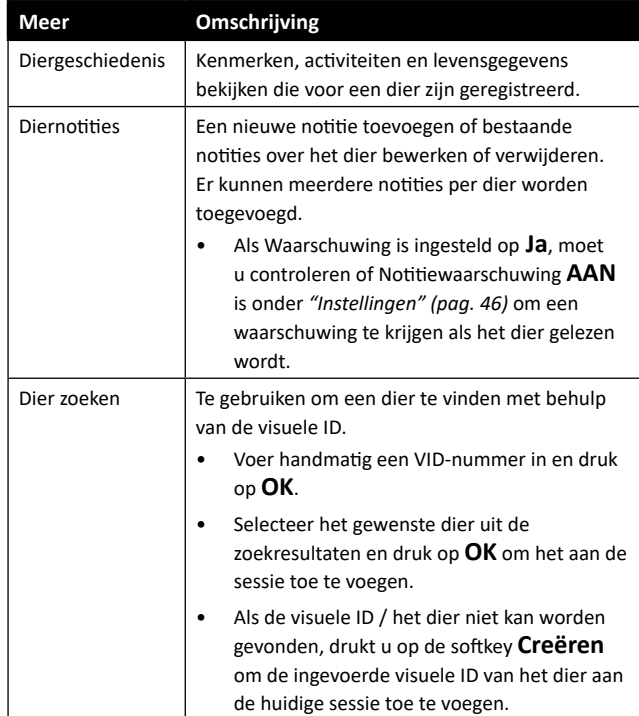

Nederlands **Nederlands**

### <span id="page-45-0"></span>**Sorteerlijsten**

Een sorteerlijst bestaat uit een lijst van ID's van dieren, ieder met een sorteertoewijzing. Deze toewijzing kan gebruikt worden om dieren in vooraf opgestelde groepen te verdelen of om specifieke dieren te markeren voor selectie.

Het scherm Sorteerlijsten geeft alle sorteerlijsten weer die beschikbaar zijn op de lezer. Deze lijsten zijn overgedragen van Animal Performance. Zie *["Gegevens synchroniseren" \(pag. 57\)](#page-58-0)* voor meer informatie.

#### **Een sorteerlijst bekijken**

- 1. Selecteer vanuit het hoofdmenu het pictogram **SorteerLijsten** en druk op **OK**. De sorteerlijsten die beschikbaar zijn op de HR5 worden weergegeven. Selecteer een lijst en druk op OK om de inhoud van een sorteerlijst te zien.
- 2. Selecteer een lijst en druk op **OK** om de inhoud van een sorteerlijst te zien.

Er wordt een lijst groepen weergegeven die samen de sorteerlijst vormen. Wordt de groepskleur weergegeven achter het groepsnummer.

Het aantal gelezen tags in iedere groep wordt naast de groepsnaam weergegeven.

- Selecteer, om de gesorteerde ID's van dieren in een groep te bekijken, de te bekijken groep en druk op **OK**.
- **Er wordt een lijst met ID's van dieren** weergegeven (VID of EID, afhankelijk van de instelling in het scherm Tagweergave).
- 3. Druk één keer op **Return** om terug te gaan naar de sorteerlijst en nog een keer om terug te gaan naar het hoofdmenu.

Nieuwe Sessie ( Naam: 2015-04-29A Selecteer SorteerLijst: <geen sortering> Lege Lijst Volgen.

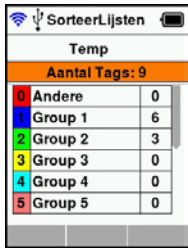

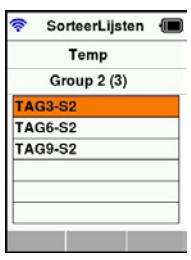

**Opmerking:** De sorteerlijst 'Empty list' (Lege

lijst) is de standaardinstelling en bevat geen dieren. Deze lijst kan worden gebruikt om sorteergroepen toe te wijzen aan dieren die gelezen worden, in plaats van vanuit een vooraf opgestelde lijst. Sorteerlijsten worden in Animal Performance samengesteld of bewerkt en dan overgedragen aan de lezer.

Wijzigingen aan een lijst worden doorgevoerd in alle sessies

waarbij gebruik wordt gemaakt van de lijst nadat de wijziging is doorgevoerd.

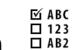

### <span id="page-46-0"></span>**Kenmerken**

Het scherm Kenmerken geeft alle beschikbare kenmerken op de lezer weer, die zijn overgedragen van Animal Performance, standaard fabrieksinstellingen zijn of handmatig in de HR5 zijn ingevoerd. Deze kenmerken kunnen worden toegewezen aan een dier in een sessie.

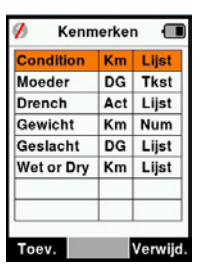

Nederlands **Nederlands**

Kenmerken kunnen worden toegevoegd

aan en ongebruikte kenmerken kunnen worden verwijderd van de HR5, terwijl de kenmerknaam en een aantal kenmerkwaarden bewerkt kunnen worden.

**Opmerking:** De HR5 kan tot 9 kenmerken hebben per sessie.

### **Kenmerken toevoegen:**

Leder nieuw kenmerk krijgt een naam, er wordt een type geselecteerd (kenmerk, levensgegeven of activiteit) en het formaat van het kenmerk, of het nu om een datum, numeriek, tekst of een veld met lijst van waarden gaat, wordt gespecificeerd. Ieder formaat heeft zijn eigen integrale velden die voltooid moeten worden.

Als een kenmerk eenmaal is aangemaakt, kan het kenmerktype en -formaat niet worden bewerkt, maar kunnen de velden weergegeven binnen het gekozen formaat wel worden aangepast en kunnen velden met lijst van waarden worden toegevoegd.

### **Deleting Traits:**

Een kenmerk of activiteit kan alleen worden verwijderd als deze niet gebruikt wordt in een sessie op de lezer, door de softkey **Verwijd**. (Verwijderen) in te drukken. Er verschijnt een pop-up waarin u gevraagd wordt het verwijderen te bevestigen of waarin gemeld wordt dat het kenmerk nog in een sessie gebruikt wordt.

### **Opmerking:**

Levensgegevens en kenmerken die zijn toegewezen aan een dier kunnen niet worden verwijderd vanuit de lezer.

# <span id="page-47-0"></span>**Instellingen**

Het instellingenvenster is rechtstreeks vanuit het hoofdmenu te openen en biedt een snelle methode om functies **Aan** of **Uit** te zetten met de pijltoetsen.

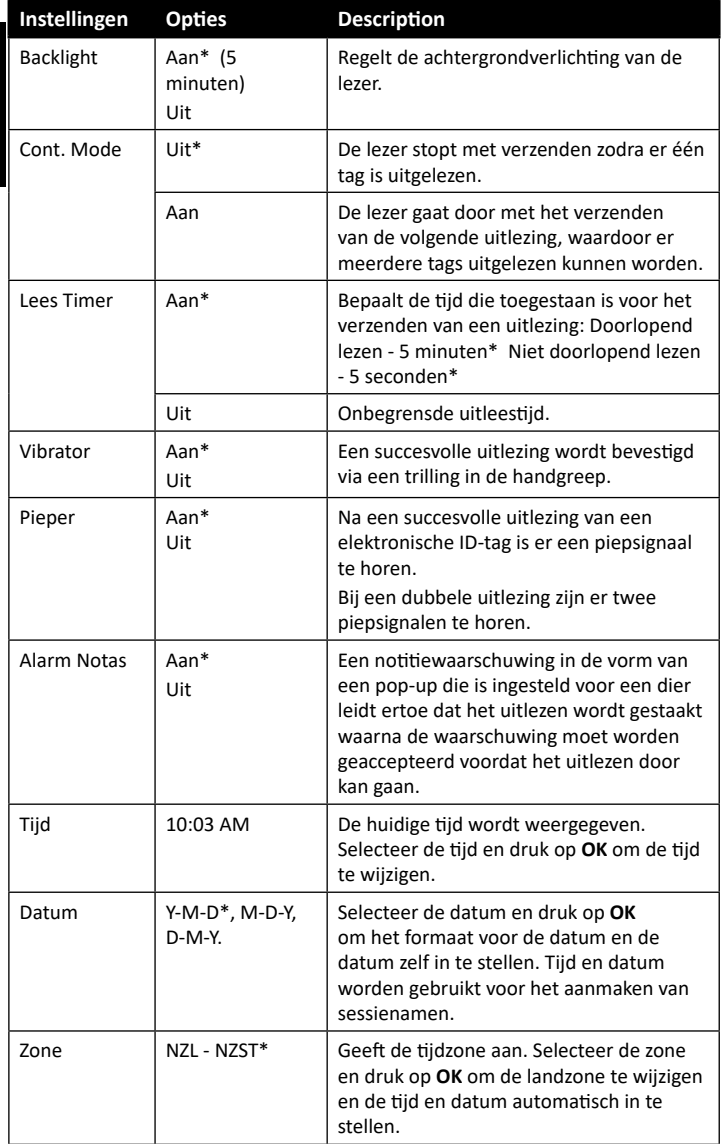

**Nederlands Nederlands**

#### 3E3183 Gallagher HR5 Hand Held EID Tag Reader User Manual

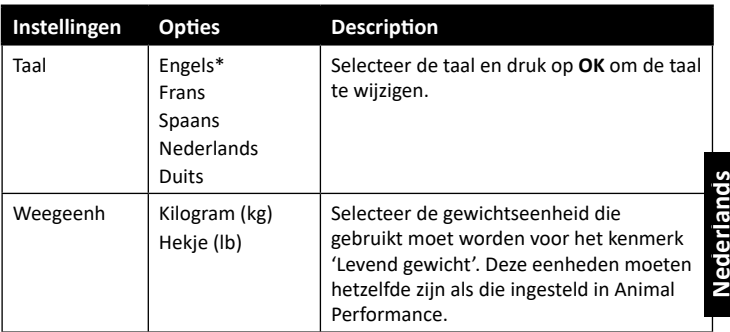

\*Standaardinstellingen

### **Instellingen wijzigen**

- 1. Gebruik de pijlen omhoog en omlaag om naar iedere functie te bladeren en deze te selecteren.
- 2. Gebruik de pijlen links en rechts om de functie **Aan** of **Uit** te zetten**.**
- 3. Selecteer voor de velden Tijd, Datum, Zone, Taal en Gewichtseenheid het betreffende veld en druk op **OK**.

Gebruik de pijlen bij het veld om de correcte tijd en datum te selecteren.

4. Druk op **Return** om de wijzigingen op te slaan en terug te gaan naar het hoofdmenu.

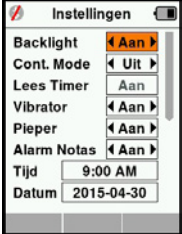

### <span id="page-49-0"></span>**Draadloos - Bluetooth®**

De HR5 Lezer is geschikt voor Bluetooth en WiFi en kan worden gezocht en verbonden door andere apparaten (Detecteerbaar) en kan zelf een zoekopdracht initiëren om de verbinding zelf tot stand te brengen. Er kan slechts één ingeschakeld Bluetooth-apparaat tegelijk met de lezer worden verbonden.

### **Beschrijving pictogrammen**

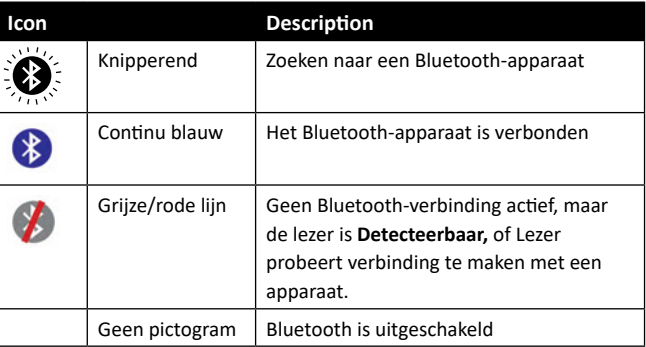

### **Draadloos instellen**

- 1. Gebruik in het hoofdmenu de pijltjestoetsen om het Bluetoothpictogram te selecteren **en druk op OK**.
- 2. Het scherm Draadloos wordt weergegeven en toont de laatst bekende verbinding.
- Als u niet wilt dat Bluetooth verbonden wordt, selecteer veld waar Bluetooth wordt weergegeven en druk op OK. **Opmerking:** Door **Geen** te selecteren schakelt u bluetooth uit en bespaart u batterijvermogen als een communicatieverbinding niet nodig is.
- 3. De verbindingsstatus en apparatuurtabel worden weergegeven en de verbindingsstatus is in de stand 'Detecteerbaar'.

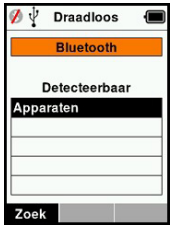

**Opmerking:** De tabel is leeg als er nog geen apparaten zijn gevonden. Alle eerder verbonden apparaten worden tussen haakjes weergegeven, bijv. '(Gallagher-TSi)' De lezer kan nu worden gezocht en gedetecteerd door

andere apparaten (Detecteerbaar). De status van de huidige verbinding wordt weergegeven op het scherm.

4. Druk, om een verbinding te initiëren met de HR5 Lezer, op de softkey **Zoek**.

Er wordt dan gezocht op nieuwe Bluetooth-apparaten binnen bereik. Zodra de naam van een apparaat wordt ontvangen, wordt deze weergegeven in plaats van het Bluetooth-adres.

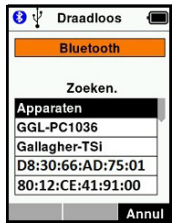

5. Gebruik de pijltoetsen om een apparaat te selecteren om verbinding mee te krijgen en druk op de knop OK. De verbindingsstatus verandert in **Koppelen...**

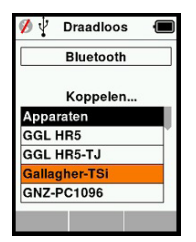

**Opmerking:** De HR5 kan worden geconfigureerd voor het verzenden en/ of ontvangen van gegevens van andere apparaten via Bluetooth.

Zie *Informatie softkey* (volgende pagina) voor geavanceerde informatie over het verbinden met Bluetooth.

6. Druk op **Return** om de instellingen op te slaan en terug te gaan naar het hoofdmenu.

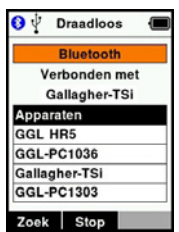

**Belangrijk:** Het kan zijn dat u gevraagd wordt een passkey-code in te voeren om het paren met Bluetooth-verbinding uit te kunnen voeren.

### **Opmerking:**

• Als de verbinding tot stand blijft en het apparaat binnen bereik is, dan probeert de HR5 nog één keer opnieuw te verbinden als deze weer ingeschakeld is.

### **Softkey Informatie**

Als een verbonden apparaat met Bluetooth-functionaliteit gemarkeerd is, verandert de rechter softkey in Info. Door deze knop in te drukken, wordt geavanceerde configuratie mogelijk en kan informatie over het verbonden apparaat bekeken worden.

Indien verbonden met een Bluetooth-apparaat, geeft **Optie** de volgende velden weer:

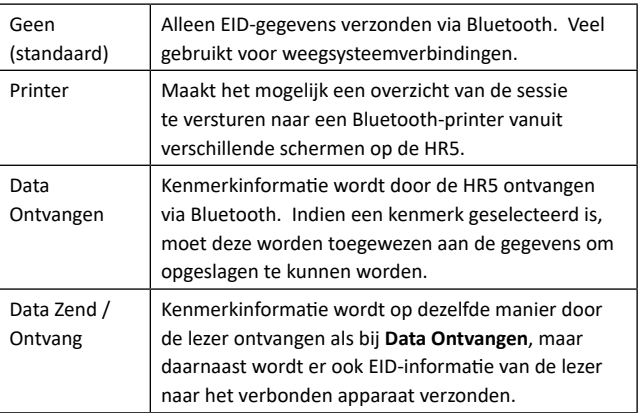

In het scherm **Informatie** kunnen tot 5 passkeys worden ingesteld voor Bluetooth- of WiFi-verbindingen.

# **OPTIES VOOR VOEDING**

Als de HR5 volledig is opgeladen, kan deze 3–4 werkdagen functioneren bij normale toepassingen op het veld. De oplaadtijd is afhankelijk van het vermogen van de adapter. Het opladen verloopt het snelst via de netvoeding met de lezer uitgeschakeld (ongeveer 8 uur).

**Belangrijk:** Wij raden aan de Gallagher 5 VDC USB-oplader meegeleverd met uw HR5 Lezer te gebruiken bij opladen via de netvoeding. **De batterij altijd binnen opladen.**

**Opmerking: Als de lezer is aangesloten op de netvoeding kunnen er geen tags worden uitgelezen.** De lezer functioneert wel bij opladen via een autolader, een batterij of een pc, maar het opladen duurt dan langer, omdat de lezer gebruikt wordt en de achtergrondverlichting aan is.

Nederlands **Nederlands**

### **Handheld EID Reader opladen**

De interne batterij van de lezer kan worden opgeladen met:

- **E** een 5 VDC USB-adapter voor netvoeding
- Υ de bij de lezer meegeleverde 12–24VDC USB-autolader
- een 12 V-accu.

Sluit de onderdelen (meegeleverd bij uw HR5) benodigd voor uw gewenste oplaadmethode aan zoals hieronder weergegeven en sluit het geheel vervolgens aan op de stroombron die nodig is voor de betreffende oplader.

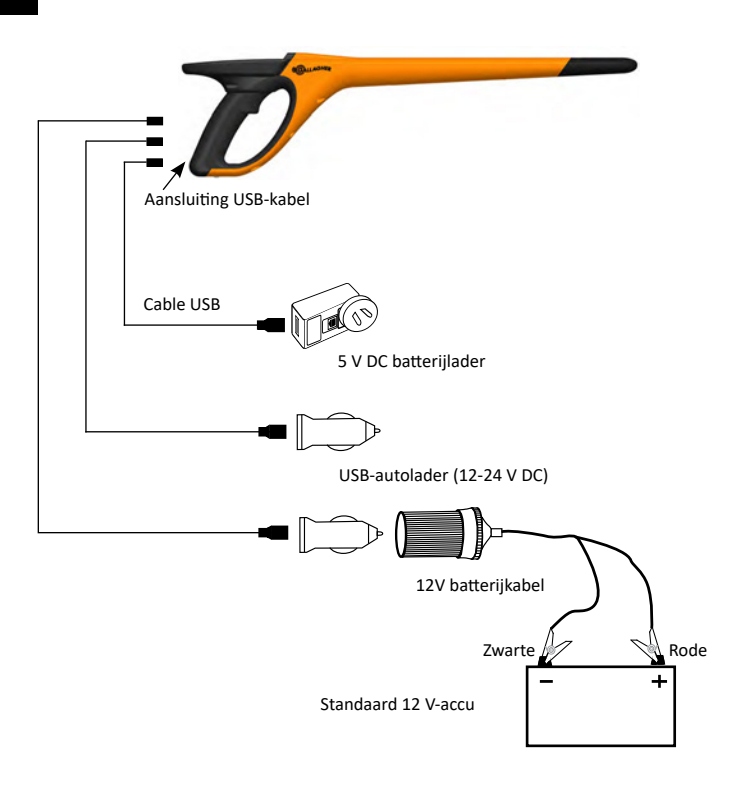

### **Status batterij-pictogram**

### **Bediening**

Tijdens het gebruik geeft het batterij-pictogram op het scherm van de lezer op ieder moment aan hoeveel vermogen er nog over is in de batterij. In het scherm **Informatie** in het hoofdmenu is een schatting van het resterende batterijvermogen te zien.

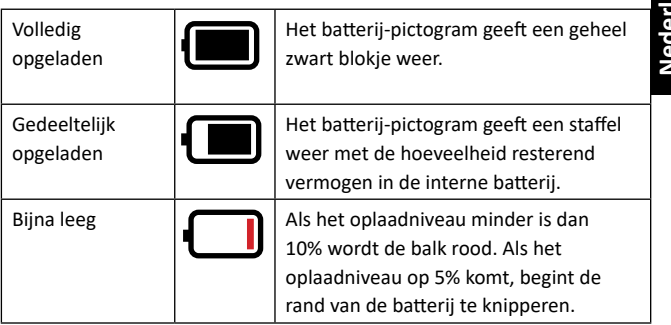

### **Opladen**

Als de lezer is aangesloten op een oplader, geeft het batterijpictogram de oplaadstatus als volgt weer:

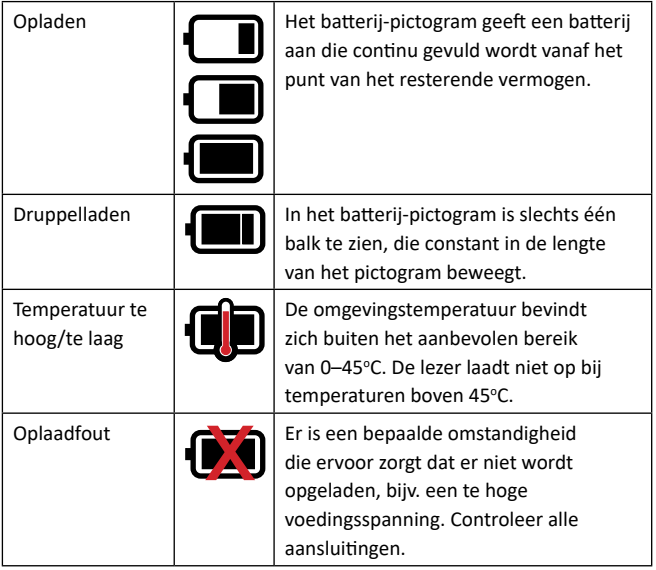

# **VERZORGING EN ONDERHOUD**

De Gallagher HR5 Hand Held EID Tag Reader is een robuust en betrouwbaar product dat ontworpen is voor gebruik in normale veehouderij-omgevingen. Een goed onderhoud kan de levensduur van de lezer echter verlengen.

Hieronder volgen een paar tips om de lezer in goede staat te houden.

- Voor een optimale levensduur van de batterijen adviseert Gallagher de lezer te bewaren op een koele, droge plaats (10 tot 30 °C) in de meegeleverde hardcase en niet bloot te stellen aan direct zonlicht.
- Na het gebruik kan de lezer worden schoongemaakt met een vochtige doek. Zorg ervoor dat u geen krassen op het display maakt.
- Laad de batterijen op na ieder gebruik en voordat u het apparaat voor langere tijd opbergt.
- Let erop dat u de stofkap op de aansluiting van de USB-kabel op de lezer drukt na het opladen om te voorkomen dat er vuil en stof in de aansluiting kan komen.

### **SESSIEGEGEVENS OVERDRAGEN**

Gegevens vastgelegd tijdens sessies op de HR5 kunnen naar uw mobiele telefoon en aan de web-app van Gallagher Animal Performance worden overgedragen en later worden bekeken, bewerkt of verwijderd.

Sessiegegevens worden overgedragen met het sychronisatieproces in de Animal Performance app. Als u synchroniseert worden uw gegevens van en naar de cloud overgedragen en wordt uw app bijgewerkt met de meest actuele informatie. Zie *["Gegevens](#page-58-0)  [synchroniseren" \(pag. 57\)](#page-58-0)* voor meer informatie.

Voor toegang tot Gallagher Animal Performance hebt u een Gallagher-account en de Animal Performance app nodig. Zie *["Een](#page-56-0)  [Gallagher-account aanmaken" \(pag. 55\)](#page-56-0)* voor meer informatie.

# <span id="page-56-0"></span>**EEN GALLAGHER-ACCOUNT AANMAKEN**

U hebt een mobiele telefoon of tablet, of een desktop of laptop, met een internetverbinding nodig.

#### **Belangrijk:** Als u al een account voor Ag Devices voor uw hek hebt, of inloggegevens voor onze website, dan kunt u deze gebruiken.

### **Een pc of laptop gebruiken:**

Ga naar **https://am.app.gallagher.com/amc/dashboard** om in te loggen of om een account aan te maken door de instructies op het scherm te volgen.

#### **Een mobiele telefoon of tablet gebruiken:**

1. Zoek naar de **Gallagher Animal Performance** app via Google Play of de App Store en installeer hem.

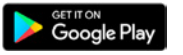

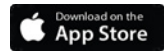

2. Log in op uw bestaande Gallagher-account of selecteer **Aanmelden** en volg de instructies op het scherm om een account via de mobiele app aan te maken.

# **UW HR5-SOFTWARE OPWAARDEREN**

Het is belangrijk om uw HR5-software zo nu en dan bij te werken zodat u gebruik kunt maken van de meest recente opties. Er worden regelmatig updates uitgebracht om de functies van de lezer uit te breiden of om problemen op te lossen.

U hebt het volgende nodig: toegang tot een Windows-pc of -laptop; uw HR5-lezer en een USB-kabel.

- 1. Ga naar de Gallagher Animal Performance website **https://am.gallagher.com**
- 2. Selecteer Inloggen rechtsbovenin en log in op uw account. Als u nog geen account hebt, zie dan *Een ["Een Gallagher-account](#page-56-0)  [aanmaken" \(pag. 55\)](#page-56-0)*.
- 3. U ziet nu "My App" rechtsboven in het scherm waar u eerder de knoppen Inloggen en Aanmelden zag. Klik op **My App** en selecteer **Animal Performance Software** in het vervolgkeuzemenu.
- 4. Selecteer het tabblad **Software**  $\lceil \downarrow \rceil$  linksonder in de desktopapp.
- 5. Selecteer **HRX.**
- 6. Zoek naar 'Latest firmware of HR4/HR5' en klik op **Download**.
- 7. Open uw map Downloads en dubbelklik op het installatiebestand voor de HR4/5-firmware.
- 8. Sluit de lezer aan op de pc met een USB-kabel.
	- Sluit de meegeleverde USB-kabel aan op de HR5 via de USB-poort in het handvat van de lezer.
	- Υ Sluit het andere einde van de kabel aan op de USB COMpoort van uw pc.
	- **Schakel de lezer in.**
- 9. Volg de instructies van de wizard. Het uitvoeren van de update kan tot 10 minuten duren.

### <span id="page-58-0"></span>**GEGEVENS SYNCHRONISEREN**

Gegevens vastgelegd tijdens sessies op de HR5 kunnen aan de Gallagher Animal Performance app worden overgedragen om later te worden bekeken of bewerkt.

Gegevens kunnen ook worden overgedragen naar uw mobiele telefoon of worden overgedragen van uw mobiele telefoon naar de HR5.

De Bluetooth-functie op uw HR5-lezer moet geactiveerd zijn zodat de HR5 kan worden gevonden door andere apparaten, zoals uw mobiele telefoon.

- 1. Open de Gallagher Animal Performance-app op uw mobiele apparaat.
	- Selecteer Menu en dan Apparaatconfiguratie.
	- Er zal een afbeelding van de HR5 (indien binnen bereik) worden weergegeven. Tik erop om te verbinden. **Let op:** Als u meerdere HR5's gebruikt, kan het juiste apparaat worden geverifieerd door het unieke serienummer te controleren.
- 2. U kunt sessies selectief overdragen van de HR5 naar uw mobiele telefoon of Concept-/Sorteerlijsten, kenmerken, levensgegevens of activiteiten overzetten naar de HR5. Sessies vastgelegd op de HR5 kunnen ook per e-mail verstuurd worden namens gebruikers zonder GAP-cloudaccount.
- Selecteer de methode om uw gegevens over te dragen.
	- **Overdracht naar telefoon:** selecteer de sessies die u wilt overdragen en druk op Downloaden. Sessies worden gekopieerd van de HR5 naar de GAP-telefoon-app. Sessies die eerder zijn overgedragen worden in de sessielijst weergegeven met het HR-pictogram.
	- **Overdragen naar HR** Selecteer het type over te dragen gegevens. U kunt kiezen om sessies, conceptlijsten en diergegevens te verzenden. Selecteer de selectievakjes van de over te dragen gegevens of **Selecteer alles** en druk op de knop **Uploaden**. Mogelijk moet u deze stap herhalen als u meer dan 1 type gegevens wilt overdragen.
	- Sessie(s) delen Door de GAP App te gebruiken als tussenpersoon voor het verzamelen van gegevens, kan een derde partij ( vertegenwoordiger, regiomanager, etc.) sessies e-mailen namens de HR-gebruiker, naar een

Nederlands **Nederlands**

willekeurig e-mailadres.

**Configuratie** - met deze optie kunt u de instellingen van de HR-lezer met de app configureren. Instellingen zoals scheidingstekens voor tags, configuratie, landencode, wachtwoordconfiguraties.

3. Na het downloaden van de sessies van de HR5 naar de app, tikt u op **Menu** > **Synchroniseren** om uw gegevens naadloos tussen de telefoon en de cloud te synchroniseren.

**Let op:** Nadat u uw gegevens via dit proces van HR5 naar de cloud hebt geüpload, kunt u de gegevens van uw HR5 verwijderen.

## **SPECIFICATIES**

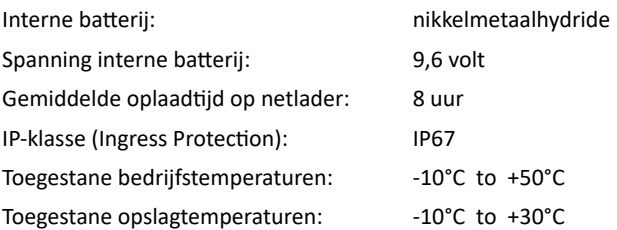

# **AFGEDANKTE ELEKTRISCHE EN ELEKTRONISCHE APPARATEN**

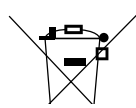

Dit symbool op het product of de verpakking geeft aan dat dit product niet bij het restafval terecht mag komen. U bent er zelf verantwoordelijk voor dat uw afgedankte apparaten terechtkomen bij een inzamelpunt voor het recyclen van afgedankte elektrische en elektronische apparaten. Het scheiden en recyclen van afgedankte apparaten helpt het milieu te beschermen en zorgt ervoor dat ze zodanig worden gerecycled dat de menselijke gezondheid en omgeving worden beschermd. Voor meer informatie over waar u uw afgedankte apparaten naartoe kunt brengen om gerecycled te worden, kunt u contact opnemen met uw gemeentewerf of de winkel waar u het product hebt aangeschaft.

# **GOEDKEURING EN STANDAARD**

### **FCC**

Dit apparaat voldoet aan deel 15 van de FCC-regels. Het gebruik is onderhavig aan de volgende twee voorwaarden: (1) dit apparaat mag geen schadelijke storing veroorzaken, en (2) dit apparaat moet ontvangen storing accepteren, ook als die storing een ongewenste werking tot gevolg heeft.

Dit apparaat is getest en voldoet aan de voorschriften voor digitale apparaten van Klasse B, conform deel 15 van de FCC-regels. Deze voorschriften zijn opgesteld om redelijke bescherming te bieden tegen schadelijke storing in een woonomgeving. Dit apparaat genereert en gebruikt radiofrequente straling en kan deze uitstralen. Het apparaat kan schadelijke storingen veroorzaken in radiocommunicatie als het niet volgens de gebruiksaanwijzing wordt geïnstalleerd en gebruikt. Er kan echter niet gegarandeerd worden dat er in een bepaalde installatie geen storing zal optreden.

Mocht dit apparaat schadelijke storingen veroorzaken aan radioof tv-ontvangst, wat kan worden bepaald door het apparaat uit- en aan te zetten, wordt de gebruiker aangeraden de storing te verhelpen door een of meer van de volgende maatregelen te nemen:

- Verander de ontvangstantenne van richting of van plaats.
- Vergroot de afstand tussen het apparaat en het ontvangende apparaat.
- Sluit het apparaat aan op een ander circuit dan dat waarop het ontvangende apparaat is aangesloten.
- Raadpleeg de leverancier of een ervaren radio-/tv-technicus.

WAARSCHUWING: eranderingen of modificaties die niet uitdrukkelijk door Gallagher Group Limited zijn goedgekeurd kunnen het recht van de gebruiker om het apparaat te bedienen tenietdoen.

### **Industry Canada**

Dit apparaat voldoet aan de RSS-normen van Industry Canada voor van vergunning vrijgestelde apparatuur. Het gebruik is onderhavig aan de volgende twee voorwaarden: (1) dit apparaat mag geen storing veroorzaken, en (2) dit apparaat moet storing accepteren, ook als die storing een ongewenste werking van het apparaat tot gevolg heeft.

De draaggolffrequentie is 134.2 kHz, het RF-uitgangsvermogen is 75 dBµV/m @ 10 m.

### **Gemaakt voor Apple badge**

Het gebruik van de Made for Apple badge betekent dat een accessoire speciaal is ontworpen voor aansluiting op het/de in de badge vermelde Apple product(en) en door de ontwikkelaar is gecertificeerd om te voldoen aan de prestatienormen van Apple. Apple is niet verantwoordelijk voor de werking van dit apparaat of de naleving van veiligheidsnormen en regelgeving.

iPad en iPhone zijn handelsmerken van Apple Inc., geregistreerd in de VS en andere landen.

De Gallagher HR5 is compatibel met, maar niet beperkt tot\*:

iPhone 8, iPhone 6s Plus, iPhone 6s, iPad Pro 9.7-inch, iPad Pro 12.9-inch (1e generatie), iPhone 8 Plus, iPad (6e generatie), iPad (5e generatie), iPhone 12 Pro, iPhone 12, iPhone 12 mini, iPhone SE (2e generatie), iPhone 11 Pro Max, iPhone 11 Pro, iPhone 12 Pro Max, iPhone 11, iPhone XS Max, iPhone XS, iPhone XR, iPhone X.

\*De HR5 kan ook in combinatie met latere modellen iPhone of iPad werken.

# **APERÇU**

Le lecteur et collecteur de données d'étiquettes EID portable Gallagher HR5 a technologie sans fil Bluetooth®. Il permet de lire et de stocker les numéros EID des boucles ISO d'identification animale, ainsi que d'associer des caractéristiques et des activités à chaque numéro. Le Gallagher HR5 est en outre capable de classer les animaux à partir d'une liste prédéfinie de numéros d'identification électronique (EID), et lit indifféremment les boucles de type HDX (Half Duplex) et FDX-B (Full Duplex).

### **Contenu de l'emballage**

L'emballage du Gallagher HR5 contient :

- Appareil portatif Gallagher HR5 de lecture de boucles EID et de collecte de données (à technologie sans fil Bluetooth®)
- Chargeur USB 5 V CC (110-240 V AC)
- Chargeur voiture USB (12–24 V CC)
- Câble de batterie 12 volts
- Câble USB
- Manuel d'instructions

### **Application Gallagher Animal Performance**

L'application Animal Performance est une solution logicielle tout-enun basée sur le nuage qui vous permet de visualiser et de suivre le rendement du bétail, quel que soit l'endroit où vous vous trouvez et à tout moment, à partir de plusieurs appareils. Elle vous permet de synchroniser vos données concernant les animaux sans être obligé de quitter la cour.

Lorsqu'elle est terminée, la session enregistrée sur l'application mobile peut être synchronisée avec le logiciel en nuage Animal Performance.

Animal Performance s'utilise avec d'autres systèmes de pesée et d'identification électronique Gallagher afin de vous permettre de constituer une base de données générale comprenant l'ensemble des informations relatives à vos animaux. Reportez-vous à la section *["Création d'un compte Gallagher" \(p. 85\)](#page-86-0)*.

### **Charger la batterie interne**

**Importante:** Le lecteur HR5 doit être entièrement chargé avant sa première utilisation. Il est recommandé de laisser la batterie charger toute une nuit. **Rechargez la batterie toujours à l'intérieur.** Comptez environ 8 heures pour une charge complète de la batterie sur secteur. La plage de températures admise pour le chargement de la batterie est 0°–45° C.

Pour en savoir plus sur le chargement de la batterie, consulter la rubrique *[«Charger le lecteur portatif d'EID» \(p. 82\)](#page-83-0)*.

### **Première utilisation**

Lors de la toute première mise sous tension du lecteur portatif :

- sélectionnez la langue à afficher sur le lecteur;
- vérifier le lieu, la date et l'heure paramétrés; et
- définir l'unité de poids soit en kilogrammes (kg) ou en livres (lb).

# **CARACTÉRISTIQUES**

Écran et Indicateur lumineux clavier ........ Antenne Gâchette

Port USB protégé par un cache-poussière

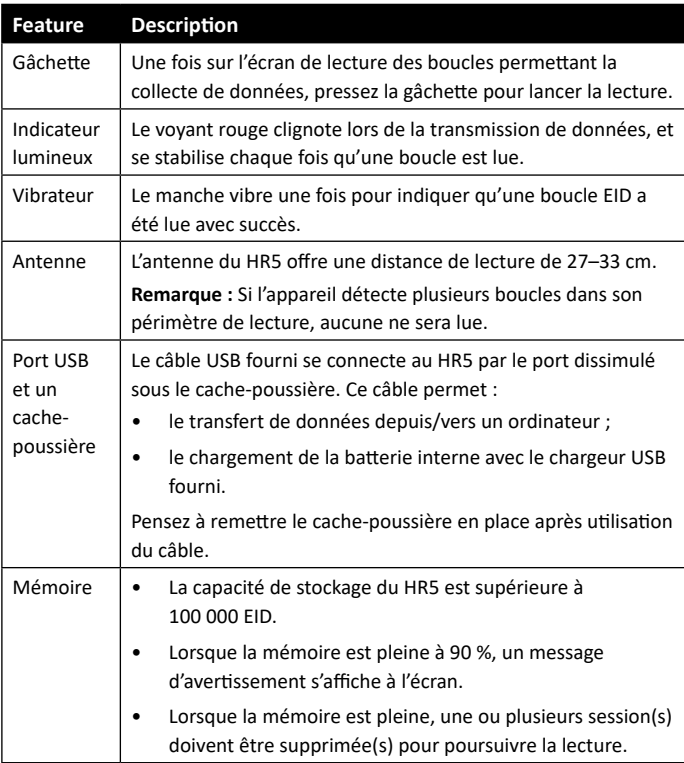

### **Arrêt automatique**

Le HR5 s'éteint automatiquement après 30 min d'inactivité.

### **Écran et clavier**

Utilisez la touche Marche/Arrêt du clavier pour mettre le HR5 sous tension et afficher les options du menu principal. Consulter la rubrique *[«Écran du menu principal» \(p. 65\)](#page-66-0)* pour en savoir plus sur l'accès au fonctionnalités de cet écran.

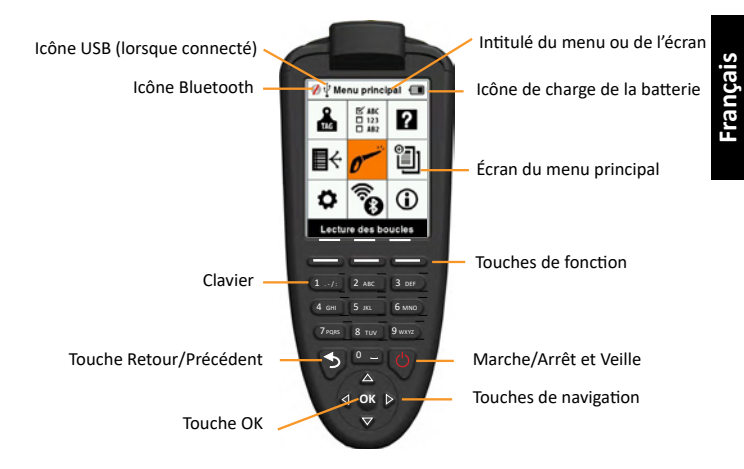

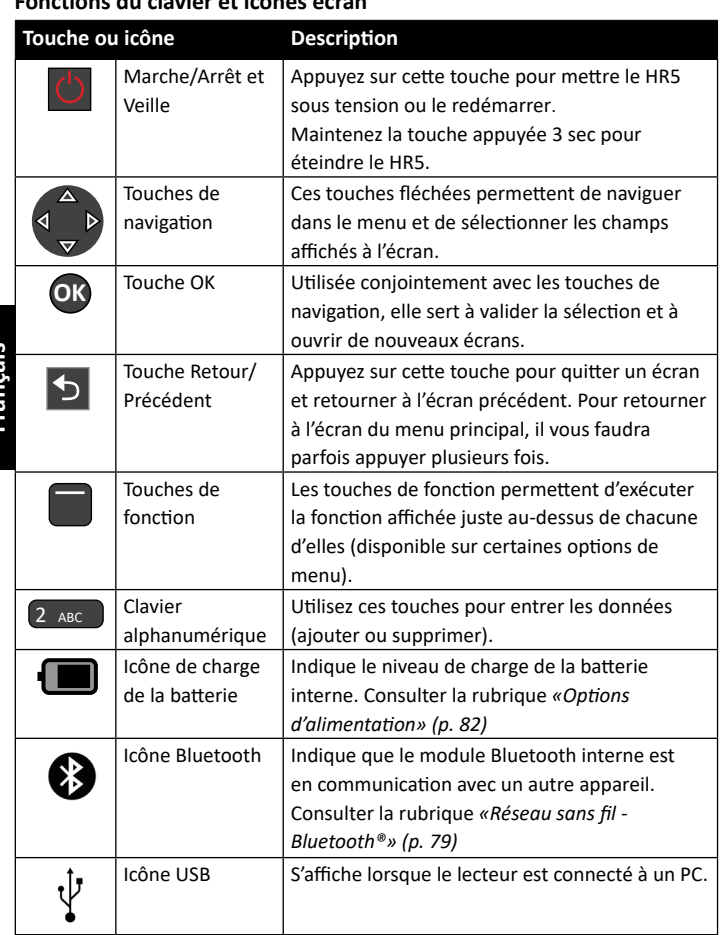

### **Fonctions du clavier et icônes écran**

# <span id="page-66-0"></span>**ÉCRAN DU MENU PRINCIPAL**

Lorsque le Gallagher HR5 est mis sous tension, l'écran du menu principal s'affiche. Toutes les fonctionnalités du lecteur sont commandées depuis cet écran grâce au clavier. Utilisez les touches fléchées pour naviguer

jusqu'à l'option de menu de votre choix. Cliquez sur **OK** pour la sélectionner.

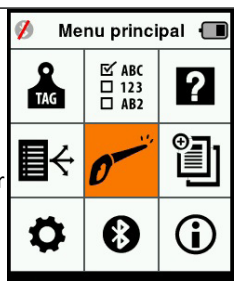

Lecture des boucles

### **Options et icônes du menu principal**

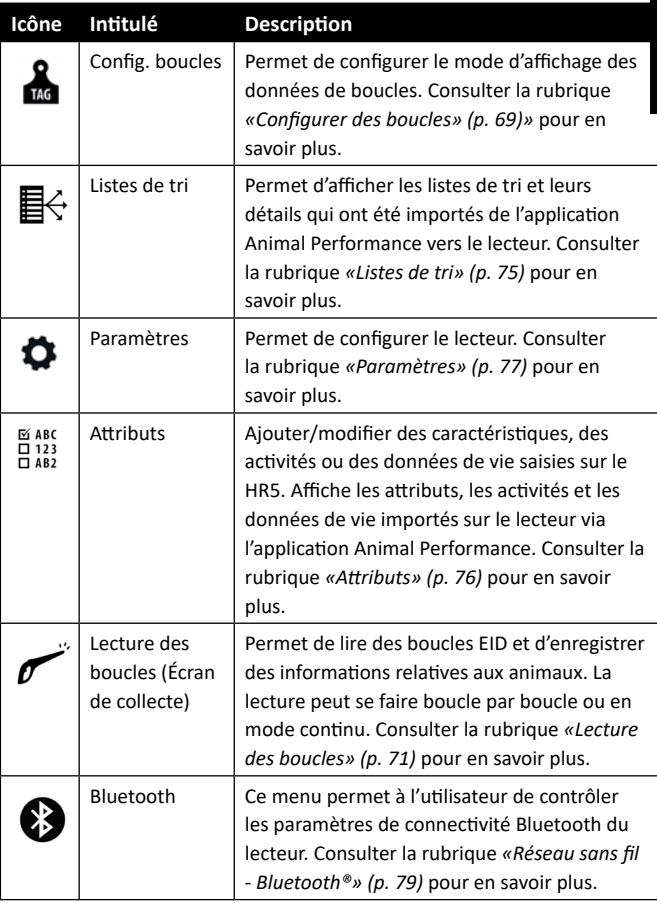

#### 3E3183 Gallagher HR5 Hand Held EID Tag Reader Guide de l'utilisateur

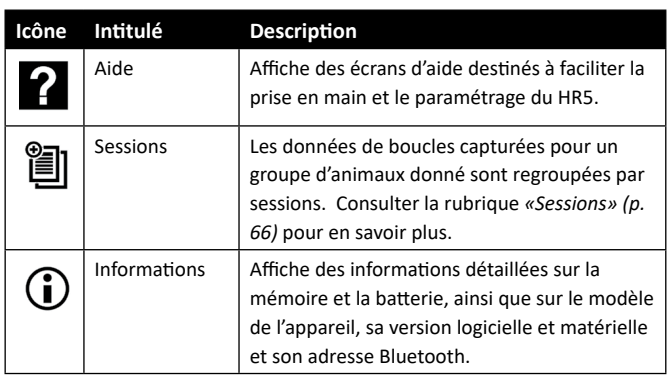

# <span id="page-67-0"></span>**Français Sessions**

Toutes les données lues avec votre lecteur HR5 sont regroupées par sessions. Pour qu'une boucle puisse être lue, il est impératif qu'une session ait été créée.

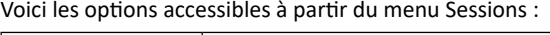

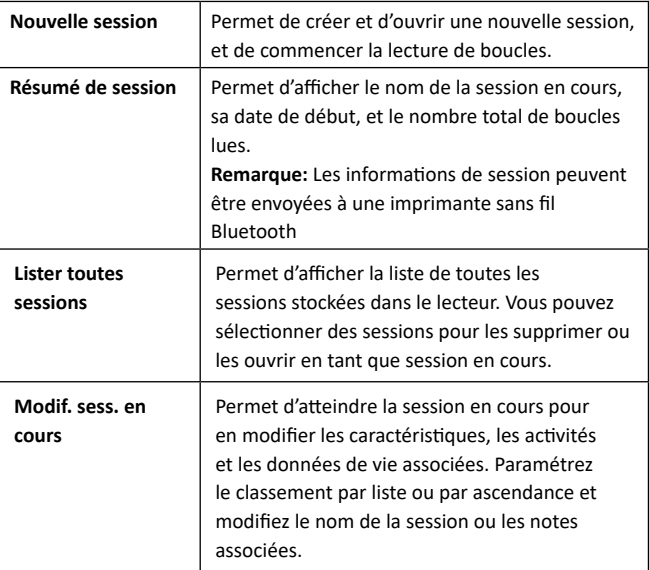

### **Nouvelle session**

Les raisons suivantes justifient la création d'une nouvelle session :

- une nouvelle journée de travail requiert une nouvelle session ;
- un autre groupe d'animaux doit être lu dans une session à part.

### **Ajouter des caractéristiques à une session**

Sur le lecteur HR5, les sessions peuvent être paramétrés pour permettre à l'utilisateur d'attribuer des caractéristiques aux animaux à partir d'une liste de valeurs. Jusqu'à 9 caractéristiques, activités ou données de vie peuvent être spécifiées pour chaque session.

**Remarque :** En l'absence de caractéristique ou de donnée de vie dans une session, l'écran de lecture se contente d'afficher le décompte des animaux.

### **Appliquer une liste de tri à une session**

Lors du paramétrage d'une nouvelle session, il est possible de sélectionner une liste de tri à appliquer aux animaux scannés durant la session. Au fur et à mesure de la session, le lecteur indique pour chaque animal scanné s'il répond aux critères de tri paramétrés, éventuellement à l'aide d'un code couleur attribué au groupe de tri.

Les listes de tri peuvent être configurées dans l'application Animal Performance sur le Webs.

### **Ascendance dans une session**

Dans une session, le mode Ascendance permet au numéro d'identification d'une génitrice d'être automatiquement associé à sa descendance. Lors d'une session en mode Ascendance, il est possible d'associer des caractéristiques à la fois à une génitrice et à sa descendance, mais aucun classement n'est possible.

Consulter la rubrique *[«Lire une boucle en mode Ascendance» \(p.](#page-73-0)  [72\)](#page-73-0)* pour en savoir plus.

### **Incrémentation automatique des numéros de VID d'une session**

L'incrémentation automatique des numéros de VID d'une session est utilisée pour assigner des numéros séquentiels d'identité visuelle pour les animaux qui sont scannés pour la première fois.

Pour utiliser l'incrémentation automatique, saisissez manuellement le VID du premier animal de la manière habituelle (ref xxxx). À condition que ce VID se termine par une valeur numérique, le prochain animal scanné sera assigné la prochaine valeur de VID disponible dans la séquence. Par exemple; le premier animal est scanné et le numéro de l'étiquette est saisi manuellement "TAG001". Lorsque l'animal suivant est scanné, le lecteur choisira automatiquement le prochain numéro de d'étiquette, "TAG002", sans aucune saisie manuelle.

Consulter la rubrique *[«Saisir un VID manuellement» \(p. 73\)](#page-74-0)* pour en savoir plus.

### **Comment démarrer une nouvelle session**

- 1. Depuis l'écran du menu principal, sélectionnez l'icône Session et appuyez sur **OK**.
- 2. Dans le menu Session, sélectionnez **Nouvelle session** et appuyez sur **OK**.
	- Un nom de session est automatiquement créé à partir de la date du jour et d'un caractère alphanumérique.
	- **IL est possible de le modifier. Sélectionnez le champ à l'aide** des touches de navigation, puis appuyez sur **OK**. Saisissez un nouveau nom à l'aide du clavier.
- 3. Pour ajouter une note à la session, sélectionnez le champ **Note** à l'aide des flèches de navigation et appuyez sur **OK**.
- 4. Spécifiez les options de session relatives à l'enregistrement de caractéristiques, le tri ou l'ascendance et l'incrémentation automatique des numéros de VID à l'aide des touches de navigation.

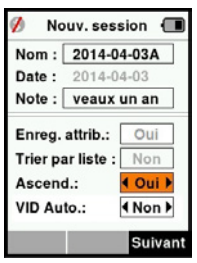

**Remarque :** Les options Trier par liste et Ascendance ne peuvent pas être utilisées ensemble.

- 5. Appuyez sur **Suivant** pour poursuivre le paramétrage de la session.
- 6. Si **Oui** a été sélectionné pour **Enreg. attrib.** (Enregistrer des attributs), une liste des caractéristiques disponibles s'affiche.
	- Sélectionnez la caractéristique de votre choix à l'aide des touches de navigation et appuyez sur **Sélect.** (Sélectionner).
	- Υ Réitérez l'opération, vous pouvez sélectionner jusqu'à 9 caractéristiques pour cette même session.

**Remarque :** lorsque le mode Ascendance est utilisé dans une session, seules 8 caractéristiques peuvent être sélectionnées.

**E** L'ordre des caractéristiques sélectionnées s'affiche sous forme de chiffre à droite de la caractéristique.

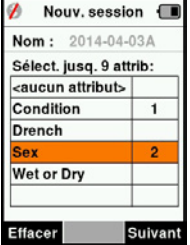

- **-** Appuyez sur **Suivant**.
- Si vous le souhaitez, vous pouvez attribuer une valeur par défaut à une caractéristique en faisant défiler les options à l'aide des touches fléchées. Cette dernière sera

automatiquement appliquée à l'animal scanné, mais peut être modifiée lors du scan à partir de l'écran de lecture, Lecture des boucles.

- **Appuyez sur Suivant.**
- 7. Si **Oui** a été sélectionné pour Trier par liste, un tableau des listes de tri disponibles s'affiche.
	- Υ Sélectionnez la liste de tri de votre choix à l'aide des touches de navigation et appuyez sur **Suivant**.

**Remarque :** Les attributs et les listes de tri sont importés sur le lecteur via l'application Animal Performance.

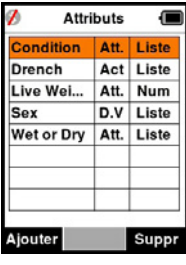

8. Le récapitulatif des paramétrages de votre session s'affiche à l'écran. Appuyez sur **Term.** (Terminé) pour confirmer les options de session et commencer à lire des boucles.

**Remarque :** Quitter l'écran Nouvelle session lors de la création d'une nouvelle session entraîne l'annulation de cette dernière.

### <span id="page-70-0"></span>**Configurer des boucles**

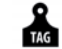

### **Correspondance des numéros VID**

Le lecteur portatif tient un tableau de correspondance associant le numéro d'identification électronique (EID) de chaque animal au numéro d'identification visuel (VID) de sa boucle. Une fois la correspondance établie, le numéro d'identification visuel est rappelé à la prochaine lecture de l'EID associé.

Les informations de référence croisée contenant les identifications électroniques et les identifications vétérinaires correspondantes peuvent être exportées vers le lecteur portatif depuis Animal Performance dans une session ou un tableau d'animaux. Lorsqu'une boucle est scannée, le VID s'affiche à l'écran audessus du grand encadré ID, et l'EID juste en dessous. Selon les paramètres d'affichage retenus pour les boucles, les chiffres affichés dans l'encadré ID reprennent partiellement l'EID ou le VID.

### **Encadré ID**

S'il existe un tableau de correspondance permettant d'associer un VID à l'animal scanné, les deux numéros (EID et VID) s'affichent à l'écran.

L'encadré ID peut être configuré pour afficher au choix le VID ou l'EID. Il affiche la partie de l'EID/du VID la plus parlante à vos yeux.

### **Paramétrer l'encadré ID**

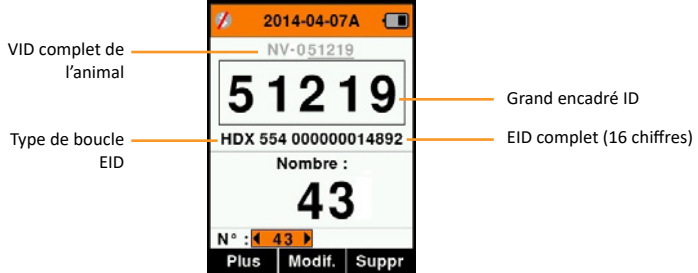

- 1. Dans le menu principal, sélectionnez l'icône **Config. boucles** (Configurer des boucles) et appuyez sur **OK**.
- 2. Naviguez d'un champ à l'autre à l'aide des touches fléchées.

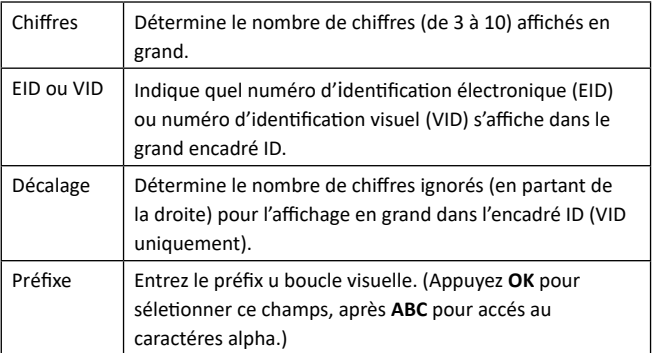

3. Appuyez sur **Retour** pour quitter le menu principal et sauvegarder les changements.
## **Lecture des boucles**

Lorsque le lecteur est sous tension, le menu principal s'affiche à l'écran avec l'icône Lecture des boucles en surbrillance.

Appuyez sur **OK** pour commencer à lire des boucles.

## **Lire des boucles**

**Pressez la gâchette** ode votre lecteur et passez l'antenne à proximité de la boucle. Un voyant rouge s'allume sur l'antenne, indiquant que le lecteur cherche à lire une boucle.

Un signal sonore et une vibration du manche signalent que la boucle a été lue avec succès, et le numéro d'identification électronique affiché à l'écran est mis à jour.

**Remarque :** Si le signal sonore et le vibreur ont été désactivés lors du paramétrage, une lecture réussie se manifestera par le seul changement des informations d'identification affichées à l'écran.

Les champs de l'écran de lecture de boucles peuvent varier en fonction du paramétrage de la session. Consulter la rubrique *[«Sessions» \(p. 66\)](#page-67-0)*.

**Remarque:** Les détails des animaux peuvent être imprimés sur une imprimante ASCII ou code-barres compatible Bluetooth.

Le numéro de boucle affiché dans l'encadré ID dépend de vos paramètres d'affichage des boucles. Consulter la rubrique *[«Configurer des boucles» \(p. 69\)](#page-70-0)*.

**Remarque :** si vous utilisez le tri pour la session, la couleur du groupe de tri apparaîtra derrière l'étiquette de lecture dans le grand encadré ID.

**Nombre or 'No :'** le compteur (Nombre) augmente à chaque lecture de boucle, pour indiquer le nombre total d'animaux dans la session en cours.

Le champ "N°" (Numéro) en bas à gauche de l'écran peut être sélectionné pour revenir aux animaux précédents dans la même session.

Si Enreg. attrib. = **NON**  (Enregistrer des attributs)

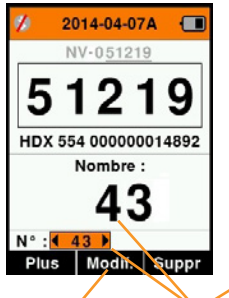

**Français**

Appuyez sur la touche de fonction correspondante pour modifier l'ID de l'animal

Nombre total de boucles dans la session

Si Enreg. attrib. = **OUI**  (Enregistrer des attributs)

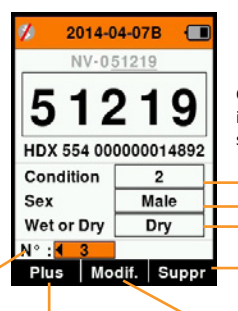

Appuyez sur la touche de fonction correspondante pour afficher, rechercher et créer des données concernant l'animal

Caractéristiques inclues dans la session

> Appuyez sur la touche de fonction correspondante pour supprimer la boucle affichée.

Appuyez sur la touche de fonction correspondante pour modifier les valeurs des caractéristiques et l'ID de l'animal

## **Lire une boucle en mode Ascendance**

Pour sélectionner le mode Ascendance, consultez la rubrique *[«Comment démarrer une nouvelle session» \(p. 68\)](#page-69-0)*.

Dans une session en mode Ascendance, commencez par scanner la boucle électronique de la génitrice, ou utilisez la fonction Trouver un animal (appuyez sur **Plus > Trouver un animal**) pour rechercher une génitrice à partir de sa boucle visuelle.

Il vous sera demandé de confirmer que l'animal est une génitrice (appuyez sur **OK**), vous pourrez ensuite enregistrer des données en les associant à son numéro d'identification en procédant comme d'habitude.

Scannez ensuite la boucle de sa progéniture et sélectionnez l'option Descendance dans le menu contextuel. L'ID de la génitrice sera automatiquement associé à cet l'animal, en plus de toutes les données manuelles de votre choix.

Il est possible d'enregistrer plusieurs petits de cette façon, sans avoir à scanner la mère à chaque fois.

## **Saisir un VID manuellement**

Si aucun VID n'est associé à la boucle lue, il est possible de le saisir manuellement pour créer une référence croisée EID/VID pour l'animal.

- 1. Scannez la boucle électronique.
- 2. Appuyez sur Modif. (Modifier).
- 3. À l'aide des touches fléchées, sélectionnez **Aucun VID** (au dessus de l'encadre ID) et appuyez sur **OK**.
- 4. Appuyez sur **ABC** pour sélectionner les lettres et les chiffres composant le VID.
- 5. À l'aide du clavier, saisissez le VID et appuyez sur **OK**.
- 6. Appuyez sur **Term.** (Terminé).

## **Saisir un EID manuellement**

Lors de la lecture d'une boucle, s'il n'y a pas de boucle EID présente sur un animal, c'est-à-dire que la boucle a été perdue ou est tombée, une nouvelle boucle peut être saisie manuellement ou remplacée pour créer une nouvelle référence EID / VID.

- 1. Trouver un animal (appuyez sur **Plus > Trouver un animal**) pour rechercher un animal à partir de sa boucle visuelle.
- 2. Appuyez sur **Modif.** (Modifier).
- 3. À l'aide des touches fléchées, sélectionnez **Aucun EID** (en dessous de l'encadre ID) et appuyez sur **OK**.

**Remarque :** Si une boucle a été perdue, sélectionnez le champ EID existant et appuyez sur OK.

- 4. Scannez la nouvelle boucle électronique et appuyez sur **Valider**.
- 5. Appuyez sur **Term.** (Terminé).

#### **Bouton Plus**

Depuis l'écran de lecture de boucles, la touche **Plus** permet d'accéder aux options suivantes : Lors de la saisie de données, utilisez la touche de fonction **ABC** pour basculer des lettres aux chiffres.

#### 3E3183 Gallagher HR5 Hand Held EID Tag Reader Guide de l'utilisateur

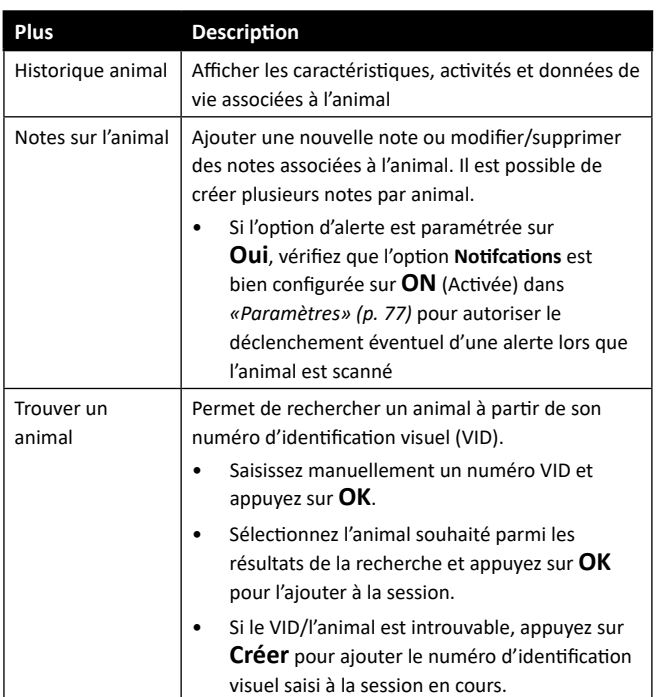

# **Listes de tri**

Une liste de tri contient une liste de numéros d'identification d'animaux répondant chacun à un critère de tri. Ce critère peut servir à classer les animaux dans des groupes prédéfinis, ou à identifier certains animaux en vue d'une sélection.

L'écran Listes de tri affiche toutes les listes de tri disponibles sur le lecteur. Ces listes sont importées depuis Animal Performance. Reportez-vous à la section *[«Synchronisation des données» \(p.](#page-88-0)  [87\)](#page-88-0)* pour plus d'informations.

#### **Afficher une liste de tri**

- 1. Dans le menu principal, sélectionnez **Listes de tri** et appuyez sur **OK**. Les listes de tri disponibles sur le HR5 s'affichent.
- 2. Pour afficher le contenu d'une liste de tri, sélectionnez la liste et appuyez sur **OK**.

La liste des groupes composant la liste de tri s'affiche.

Si vous utilisez le tri pour la session, la couleur du groupe de tri apparaîtra derrière l'étiquette de lecture dans le grand encadré ID.

Le nombre de boucles scannées dans chaque groupe est affiché derrière le nom de groupe.

- Pour afficher les numéros d'identification des animaux constitutifs d'un groupe, sélectionnez le groupe à afficher et appuyez sur **OK**.
- Υ Une liste de numéros d'identification (VID ou EID selon les paramétrages d'affichage des boucles) s'affiche.
- 3. Appuyez une fois sur **Retour** pour revenir à la liste de tri, et une seconde fois pour retourner au menu principal.

**Remarque :** La liste de tri **Liste vide** est la liste par défaut définie en usine, elle ne contient aucun animal. Elle peut servir à attribuer des groupes de tri à chaque animal au fur à mesure de la lecture, plutôt que d'utiliser une liste prédéfinie.

Les listes de tri sont compilées ou modifiées dans Animal

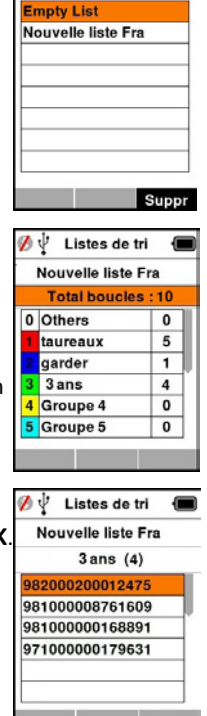

Listes de tri

Performance puis exportées vers le lecteur. Les modifications apportées à une liste s'appliquent automatiquement à toutes les sessions utilisant cette liste **après** modification.

**MARC Attributs** 

 $\overline{a}$  123

L'écran Attributs répertorie tous les attributs disponibles sur le lecteur, aussi bien ceux importés depuis Animal Performance que ceux définis par défaut en usine ou saisis manuellement par le biais du lecteur HR5.

**Attributs Condition** Att. Liste Drench Act Liste Live Wei... Att. Num Sex D.V Liste Wet or Dry Liste Att. Suppr Ajouter

De nouvelles caractéristiques peuvent être ajoutées, et les caractéristiques inutilisées

peuvent être supprimés du HR5. Certains noms et certaines valeurs des caractéristiques peuvent également être modifiés.

**Remarque :** Le HR5 admet jusqu'à 9 caractéristiques par session.

#### **Ajouter des caractéristiques :**

Chaque nouvelle caractéristique doit être nommée, puis associée à un type (caractéristique, donnée de vie ou activité) et à un format (numérique, date, texte ou liste de valeurs). À chaque format correspondent des champs à remplir.

Une fois qu'une nouvelle caractéristique a été créée, il n'est plus possible d'en modifier le type ou le format. Cependant, les champs affichés au format choisi peuvent être ajustés et des champs de liste de valeurs peuvent être ajoutés.

#### **Supprimer caractéristiques :**

Pour qu'une caractéristique ou une activité puisse être supprimée, elle ne doit être utilisée dans aucune session. Il suffit alors d'appuyer sur **Suppr** (Supprimer). Un message contextuel vous demande de confirmer la suppression, ou vous indique dans quelle session la caractéristique est encore utilisée.

**Note :** Les caractéristiques de type « données de vie » associées à un animal ne peuvent pas être supprimées depuis le lecteur.

## <span id="page-78-0"></span>**Paramètres**

L'écran Paramètres, auquel on accède directement depuis le menu principal, permet d'activer et de désactiver facilement des fonctions à l'aide des touches fléchées.

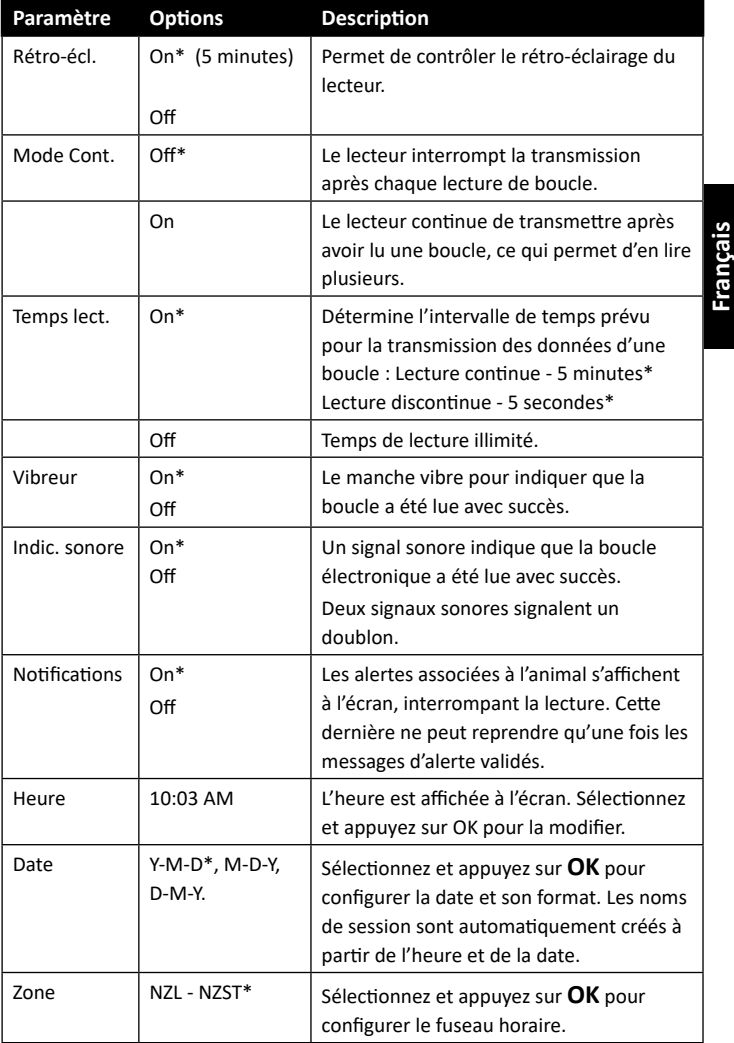

\*Paramètres par défaut

#### 3E3183 Gallagher HR5 Hand Held EID Tag Reader Guide de l'utilisateur

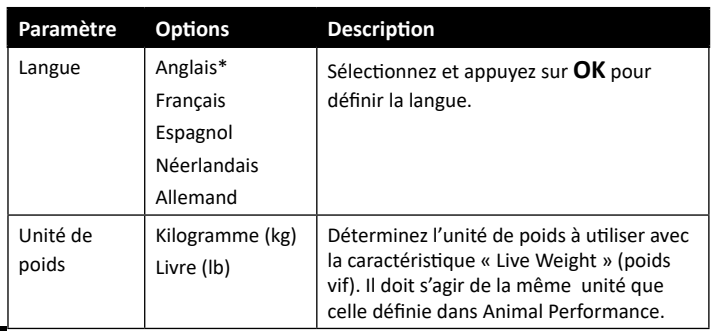

\*Paramètres par défaut

## **Modifier les paramètres**

- 1. Faites défiler et sélectionnez les fonctions à l'aide des touches fléchées Haut et Bas.
- 2. Vous pouvez les activer **On** ou les désactiver **Off** à l'aide des touches fléchées Gauche et Droite.
- 3. Pour les champs Heure, Date, Zone Langue et Unité de poids, sélectionnez et appuyez sur **OK**. Utilisez le champ flèches pour sélectionner le paramètre approprié.

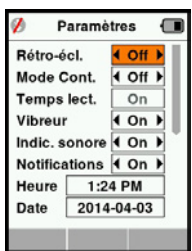

4. Appuyez sur **Retour** pour sauvegarder les changements et revenir au menu principal.

## **Réseau sans fil - Bluetooth®**

Le lecteur HR5 est compatible Bluetooth. Il est détectable par d'autres périphériques qui peuvent s'y connecter, ou peut établir lui-même la connexion en effectuant une recherche. Un seul appareil compatible Bluetooth à la fois peut être connecté au lecteur.

#### **Description de l'icône**

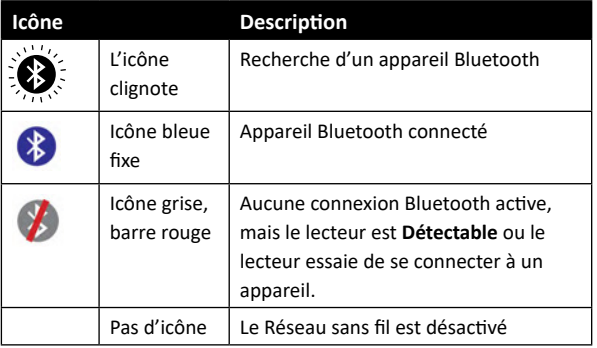

## **Configuration Bluetooth**

- 1. À partir de l'écran du menu principal, utilisez les touches fléchées pour sélectionner l'icône Bluetooth et appuyez sur **OK**.
- 2. L'écran réseau sans fil va s'afficher, indiquant la dernière connexion connue.
- Si vous ne voulez pas que Bluetooth soit connecté, sélectionnez le champ où Bluetooth est affiché et appuyez sur **OK**. Utilisez les touches fléchées pour changer le type de communication et appuyez sur **OK**.

**Remarque :** La sélection de **Nul** désactive la fonction Bluetooth et économise l'énergie de la batterie si une connexion de communication n'est pas nécessaire.

3. Le statut de connexion - en mode Détectable - et le tableau des périphériques s'affichent.

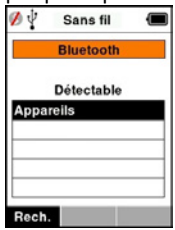

**Remarque :** Un tableau vide indique qu'aucun périphérique n'a

été détecté précédemment. Les périphériques précédemment connectés sont affichés entre parenthèses, par ex. « (Gallagher-TSi) » Le lecteur peut désormais être recherché et détecté par d'autres périphériques (Détectable). Le statut de connexion du lecteur s'affiche à l'écran.

4. Pour établir une connexion à partir du lecteur HR5, appuyez sur Rech. (Rechercher).

Cela permet de lancer une recherche des nouveaux périphériques Bluetooth présents dans le rayon de portée du lecteur. Chaque fois qu'un appareil est détecté, son nom s'affiche en remplacement de l'adresse Bluetooth.

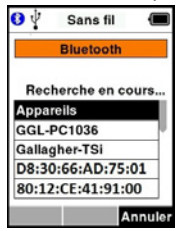

5. Sélectionnez l'appareil auquel vous souhaitez connecter le lecteur à l'aide des touches de navigation, puis appuyez sur **OK**. Le statut de connexion passe à **Connexion en cours** (En attente de connexion).

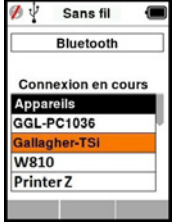

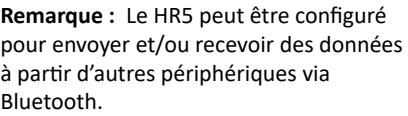

Consulter la rubrique *La touche Infos* (page suivante) pour des détails plus avancés concernant la connexion Bluetooth.

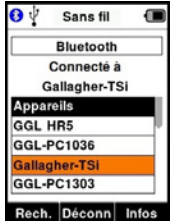

6. Appuyez sur **Retour** pour sauvegarder les paramètres et revenir au menu principal.

**Importante :** Un mot de passe peut vous être demandé pour finaliser le jumelage Bluetooth.

**Remarque:** Si la connexion n'est pas interrompue et que l'appareil est à portée, le HR5 tentera de se reconnecter une fois, au prochain démarrage.

## **La touche Infos**

Lorsqu'un appareil connecté doté de la technologie Bluetooth est mis en surbrillance, la touche de fonction de droite devient **Infos**. Ce bouton permet la configuration avancée et la visualisation des informations à propos de l'appareil connecté.

Lorsque connecté à un périphérique Bluetooth, **Option** affiche les champs suivants :

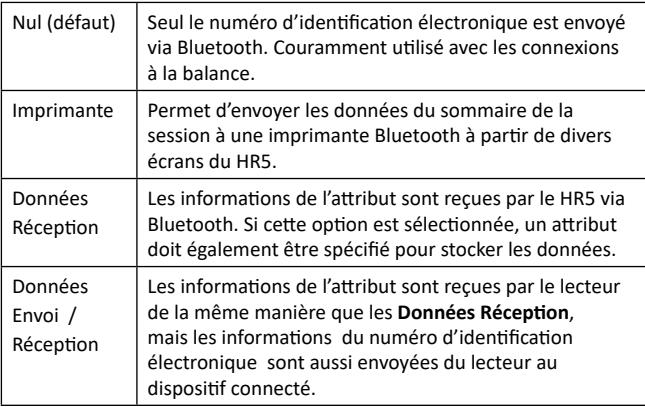

L'écran « **Infos** » permet également de spécifier jusqu'à 5 mots de passe pour les connexions Bluetooth.

# **OPTIONS D'ALIMENTATION**

Lorsque le HR5 est entièrement chargé, son autonomie est estimée à 3–4 jours de travail dans des conditions normales d'utilisation.

Le temps de charge varie en fonction de la capacité de l'adaptateur secteur. Pour une charge rapide, il est recommandé de brancher le lecteur éteint sur secteur (environ 8 heures).

**Importante :** Il est recommandé que le chargeur Gallagher 5 VDC USB fourni avec votre lecteur HR5 soit utilisé lors de la charge à partir de l'alimentation secteur.

**Rechargez la batterie toujours à l'intérieur.**

**Remarque : La lecture de boucles est indisponible lorsque le lecteur est relié au secteur.** Il est possible d'utiliser le lecteur pendant qu'il charge (que ce soit sur chargeur voiture ou batterie ou par branchement PC). Cependant, le temps de charge est plus long lorsque l'appareil est utilisé avec le rétro-éclairage activé.

## **Charger le lecteur portatif d'EID**

La batterie interne du lecteur peut être chargée avec :

- un adaptateur secteur USB 5 V CC;
- le chargeur voiture USB 12-24 V CC fourni avec le lecteur ;
- Υ un chargeur voiture 12 V.

Connectez les composants requis (fournis avec le lecteur HR5) suivant la méthode de charge de votre choix tel qu'illustré cidessous, puis branchez votre chargeur à la source d'alimentation adaptée.

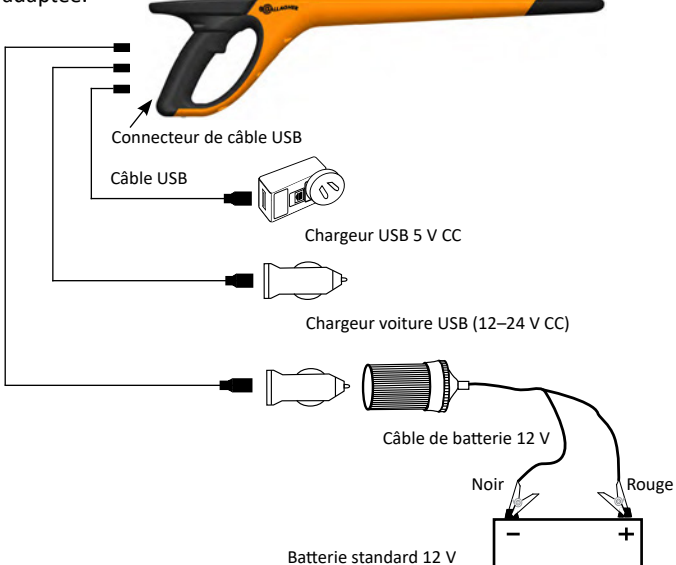

## **Icône de la batterie**

#### **Fonctionnement**

Lorsque le lecteur est en fonctionnement, l'icône de charge à l'écran indique le niveau réel de charge restante de la batterie. Une estimation du pourcentage de batterie restante est disponible sur l'écran **Information** du menu principal.

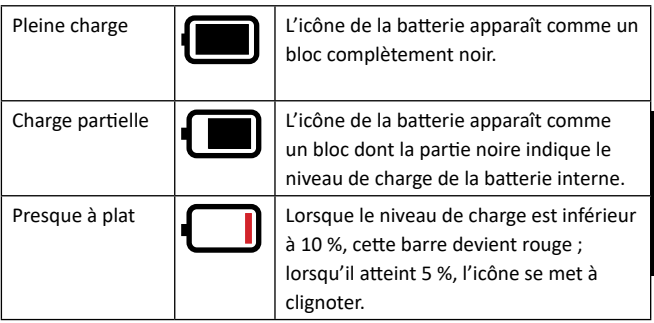

### **Recharge**

Lorsque le lecteur est connecté à un chargeur, le statut de charge est représenté de la manière suivante :

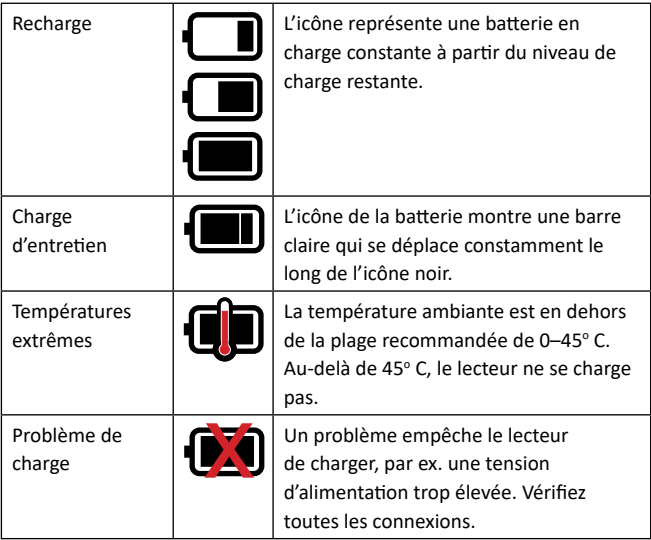

## **ENTRETIEN**

Le lecteur portatif de boucles EID HR5 est un appareil fiable et résistant conçu pour une utilisation caractéristique en élevage de bétail. Cependant, un soin et un entretien appropriés vous permettront d'en prolonger la durée de vie.

Veuillez trouver ci-dessous quelques conseils pour maintenir le lecteur dans de bonnes conditions.

- Pour optimiser la durée de vie de la batterie, Gallagher vous recommande de conserver le lecteur dans un endroit sec et frais (10 – 30º C) dans la mallette rigide fournie, à l'abri de la lumière directe du soleil.
- Après chaque utilisation, nettoyez le lecteur avec un linge humide. Veillez à ne pas égratigner l'afficheur.
- Rechargez les piles après utilisation et avant d'entreposer l'appareil pour une longue période.
- Assurez-vous que le cache-poussière a été correctement replacé sur le connecteur USB du lecteur après chargement afin d'éviter que des saletés ou de la poussière ne s'y introduisent.

## **TRANSFERT DES DONNÉES DE LA SESSION**

Les données saisies lors des sessions sur le HR5 peuvent être transférées vers votre appareil mobile et l'application web Gallagher Animal Performance (GAP), avant d'être visualisées, modifiées et supprimées ultérieurement.

Les données de session sont exportées à l'aide du processus de synchronisation dans l'application Animal Performance. La synchronisation permet d'exporter vos données vers ou depuis le nuage et garantit à votre application de détenir les informations les plus à jour. Reportez-vous à la section *["Synchronisation des](#page-88-0)  [données" \(p. 87\)](#page-88-0)* pour plus d'informations.

Pour accéder à Gallagher Animal Performance, vous aurez besoin d'un compte Gallagher et de l'application Animal Performance. Reportez-vous à la section *["Création d'un compte Gallagher" \(p.](#page-86-0)  [85\)](#page-86-0)* pour plus d'informations.

# <span id="page-86-0"></span>**CRÉATION D'UN COMPTE GALLAGHER**

Vous aurez besoin d'un téléphone mobile, d'une tablette, d'un ordinateur de bureau ou d'un ordinateur portable, avec une connexion Internet.

#### **Imporant:**

si vous disposez déjà d'un compte Ag Devices pour votre clôture ou d'un identifiant pour accéder à notre site web, veuillez utiliser l'un ou l'autre.

#### **À l'aide d'un PC ou d'un ordinateur portable :**

#### Accédez à **https://am.app.gallagher.com/amc/dashboard**

pour vous connecter ou créer un compte en suivant les invites qui apparaissent à l'écran.

#### **À l'aide d'un portable ou d'une tablette :**

1. Recherchez et installez l'application Gallagher Animal Performance depuis Google Play ou l'App Store.

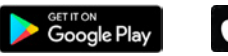

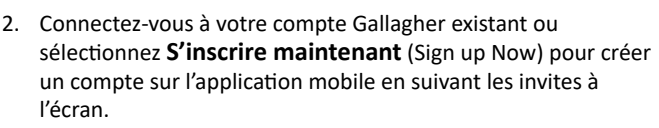

**App Store** 

# **MISE À NIVEAU DU LOGICIEL POUR VOTRE HR5**

Il est important de mettre à jour le logiciel de votre HR5 de temps en temps pour vous assurer que vous bénéficiez des dernières améliorations. Des mises à jour sont régulièrement publiées pour améliorer les fonctionnalités du lecteur ou pour corriger les problèmes.

Vous aurez besoin d'un ordinateur de bureau ou d'un ordinateur portable sous Windows, de votre lecteur HR5 et d'un câble de connexion USB.

- 1. Consultez le site web de Gallagher Animal Performance à l'adresse **https://am.gallagher.com**
- 2. Sélectionnez Connexion en haut à droite de l'écran et connectez-vous à votre compte. Si vous n'avez pas de compte, reportez-vous à la section *["Création d'un compte Gallagher" \(p.](#page-86-0)  [85\)](#page-86-0)*.
- 3. Vous verrez à présent « Mon application » dans le coin supérieur droit où se trouvait le bouton de connexion et d'enregistrement. Cliquez **My App** (Mon application) et sélectionnez **Animal Performance Software** dans le menu déroulant.
- 4. Sélectionnez l'onglet **Logiciel**  $\left[\downarrow\right]$  situé en bas à gauche de l'application de bureau.
- 5. Sélectionnez **HRX.**
- 6. Recherchez « Micrologiciel le plus récent du lecteur HR4/HR5 » et cliquez sur **Télécharger.**
- 7. Ouvrez votre dossier Téléchargements et double-cliquez sur le fichier de mise à niveau du micrologiciel HR4/5.
- 8. Connectez le câble USB entre le lecteur et l'ordinateur.
	- Branchez le câble USB, fourni avec le HR5, dans le port USB sur la poignée du lecteur.
	- Υ Branchez l'autre extrémité du câble dans un port USB COM de votre ordinateur.
	- **-** Allumez le lecteur.
- 9. Suivez les instructions de l'assistant. La mise à jour peut prendre 10 minutes.

# <span id="page-88-0"></span>**SYNCHRONISATION DES DONNÉES**

Les données saisies lors des sessions sur le HR5 peuvent être exportées vers l'application Gallagher Animal Performance afin de les visualiser et de les modifier.

Les données peuvent également être transférées vers votre téléphone portable ou transférées de votre téléphone portable vers le HR5.

La fonction Bluetooth de votre lecteur HR5 doit être activée pour que le HR5 soit détectable par d'autres appareils, comme votre téléphone portable.

- 1. Lancez l'application Gallagher Animal Performance sur votre appareil mobile.
	- Υ Sélectionnez **Menu** puis **Configuration de l'appareil**.
	- Une image du lecteur HR5 (lorsqu'il est à portée) s'affiche, appuyez dessus pour vous connecter. **Remarque :** si vous possédez plusieurs lecteurs HR5, il est possible de repérer l'appareil correct au moyen de son numéro de série unique.
- 2. Vous pouvez effectuer un transfert sélectif de sessions vers votre téléphone portable depuis le HR5 ou transférer des listes de brouillon/tri, des attributs, des données de vie ou des activités vers le HR5. Les sessions saisies sur le HR5 peuvent également être envoyées par e-mail au nom d'un utilisateur qui n'a peut-être pas de compte cloud GAP:
	- Sélectionnez la méthode de transfert de vos données.
		- **Exportation vers le téléphone :** sélectionnez les sessions à exporter et appuyez sur le bouton **Télécharger.** Les sessions seront copiées du HR5 vers l'application GAP du téléphone. Les sessions déjà exportées sont affichées avec l'icône HR dans la liste des sessions.
		- **Transférer vers HR Sélectionnez le type de données à** transférer. Vous pouvez choisir d'envoyer des sessions, des listes de tri et des données animales. Cochez les cases des données à transférer ou cochez **Sélectionner tout** et appuyez sur le bouton **Envoyer.** Vous devrez peut-être répéter cette étape si vous souhaitez transférer plus d'un type de données.
		- **Partager une (des) session(s Utiliser l'application GAP** comme un dispositif intermédiaire pour la collecte de données permet à un tiers (agent, responsable de territoire, etc.) d'envoyer des sessions par e-mail au nom de l'utilisateur du lecteur HR, à n'importe quelle

adresse e-mail.

- **Configurer** cette option vous permet de configurer les paramètres du lecteur HR à l'aide de l'application. Il s'agit de paramètres tels que les délimitations pour les étiquettes, la configuration, le code de pays ou les configurations de mot de passe**.**
- 3. Après avoir téléchargé les sessions du HR5 vers l'application, appuyez sur **Menu** > **Sync** tpour synchroniser aisément les données présentes sur votre téléphone avec le nuage.

**Remarque :** une fois que vous avez chargé vos données du lecteur HR5 vers le nuage à l'aide de ce processus, vous pouvez supprimer les données de votre HR5.

# **SPÉCIFICATIONS**

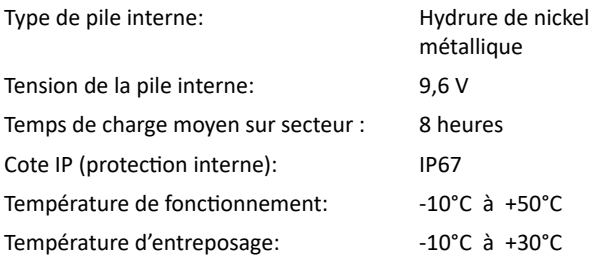

# **DÉCHETS D'ÉQUIPEMENTS ÉLECTRIQUES ET ÉLECTRONIQUES**

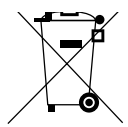

Ce symbole, appliqué au produit ou à son emballage, indique que le produit doit être recyclé séparément des autres déchets. Il est donc de votre responsabilité de recycler ce déchet d'équipement électronique en le remettant à un point de collecte désigné pour le recyclage des équipements électriques et électroniques. Le ramassage et le recyclage séparés de votre déchet d'équipement au moment de son élimination permettent de protéger les ressources naturelles et d'assurer le recyclage de manière à protéger la santé des hommes et de l'environnement. Pour plus d'informations sur les points de recyclage de vos déchets d'équipements électroniques, veuillez communiquer avec le service de recyclage de votre municipalité ou le détaillant où vous avez acheté le produit.

## **APPROBATIONS ET NORMES**

## **FCC**

Cet appareil est conforme à la Partie 15 des règlements FCC. Son opération est sujette aux deux conditions suivantes : (1) l'appareil ne doit pas produire de brouillage, et (2) l'utilisateur de l'appareil doit accepter tout brouillage radioélectrique subi, même si le brouillage est susceptible d'en compromettre le fonctionnement.

Cet équipement a été testé et déclaré conforme aux limites imposées aux appareils numériques de classe B, conformément à la partie 15 de la réglementation de la FCC. Ces limites sont concues pour offrir une protection raisonnable contre l'interférence dommageable dans une installation résidentielle. Cet équipement génère, utilise et peut émettre des radiations d'énergie radioélectrique et, si non installé et utilisé conformémen aux instructions, pourrait causer une interférence dommageable aux radiocommunications. Toutefois, il n'existe aucune garantie que cette interférence ne se produira pas dans une installation particulière.

Si cet équipement cause une interférence dommageable à la réception des radiocommunications et télécommunications, laquelle interférence peut être déterminée en éteignant puis en allumant à nouveau l'équipement, l'utilisateur est encouragé à tenter de corriger l'interférence en prenant une ou plusieurs des mesures suivantes:

- Réorientation ou déplacement de l'antenne de réception.
- Augmentation de la distance entre l'équipement et le récepteur.
- Connexion de l'équipement dans la prise d'un circuit différent de celui auquel le récepteur est connecté.
- Consultation auprès du distributeur ou d'un technicien radio/ télévision expérimenté pour une assistance.

**AVERTISSEMENT:** Tout changement ou modification non expressément approuvé par Gallagher Group Limited peut révoquer votre droit d'utilisation de cet équipement.

#### **Industrie Canada**

Le présent appareil est conforme aux CNR d'Industrie Canada applicables aux appareils radio exempts de licence. L'exploitation est autorisée aux deux conditions suivantes : (1) l'appareil ne doit pas produire de brouillage, et (2) l'utilisateur de l'appareil doit accepter tout brouillage radioélectrique subi, même si le brouillage est susceptible d'en compromettre le fonctionnement.

La fréquence porteuse est de 134,2 kHz, la puissance de sortie RF est de 75 dBµV/m @ 10 m.

## **Made for Apple badge**

L'utilisation du badge Made for Apple signifie qu'un accessoire a été conçu pour se connecter spécifiquement au(x) produit(s) Apple identifié(s) dans le badge et a été certifié par le développeur pour répondre aux normes de performance d'Apple. Apple n'est pas responsable du fonctionnement de cet appareil ni de sa conformité aux normes de sécurité et réglementaires.

iPad et iPhone sont des marques commerciales d'Apple Inc., déposées aux États-Unis et dans d'autres pays.

Le Gallagher HR5 est compatible avec les modèles suivants, mais sans s'y limiter\* :

iPhone 8, iPhone 6s Plus, iPhone 6s, iPad Pro 9,7 pouces, iPad Pro 12,9 pouces (1re génération), iPhone 8 Plus, iPad (6e génération), iPad (5e génération), iPhone 12 Pro, iPhone 12, iPhone 12 mini, iPhone SE (2e génération), iPhone 11 Pro Max, iPhone 11 Pro, iPhone 12 Pro Max, iPhone 11, iPhone XS Max, iPhone XS, iPhone XR, iPhone X

\*Le HR5 peut également fonctionner avec des modèles d'iPhone ou d'iPad plus récents.

.

# **ÜBERSICHT**

Der Gallagher HR5 Handheld EID Tag Reader und Data Collector ist ein Scanner mit Bluetooth® Wireless-Technologie ermöglicht dem Benutzer das elektronische Lesen und Speichern von ID-Nummern auf ISO-Tiermarken. Darüber hinaus zeichnet das Gerät Merkmale und Aktivitäten zur jeweiligen ID auf.

Der Gallagher HR5 ist zudem auch in der Lage, Tiere aus einer vorab erstellten Liste von elektronischen IDs zu sortieren und elektronische ID-Tags anzulesen, sowohl HDX (Half Duplex) als auch FDX-B (Full Duplex).

## **Paketinhalt**

Zum Verpackungsumfang des Gallagher HR5 gehört:

- Gallagher HR5 Hand Held EID Tag Reader & Data Collector (mit Bluetooth® Wireless-Technologie )
- 5 V DC Ladegerät (110–240 VAC)
- USB-Autoladegerät (12–24 VDC)
- 12 V-Batteriekabel
- USB-Kabel
- Benutzerhandbuch

#### **Die Gallagher Animal Performance App**

Die Animal Performance App ist eine Cloud-basierte All-in-One-Softwarelösung, mit der Sie die Nutztierleistung überall und jederzeit auf mehreren Geräten aufrufen und verfolgen können. Sie ermöglicht Ihnen, Ihre Tierdaten zu synchronisieren, ohne den Hof verlassen zu müssen.

Nach Beendigung einer Sitzung kann die mit der mobilen App aufgezeichnete Sitzung mit der Cloud-Software Animal Performance synchronisiert werden.

Animal Performance wird mit anderen Gallagher Wiege- & EID-Geräten verwendet und dient als Hauptdatenbank für alle Ihre Tierdaten. Siehe auch *["Ein Gallagher-Konto erstellen" \(S. 116\)](#page-117-0)*.

## **Die interne Batterie aufladen**

**Wichtig:** Vor der ersten Nutzung muss der HR5-Reader vollständig aufgeladen werden. Wir empfehlen Ihnen, die Batterie nachts aufzuladen. **Laden Sie den Batterie immer in Innenräumen auf.**

Es dauert etwa 8 Stunden, um die Batterie über den Netzanschluss vollständig aufzuladen. Beim Aufladen muss die Umgebungstemperatur zwischen 0 und 45 °C liegen.

Siehe *["EID-Reader Handgerät aufladen" \(S. 113\)](#page-114-0)* für weitere Einzelinformationen über das Aufladen der Batterie).

## **Erste Inbetriebnahme**

Beim ersten Einschalten des Handheld Reader:

#### 3E3183 Gallagher HR5 Hand Held EID Tag Reader Benutzerhandbuch

- Selektieren Sie die Sprache für die Darstellung,
- Das aktuelle Datum, die Uhrzeit und die Zeitzone müssen überprüft werden.
- Die Wiegeeinheit auf Kilogramm (kg) oder Pfund (lb) einstellen.

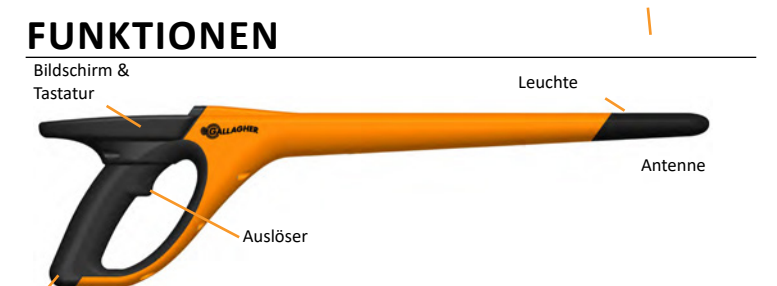

USB-Anschluss unter der Staubkappe

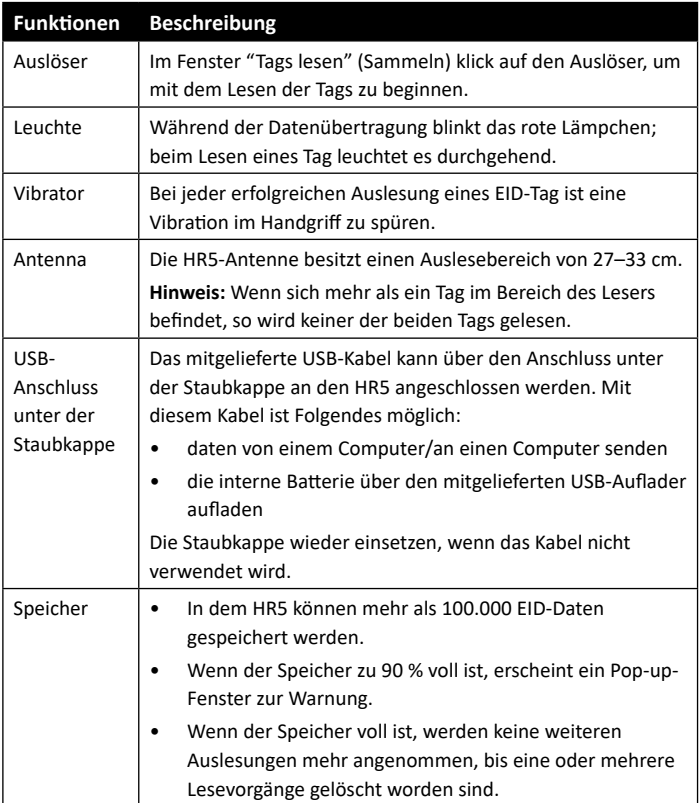

#### **Automatische Abschaltung**

Wenn der HR5 mindestens 30 Minuten lang nicht verwendet wird, schaltet sich das Gerät automatisch aus.

## **Bildschirm & Tastatur**

Verwenden Sie die Power-Taste auf der Tastatur, um den HR5 einzuschalten und das Hauptmenü aufzurufen. Weitere Einzelinformationen über den Zugang zu verschiedenen Bildschirmfunktionen sind dem *["Hauptmenü-Bildschirm" \(S. 94\)](#page-95-0)* zu entnehmen.

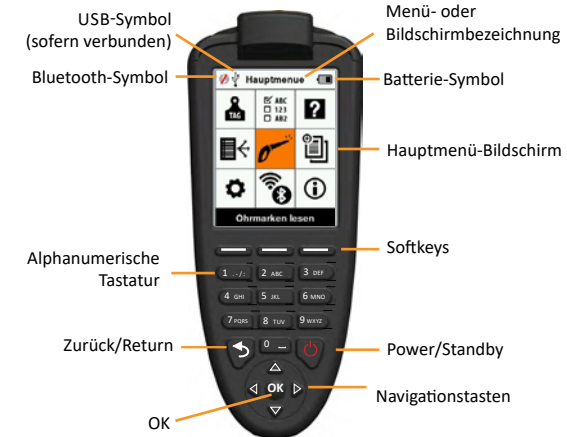

#### **Funktionen Tastaturtasten und Symbole auf dem Bildschirm**

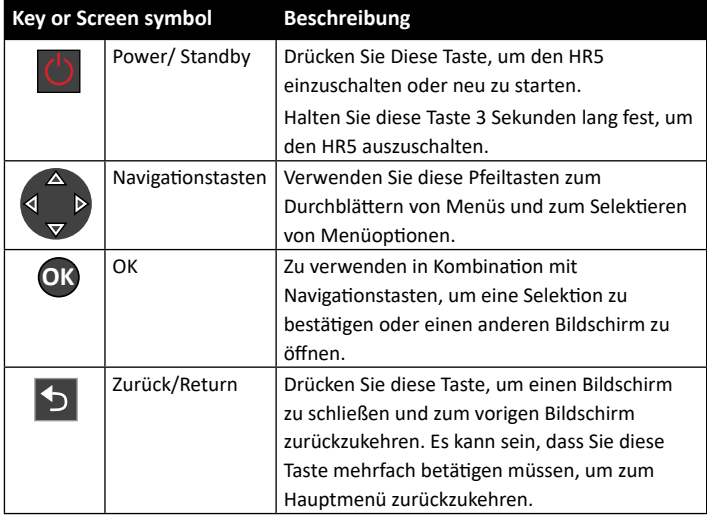

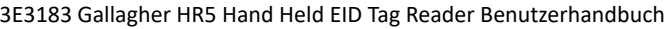

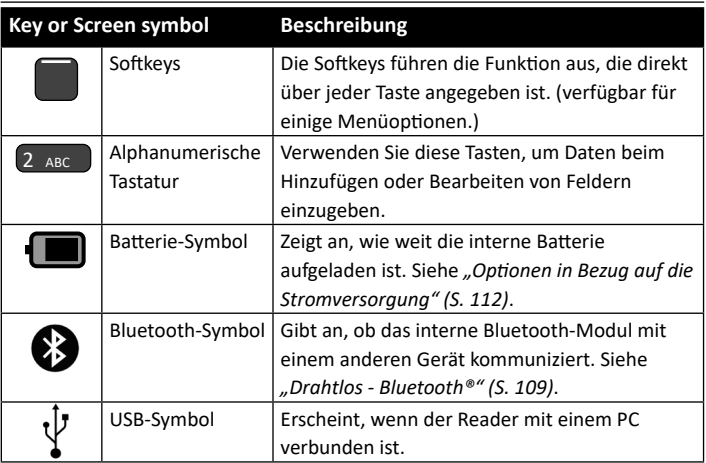

# <span id="page-95-0"></span>**HAUPTMENÜ-BILDSCHIRM**

Wenn der Gallagher HR5 eingeschaltet wird, erscheint das Hauptmenü. Alle Ablesevorgänge auf dem Reader werden von diesem Bildschirm aus über die Tastatur initiiert.

Verwenden Sie die Pfeiltasten, um zur gewünschten Menüoption zu navigieren. Drücken Sie OK, um die Option zu selektieren.

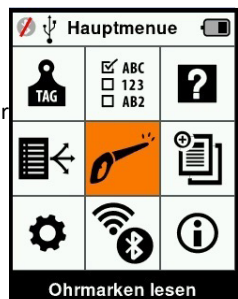

#### **Optionen & Symbole im Hauptmenü**

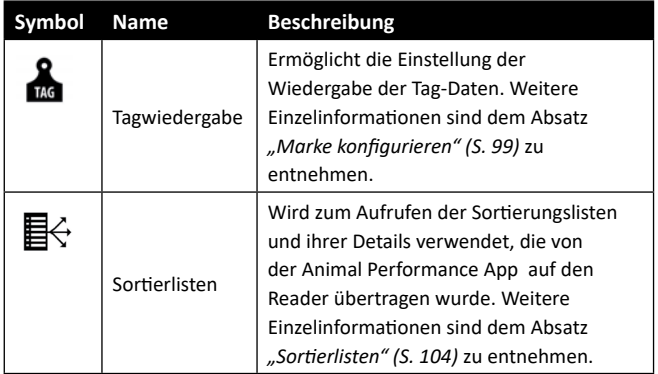

#### 3E3183 Gallagher HR5 Hand Held EID Tag Reader Benutzerhandbuch

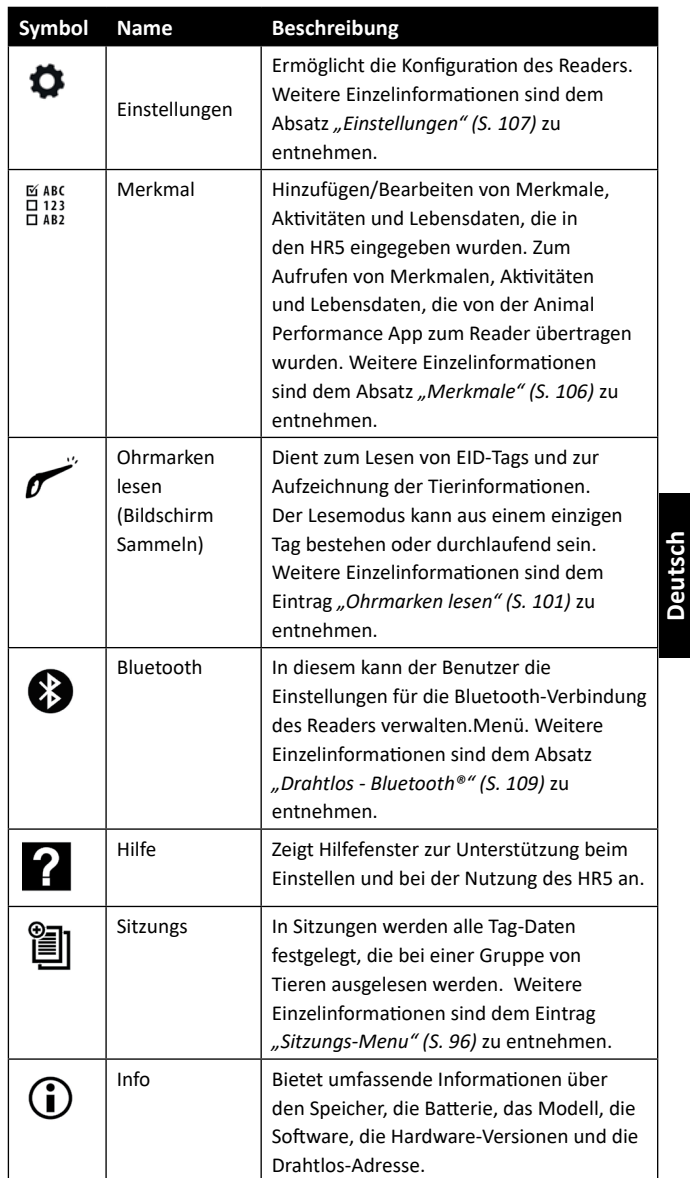

## <span id="page-97-0"></span>**Sitzungs-Menu**

Alle von Ihrem HR5-Reader ausgelesen Daten werden in Sitzungen gesammelt. Es muss ein Sitzung erstellt worden sein, bevor der Reader Tags auslesen kann.

Im Sitzungs-Menü sind die folgenden Optionen verfügbar:

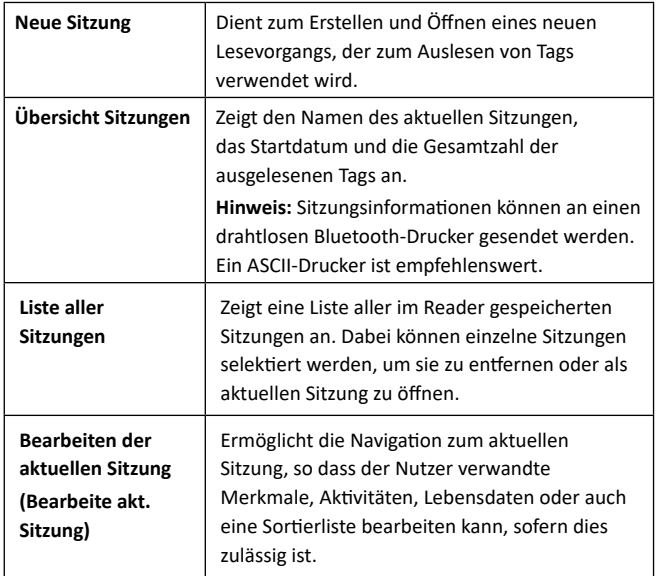

#### **Neue Sitzung**

Neue Sitzungen können aus folgenden Gründen erstellt werden:

- Für eine Aktivität an einem neuen Tag ist ein neuer Sitzung erforderlich.
- In einem separaten Sitzung wird eine andere Gruppe von Tieren ausgelesen.

#### **Einem Ablesevorgang bestimmte Eigenschaften hinzufügen**

Auf dem HR5-Reader lässt sich ein Sitzung konfigurieren, so dass der Nutzer einem Tier bestimmte Merkmale aus einer Liste von Werten zuordnen kann. Für einen Sitzung können bis zu 3 Merkmale, Aktivitäten oder Lebensdaten eingestellt werden.

**Hinweis:** Wenn für einen Sitzung keine Merkmale oder Lebensdaten eingestellt worden sind, erscheint auf dem Bildschirm "Tags lesen" nur die Zahl der Tiere.

## **Sortierliste ausführen im Sitzung**

Beim Einstellen eines neuen Sitzung kann man eine Sortierliste für die Tiere selektieren, die bei dem Sitzung gescannt werden. Während die Tiere gescannt werden, wird dem Nutzer die zugewiesene Sortierung angezeigt, zusammen mit der Farbe, die dieser Sortiergruppe zugeordnet wurde.

Die Sortierungslisten können in der Webapp von Animal Performance konfiguriert werden.

### **Mutterschaft in einem Sitzung**

Die Einstellung "Mutterschaft" in einem Sitzung ermöglicht die automatische Verknüpfung der ID eines Muttertieres mit ihren Jungtieren. Während einem Mutterschafts-Vorgang kann man Merkmalsinformationen für das Muttertiere sowie ihre Jungtiere festlegen, jedoch nicht sortieren.

Entsprechende Einzelinformationen sind dem Absatz *["Ohrmarke](#page-103-0)  [Lesen mit Mutterschaft selektiert" \(S. 102\)](#page-103-0)* zu entnehmen.

## **Automatische Erhöhung der VID-Nummern in einem Sitzung**

Die automatische Erhöhung der VID-Nummern im Rahmen eines Sitzungs wird verwendet, um eine Reihe aufeinander folgender visueller ID-Nummern Tieren zuzuweisen, die zum ersten Mal gescannt werden. Für die automatische Erhöhung gehen Sie in der üblichen Weise manuell zur VID des ersten Tieres (Ref xxxx). Wenn die VID mit einem numerischen Wert endet, wird dem nächsten gescannten Tier der nächste freie VID-Wert in der Reihe zugeordnet. Beispielsweise: das erste Tier wird mit der manuell eingegebenen Tagnummer "TAG001" gescannt. Wenn nun das nächste Tier gescannt wird, weist der Reader automatisch die folgende Tagnummer ("TAG002") zu, ohne manuelle Eingabe.

Siehe ["VID manuell eingeben" \(S. 103\)](#page-104-0) für weitere Informationen.

#### <span id="page-98-0"></span>**Einen neuen Sitzung starten**

- 1. Selektieren Sie das Sitzungssymbol iam Hauptmenü und drücken Sie **OK**.
- 2. Selektieren Sie **Neue Sitzung** im Sitzung-Menü und drücken Sie **OK**.
	- Daraufhin wird der Name des Sitzung anhand des aktuellen Datums und eines alphanumerischen Zeichens automatisch erstellt.

98

**Deutsch**

#### 3E3183 Gallagher HR5 Hand Held EID Tag Reader Benutzerhandbuch

- Υ Der Name des Sitzungs kann geändert werden. Selektieren Sie das Feld mithilfe der Pfeiltasten und drücken Sie **OK**. Geben Sie über die Tastatur einen Namen ein.
- 3. Um dem Sitzung eine Notiz hinzuzufügen, verwenden Sie die Pfeiltasten, um das Feld Notiz zu selektieren, und drücken dann auf **OK**.
- 4. Mithilfe der Pfeiltasten stellen Sie die Sitzungsoptionen für die folgenden Zwecke ein: Aufzeichnung der Merkmal, Sortieren oder Mutterschaft sowie die automatische Erhöhung der VID-Nummern.

**Hinweis:** Die Sortierungen nach Liste und Mutterschaft können nicht zusammen verwendet werden.

- 5. Drücken Sie den Softkey **Weiter,** um mit dem Einstellen des Sitzungs fortzufahren.
- 6. Wenn bei der Sichern der Merkmale (Sichern Merk.) **Ja** selektiert wurde, erscheint daraufhin eine Liste mit Merkmal.
	- Mithilfe der Pfeiltasten selektieren Sie die gewünschte Merkmal; dann drücken Sie den Softkey **Wahl**.
	- Υ Dieses Verfahren können Sie wiederholen, um bis zu 9 Merkmale für den Lesevorgang zu selektieren. **Hinweis:** Wenn für den Ablesevorgang

die Einstellung "Mutterschaft" verwendet wird, können nur 8 Eigenschaften selektiert werden.

- Die Reihenfolge der selektierten Merkmale erscheint als eine Nummer rechts von der Merkmal.
- **-** Drücken Sie den Softkey Weiter.
- Υ Je nach Wunsch kann einer Merkmal ein Standardwert zugewiesen werden, indem man die Optionen mithilfe der Pfeiltasten durchblättert. Nach dem Scannen wird dieser Wert automatisch an das Tier angepasst. Beim Scannen kann der Wert über den Bildschirm "Ohrmarken lesen" geändert werden.
- **-** Drücken Sie den Softkey Weiter.
- 7. Wenn bei der Sortieren mit Liste (Sort. Mit Liste) **Ja** selektiert wurde, erscheint daraufhin eine Tabelle mit verfügbaren Sortierlisten.

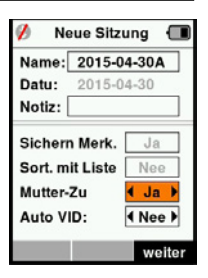

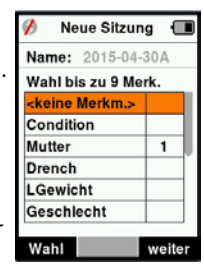

**Nithilfe der Pfeiltasten selektieren Sie die gewünschte** Sortierliste; dann drücken Sie den Softkey **Weiter.**

**Hinweis:** Merkmale und Sortierungslisten werden von der Animal Performance App zum Reader übertragen.

8. Der Bildschirm zeigt eine Zusammenfassung Ihrer Sitzungseinstellungen an. Drücken Sie den Softkey **erledigt**, um die Sitzungsoptionen zu bestätigen und mit dem Auslesen der Tags zu beginnen.

**Hinweis:** Wenn Sie das Sitzungsfenster verlassen, während versucht wird, einen neuen Sitzung zu erstellen, wird der Sitzung annulliert.

## <span id="page-100-0"></span>**Marke konfigurieren**

#### **VID Kreuzverweis**

Das Reader Handgerät führt eine Kreuzverweistabelle, die die elektronische ID des Tieres mit der visuellen Tagnummer verknüpft. Wenn diese Verknüpfung einmal erstellt ist, speichert der Reader die visuelle Tagnummer für die nächste Ablesung der elektronischen ID.

Querverweisinformationen mit EIDs und entsprechenden VIDs können in einer Sitzungs- oder Tiertabelle von Animal Performance zum mobilen Reader exportiert werden. Die VID erscheint über dem Big ID-Rahmen auf dem Bildschirm des Readers und die EID erscheint darunter, sobald der Tag ausgelesen wird. Die Nummern im Fenster Big ID sind Bestandteile der EID oder VID, je nach den Einstellungen für Ihre Tagwiedergabe.

## **Big ID im Display**

Wenn eine Tabelle mit Kreuzverweisen vorhanden ist, die VID für das gescannte Tier vorgibt, erscheinen die EID sowie auch die VID auf dem Bildschirm.

Das Feld Big ID kann für die Darstellung von VID oder EID konfiguriert werden. Es kann verwendet werden, um den Teil der VID oder EID zu markieren, der für Sie am wichtigsten ist.

#### **Das Big ID - Feld einstellen**

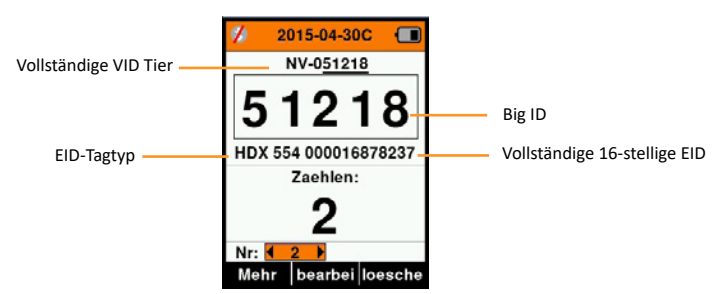

1. Selektieren Sie im Hauptmenü das Symbol **Marke**  konfigurieren **&** und drücken Sie OK.

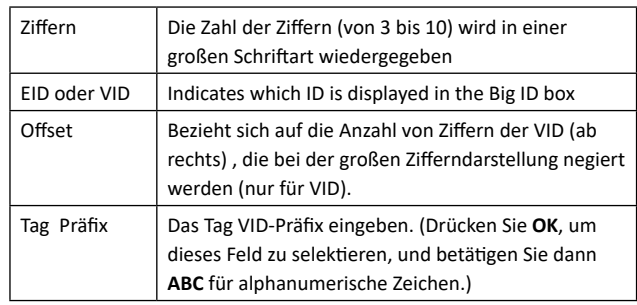

2. Mit den Pfeiltasten selektieren Sie dann bestimmte Felder.

3. Drücken Sie **Zurück**, um zum Hauptmenü zurückzukehren und die Änderungen zu speichern.

## <span id="page-102-0"></span>**Ohrmarken lesen**

Wenn der Reader eingeschaltet wird, erscheint daraufhin das Hauptmenü und das Symbol "Ohrmarken lesen" wird markiert.

Drücken Sie **OK**, um mit dem Lesen der Ohrmarken zu beginnen.

#### **Zum lesen einer Ohrmarke**

**Die Auslöser** auf Ihrem Reader betätigen und die Antenne dicht am Tag entlang passieren lassen. Wenn der Reader versucht, einen Ohrmarke zu lesen, ist ein rotes Licht auf der Antenne zu erkennen.

Wenn ein Ohrmarke erfolgreich ausgelesen wird, ertönt ein Signalton und es ist eine Vibration im Handgriff zu spüren und der Bildschirm wird auf Basis von Informationen über den elektronischen ID-Ohrmarke aktualisiert.

**Wichtig:** Wenn der Signalton und die Vibration bei den Einstellungen ausgeschaltet sind, ist die erfolgreiche Auslesung nur durch die Veränderung der Ohrmarke Informationen auf dem Bildschirm zu erkennen.

Die Felder auf dem Bildschirm "Ohrmarken lesen" sehen je nach den Lesevorgangseinstellungen unterschiedlich aus. Siehe *["Sitzungs-Menu" \(S. 96\)](#page-97-0)*.

**Hinweis:** Tierinformationen können auf einem Bluetooth-fähigen ASCII- oder Barcode-Drucker ausgedruckt werden.

Die im Big ID-Feld angezeigte Ohrmarke nummer richtet sich nach den Einstellungen unter "Marke konfigurieren". Siehe *["Marke](#page-100-0)  [konfigurieren" \(S. 99\)](#page-100-0)*.

**Hinweis:** Wenn Sie für die Sitzung mit einer Sortierung arbeiten, erscheint hinter dem Lese-Tag im Feld Big ID die Sortierungsgruppenfarbe.

**Zählen oder 'Nr:'** De Zähler läuft immer dann weiter, wenn ein Tag gelesen wird, und zeigt dabei die Zahl der Tiere im aktuellen Ablesevorgang an.

Das Feld 'Nr:' links unten im Fenster kann selektiert werden, um durch die vorigen Tiere im Ablesevorgang zurückzublättern.

Siehe folgende Seite.

#### 3E3183 Gallagher HR5 Hand Held EID Tag Reader Benutzerhandbuch

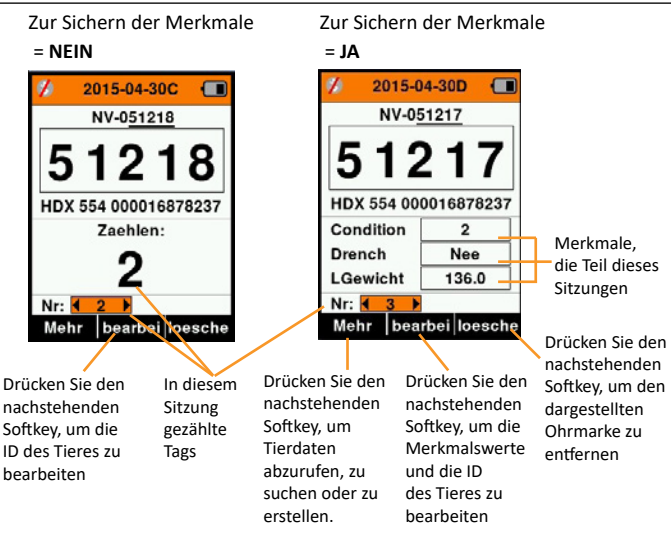

### <span id="page-103-0"></span>**Ohrmarke Lesen mit Mutterschaft selektiert**

Siehe ["Einen neuen Sitzung starten" \(S. 97\)](#page-98-0), um die Mutterschaft zu selektieren

Scannen Sie in einem Mutterschafts-Vorgang erst den elektronischen Tag des Muttertieres, oder verwenden Sie "Tier finden" (drücken Sie **Mehr > Finde Tier**), um mit dem visuellen Tag nach dem Muttertier zu suchen.

Sie werden gebeten, dieses Tier als Muttertier zu kennzeichnen (drücken Sie **OK**). Danach können Sie dann in der üblichen Weise auch Daten für die fragliche ID aufzeichnen.

Scannen Sie dann die Jungtiere und selektieren Sie die Option **Nachwuchs** im Pop-up-Menü. Die ID des Muttertieres wird automatisch für dieses Tier aufgezeichnet, zusammen mit eventuellen weiteren manuell eingegebenen Daten.

In dieser Weise lassen sich mehrere Jungtiere registrieren, ohne dass das Muttertier immer wieder neu gescannt werden muss.

#### <span id="page-104-0"></span>**VID manuell eingeben**

Wenn eine EID beim Auslesen eines Ohrmarke keine entsprechende VID-Nummer besitzt, kann diese manuell eingegeben werden, um einen EID/VID-Kreuzverweis für das Tier zu erstellen.

- 1. Den EID-Ohrmarke auslesen.
- 2. Den Softkey "Bearbeitung" (**bearbei**) drücken.
- 3. Selektieren Sie mithilfe der Pfeiltasten das Feld **Keine VID** (über dem Big ID - Rahmen) und drücken Sie **OK**.
- 4. Drücken Sie den Softkey **ABC**, um Buchstaben oder Ziffern für die VID zu selektieren.
- 5. Geben Sie die VID über die Tastatur ein und drücken Sie **OK**.
- 6. Drücken Sie **erledigt**.

#### **Manuelle Eingabe des EID**

Wenn beim Lesen eines Tag kein EID-Tag auf dem Tier vorhanden ist, d.h. dass der Tag verloren gegangen oder heruntergefallen ist, kann manuell ein neuer Tag eingegeben werden, um einen neuen EID/VID-Kreuzverweis zu erstellen.

- 1. Verwenden Sie "Finde tier" (drücken Sie **Mehr > Finde Tier**), um das Tier anhand des visuellen Tag zu finden.
- 2. Den Softkey "Bearbeitung" (**bearbei**) drücken.
- 3. Selektieren Sie mithilfe der Pfeiltasten das Feld **Keine EID** (unter dem Big ID-Rahmen) und drücken Sie auf **OK**.

**Hinweis:** Selektieren Sie das bestehende EID-Feld, wenn ein Tag verloren gegangen ist, und drücken Sie **OK**.

- 4. Scannen Sie einen neuen EID-Tag und drücken Sie auf Bestätigen (**bestaet**).
- 5. Drücken Sie **erledigt**.

**Deutsch**

#### **Mehr**

Wenn im Fenster "Ohrmarken lesen" die "Mehr"-Taste gedrückt wird, sind die nächsten Optionen verfügbar. Beim Eingeben der Daten den Softkey **ABC** betätigen, um zwischen Buchstaben und Ziffern zu wechseln.

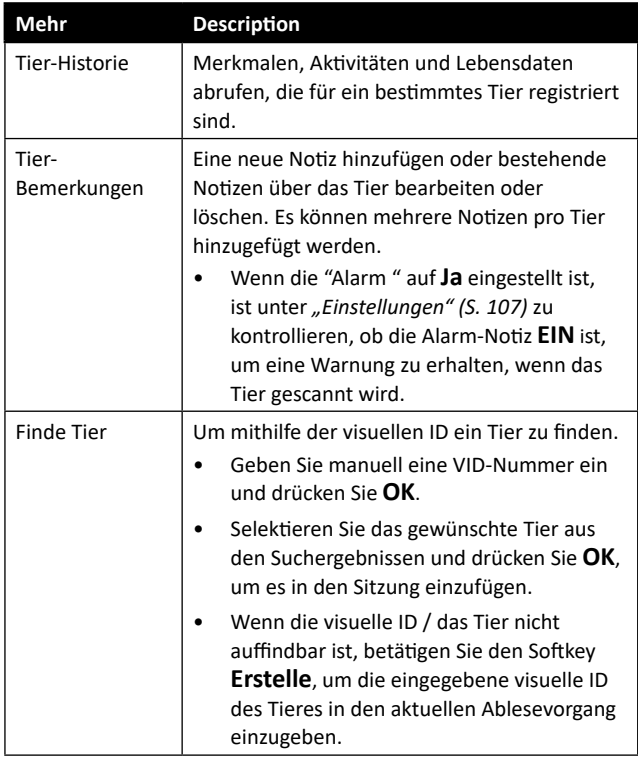

# <span id="page-105-0"></span>**Sortierlisten**

Eine Sortierliste besteht aus einer Liste der IDs von Tieren, die jeweils mit einer Sortierzuweisung versehen sind. Diese Zuweisung kann verwendet werden, um die Tiere auf vorab erstellte Gruppen zu verteilen oder um spezifische Tiere für die Selektion zu markieren.

Der Bildschirm "Sortierlisten" zeigt alle Sortierlisten, die auf dem Reader verfügbar sind. Diese Listen werden von Animal Performance übertragen. Weitere Informationen finden Sie unter *["Daten synchronisieren" \(S. 118\)](#page-119-0)*.

#### **Eine Sortierliste abrufen**

- 1. Selektieren Sie im Hauptmenü das Symbol **Sortierliste** und drücken Sie **OK**. Daraufhin erscheinen die auf dem HR5 verfügbaren Sortierlisten.
- 2. Selektieren Sie eine Liste und drücken Sie **OK**, um den Inhalt einer Sortierliste abzurufen.

Daraufhin erscheint eine Liste von Gruppen, die zusammen die Sortierliste bilden. Erscheint die Gruppenfarbe hinter der Gruppennummer.

Die Zahl der gescannten Tags in jeder Gruppe erscheint neben dem jeweiligen Gruppennamen.

- Selektieren Sie, um die sortierten IDs der Tiere in einer Gruppe abzurufen, die fragliche Gruppe und bestätigen Sie dies mit **OK**.
- Υ Daraufhin erscheint eine Liste mit den IDs der Tiere (VID oder EID, je nach der Einstellung im Fenster "Marke konfigurieren").
- 3. Drücken Sie einmal auf **Zurück**, um zur Sortierliste zurückzukehren, und dann nochmals, um zum Hauptmenü zurückzukehren.

**Hinweis:** Die Sortierliste "Leere Liste" ist die Standardeinstellung und enthält keine Tiere. Diese Liste kann verwendet werden, um Sortiergruppen bestimmten Tieren zuzuordnen, die gescannt werden, statt aus einer vorab erstellten Liste.

Sortierungslisten werden in Animal Performance zusammengestellt oder bearbeitet und dann zum Reader übertragen. Änderungen an einer Liste werden in allen Ablesevorgängen durchgeführt, wobei die Liste nach erfolgter Änderung verwendet wird.

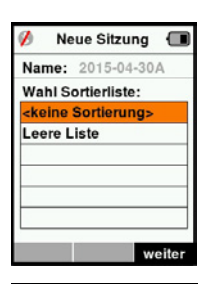

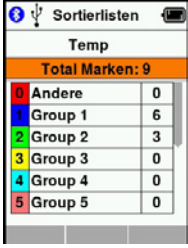

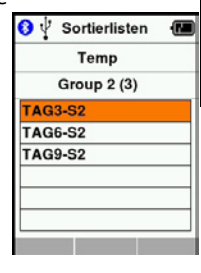

**Deutsch**

#### <span id="page-107-0"></span>**⊠ABC**  $\overline{a}$  123<br> $\overline{a}$  AB2 **Merkmale**

Im Bildschirm Merkmale werden alle auf dem Reader verfügbaren Merkmale aufgelistet, die entweder von Animal Performance übertragen wurden, werksseitige Standardmerkmale sind oder manuell in den HR5 eingegeben wurden. Diese Eigenschaften können einem Tier in einem Ablesevorgang zugeordnet werden.

Dabei können dem HR5 gewisse Eigenschaften hinzugefügt

und ungenutzte Eigenschaften aus dem HR5 entfernt werden, während der Eigenschaftsname und einige Eigenschaftswerte bearbeitet werden können.

**Hinweis:** Der HR5 kann bis zu 9 Eigenschaften pro Ablesevorgang aufweisen.

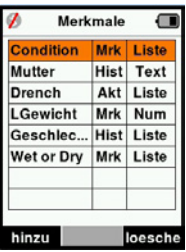

#### **Merkmalen hinzufügen:**

Jede neue Eigenschaft erhält einen Namen, es wird ein Typ selektiert (Eigenschaft, Lebensdaten oder Aktivität) und das Format der Eigenschaft wird spezifiziert - ein Datum, eine numerische Angabe, ein Text oder ein Feld mit einer Werteliste. Dabei hat jedes Format seine eigenen integralen Felder, die ausgefüllt werden müssen.

Wenn eine Eigenschaft einmal erstellt worden ist, lassen sich Eigenschaftstyp und -Format nicht bearbeiten, jedoch können die im gewählten Format dargestellten Felder angepasst und Felder mit einer Liste von Werten hinzugefügt werden.

#### **Löschen von Merkmalen:**

Eine Eigenschaft oder Aktivität kann nur gelöscht werden, wenn diese nicht in einem Lesevorgang auf dem Reader verwendet wird, indem man den Softkey **loesche** betätig. Daraufhin erscheint ein Pop-up-Fenster, indem Sie gebeten werden, das Löschen zu bestätigen oder in dem mitgeteilt wird, dass die fragliche Eigenschaft noch in einem Lesevorgang verwendet wird.

#### **Hinweis:**

Einem Tier zugeordnete Lebensdaten und Eigenschaften können nicht aus dem Reader gelöscht werden.
# **Einstellungen**

Das Einstellungsfenster lässt sich direkt aus dem Hauptmenü öffnen und bietet ein schnelles Verfahren zum Ein- oder Ausschalten von Funktionen über die Pfeiltasten.

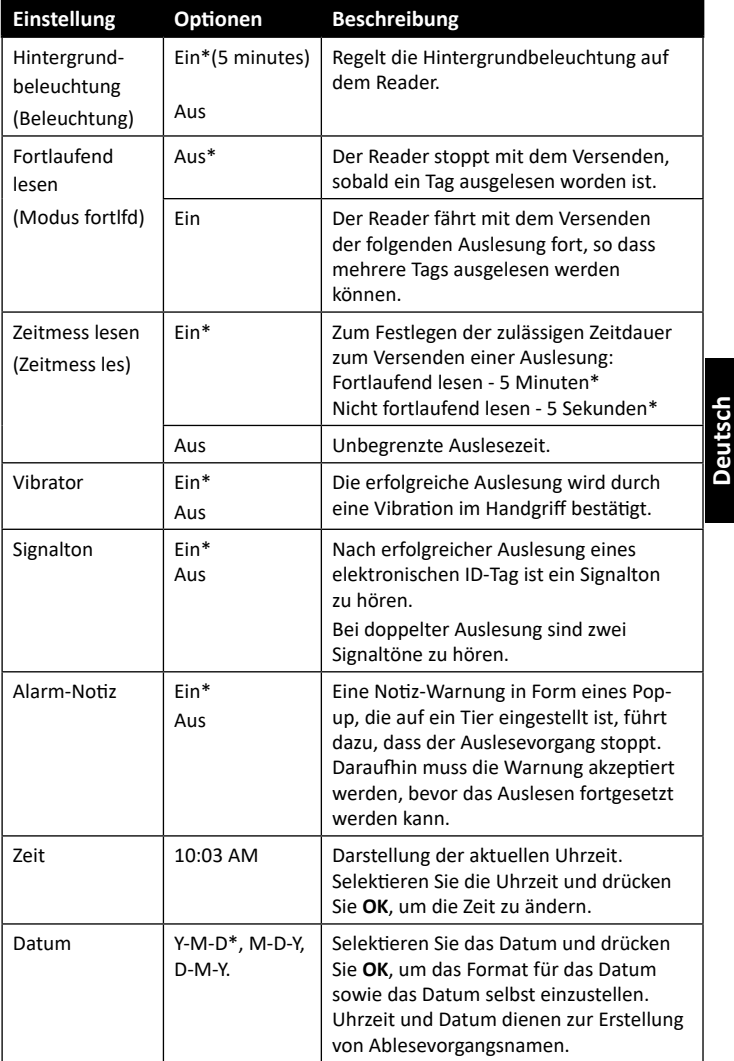

\*Standardeinstellungen

#### 3E3183 Gallagher HR5 Hand Held EID Tag Reader Benutzerhandbuch

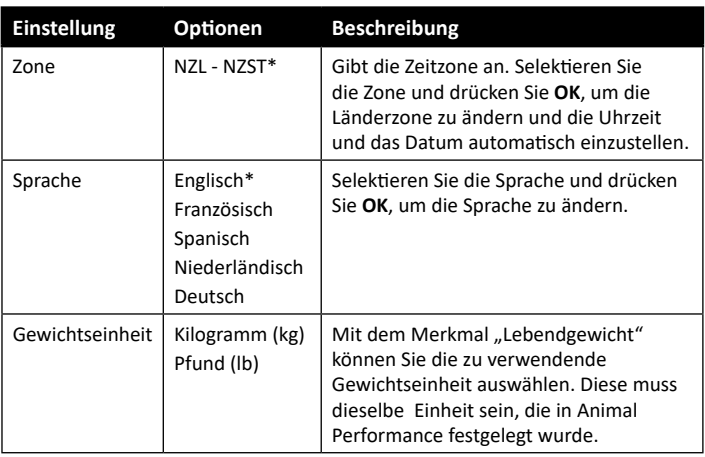

\*Standardeinstellungen

## **Einstellungen ändern**

- 1. Mithilfe der Abwärts- und Aufwärts-Pfeile können Sie nach jeder Funktion blättern und diese selektieren.
- 2. Verwenden Sie die Pfeile nach links und rechts, um die Funktion **Ein**- oder **Aus**zuschalten

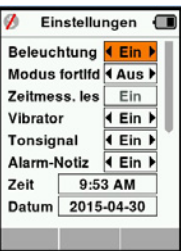

- 3. Selektieren Sie für die Felder Zeit, Datum, Zone, Sprache und Gewichtseinheit das betreffende Feld und drücken Sie **OK**. Mithilfe der Pfeile bei dem Feld lassen sich die korrekte Zeit und das Datum selektieren.
- 4. Drücken Sie **Zurück**, um die Änderungen zu speichern und zum Hauptmenü zurückzukehren.

# **Drahtlos - Bluetooth®**

Der HR5-Reader eignet sich für Bluetooth und kann von anderen Geräten (Detektierbar) gesucht und verbunden werden; zudem kann er auch selbst eine Suchauftrag initiieren, um die Verbindung selbst zu erstellen. Es kann nur ein Bluetooth-Gerät gleichzeitig an den Reader angeschlossen werden.

#### **Beschreibung der Symbole**

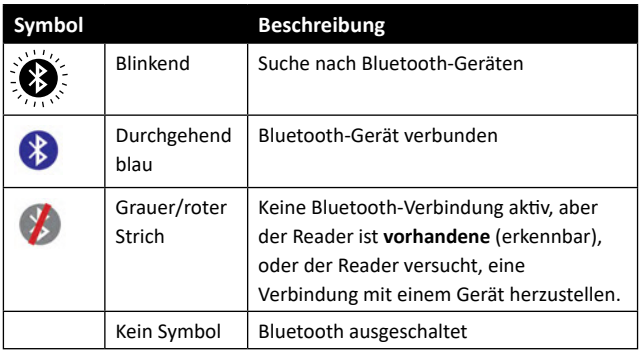

## **Drahtlos Einstellen**

- 1. Wählen Sie in der Hauptmenüanzeige mithilfe der Pfeiltasten das Bluetooth-Symbol aus **external mit OK** bestätigen.
- 2. Daraufhin erscheint das Drahtlos-Fenster und zeigt die zuletzt bekannte Verbindung.
- Wenn Sie keine Bluetooth-Verbindung wünschen, wählen Sie mit den Pfeiltastendas das Feld aus, in dem ..**Bluetooth**" angezeigt wird, und drücken Sie **OK**.

**Hinweis:** Wenn Sie **Kein** selektieren, werden Bluetooth ausgeschaltet und somit Akkuleistung eingespart, wenn keine Kommunikationsverbindung erforderlich ist.

3. Daraufhin erscheinen der Verbindungsstatus und die Gerätetabelle; der Verbindungsstatus ist "vorhandene".

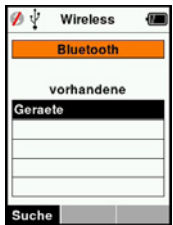

#### **Hinweis:**

Die Tabelle ist leer, wenn noch keine Geräte gefunden worden sind. Alle bereits verbundenen Geräte werden in Klammern angegeben, beispielsweise '(Gallagher-TSi)'.

Daraufhin kann nun der Reader von anderen Geräten gesucht und erkannt werden (Detektierbar). Auf dem Bildschirm erscheint der Status der aktuellen Verbindung.

4. Um eine Verbindung zum HR5-Reader herzustellen, betätigen Sie den Softkey **Suche**.

Daraufhin beginnt die Suche nach neuen Bluetooth-Geräten innerhalb des Bereichs. Sobald der Name eines Geräts empfangen wird, erscheint dieser anstelle der Bluetooth-Adresse.

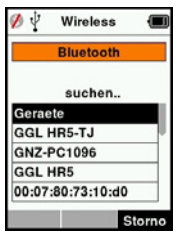

5. Selektieren Sie mithilfe der Pfeiltasten ein Gerät für die Verbindung und drücken Sie die Taste **OK**. Der Verbindungsstatus wechselt auf **Verbindungversuch**...

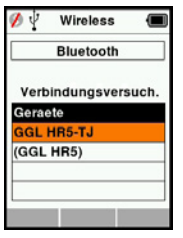

**Hinweis:** Der HR5 kann zum Versenden beziehungsweise Empfangen von Daten anderer Geräte über Bluetooth konfiguriert werden.

Weitere Einzelinformationen über die Verbindung mit Bluetooth sind *Softkey Infomationen* (nächste Seite) zu entnehmen.

6. Drücken Sie **Zurück**, um die Einstellungen zu speichern und zum Hauptmenü zurückzukehren.

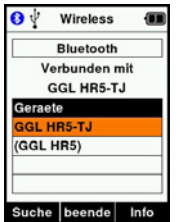

**Wichtig:** Es kann sein, dass Sie gebeten werden, einen Passkey-Code einzugeben, um das Paring mit Bluetooth-Verbindung durchführen zu können.

#### **Hinweis:**

Υ Wenn die Verbindung nicht unterbrochen wird und das Gerät in Reichweite ist, wird der HR5 beim nächsten Einschalten einmal versuchen, die Verbindung wiederherzustellen.

## **Softkey-Informationen**

Wenn ein verbundenes Bluetooth-fähiges Gerät hervorgehoben ist, wechselt die rechte Softkey-Taste auf **Info**. Durch die Betätigung dieser Taste wird die erweiterte fortgeschrittene Konfiguration möglich und Informationen über das angeschlossene Gerät lassen sich abrufen.

Bei der Verbindung mit einem Bluetooth-Gerät ruft Option die folgenden Felder ab:

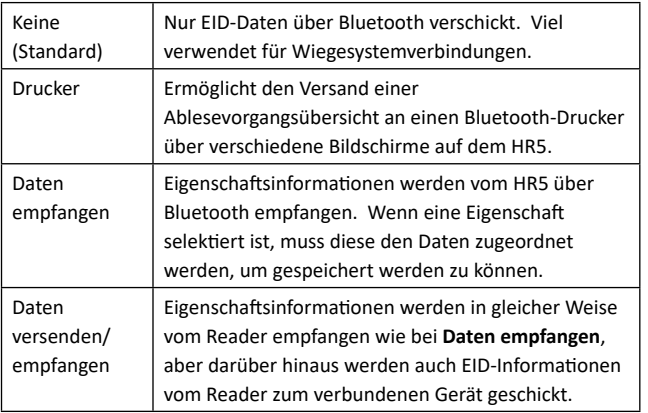

Im Fenster **Info** können bis zu 5 Passkeys für Bluetooth-Verbindungen eingestellt werden.

# **OPTIONEN IN BEZUG AUF DIE STROMVERSORGUNG**

Wenn der HR5 ganz aufgeladen ist, kann er bei normaler Nutzung im Feld 3–4 Werktage lang laufen.

Die Aufladezeit richtet sich nach der Leistung des Adapters. Das Aufladen geht am schnellsten über den Netzanschluss, wobei der Reader ausgeschaltet ist. (etwa 8 Stunden.)

**Wichtig:** Beim Aufladen über den Netzanschluss empfehlen wir, den mit Ihrem HR5 Reader mitgelieferten Gallagher 5 VDC USB-Auflader zu verwenden.

**Laden Sie den Batterie immer in Innenräumen auf.**

**Hinweis: Wenn der Reader an den Netzanschluss angeschlossen ist, können keine Tags ausgelesen werden.** Der Reader funktioniert allerdings beim Aufladen über einen Autolader, eine Batterie oder einen PC; allerdings dauert das Aufladen dann länger, da bei laufendem Reader die Hintergrundbeleuchtung eingeschaltet ist.

## **EID-Reader Handgerät aufladen**

Die interne Batterie des Readers kann aufgeladen werden mit:

- **E** einem 5 VDC USB-Adapter für den Netzstrom
- $\blacksquare$  dem mit dem Reader mitgelieferten 12-24VDC USB-Autolader
- Υ einem 12 V-Akku.

Die (mit Ihrem HR5 mitgelieferten) Komponenten, die für das von Ihnen gewünschte Aufladeverfahren erforderlich sind, gemäß der folgenden Darstellung anschließen und dann das Ganze an die Stromquelle anschließen, die für den betreffenden Auflader benötigt wird.

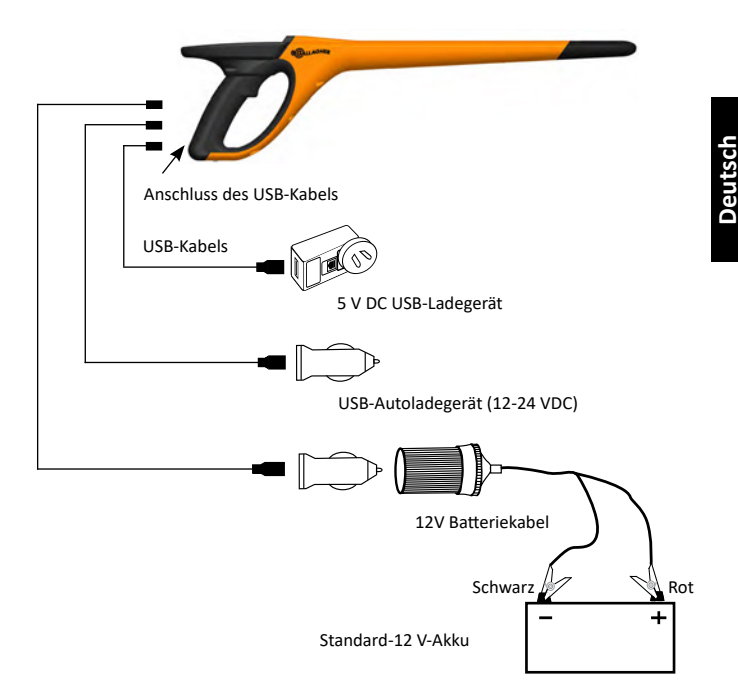

## **Batteriestatus-Symbol**

## **Bedienung**

Während der Nutzung zeigt das Batterie-Symbol auf dem Bildschirm des Readers immer an, wie viel Leistung noch in der Batterie vorhanden ist. Im Fenster Informationen im Hauptmenü erscheint eine Schätzung der verbleibenden Batterieleistung.

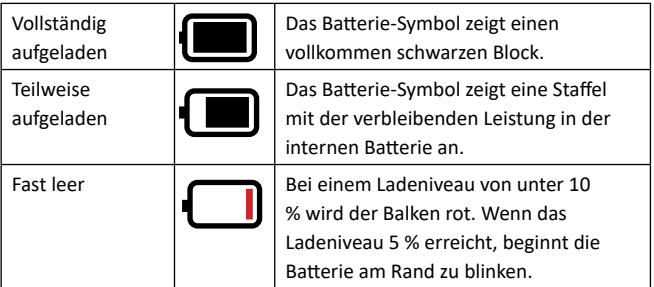

## **Aufladen**

Wenn der Reader an ein Ladegerät angeschlossen ist, zeigt das Batterie-Symbol den Ladestatus wie folgt an:

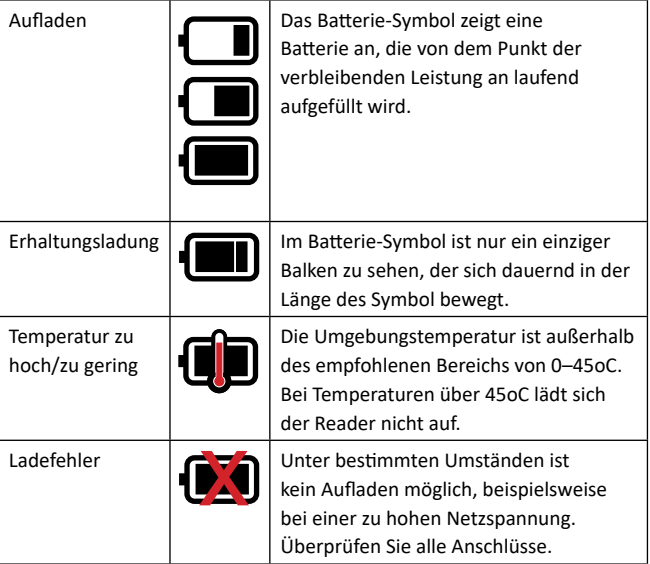

# **PFLEGE UND WARTUNG**

Das Gallagher HR5 EID Tag Reader Handgerät ist ein robustes, verlässliches Produkt, das zur Verwendung in der normalen Viehhaltungsindustrie konzipiert ist. Durch eine gute Wartung lässt sich die Lebensdauer des Readers jedoch verlängern.

Nachstehend folgen einige Tipps, um den guten Zustand des Readers langfristig zu gewährleisten.

- Um eine optimale Lebensdauer der Batterien zu erzielen, empfiehlt Gallagher die Aufbewahrung des Readers an einem kühlen, trockenen Platz (10 bis 30 °C) in dem mitgelieferten Hartschalenkoffer, wobei die direkte Sonneneinstrahlung zu vermeiden ist.
- Nach der Nutzung kann der Reader mit einem feuchten Tuch gereinigt werden. Hierbei ist unbedingt darauf zu achten, das Display nicht zu zerkratzen.
- Die Batterien nach jeder Nutzung und vor der langfristigen Lagerung des Geräts aufladen.
- Darauf achten, dass Sie nach dem Aufladen die Staubkappe auf den Anschluss des USB-Kabels am Reader drücken, um zu vermeiden, dass Schmutz und Staub in den Anschluss gelangen können.

# **SITZUNGSDATEN ÜBERMITTELN**

Daten, die in Sitzungen auf dem HR5 erfasst wurden, können auf Ihr Mobilgerät und die GAP-App (Gallagher Animal Performance) übertragen und zu einem späteren Zeitpunkt angezeigt, bearbeitet und gelöscht werden.

Sitzungsdaten werden mit dem Synchronisierungsprozess in der Animal Performance App übertragen. Beim Synchronisieren werden Ihre Daten in die oder aus der Cloud übertragen und es wird sichergestellt, dass Ihre App immer über die aktuellsten Informationen verfügt. Weitere Informationen finden Sie unter *["Daten synchronisieren" \(S. 118\)](#page-119-0)*.

Um auf Gallagher Animal Performance zugreifen zu können, benötigen Sie ein Gallagher-Konto und die Animal Performance App. Weitere Informationen finden Sie unter *["Ein Gallagher-Konto](#page-117-0)  [erstellen" \(S. 116\)](#page-117-0)*.

# <span id="page-117-0"></span>**EIN GALLAGHER-KONTO ERSTELLEN**

Sie benötigen ein Mobiltelefon oder Tablet oder einen Desktopcomputer oder Notebook mit Internetverbindung.

**Wichtig:** Wenn Sie bereits ein Ag Devices-Konto für Ihren Zaun oder Anmeldedaten für unsere Website haben, benutzen Sie diese bitte.

#### **Bei Verwendung eines PC oder Notebooks:**

Besuchen Sie **https://am.app.gallagher.com/amc/dashboard**, um sich anzumelden oder ein Konto zu erstellen, indem Sie den Eingabeaufforderungen auf dem Bildschirm folgen.

#### **Bei Verwendung eines Mobiltelefons oder Tablets:**

1. Suchen und installieren Sie die **Gallagher Animal Performance** App von Google Play oder aus dem App Store.

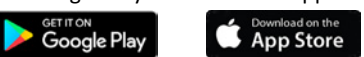

2. Melden Sie sich mit Ihrem bestehenden Gallagher-Konto an oder wählen Sie **Jetzt registrieren**, um in der mobilen App ein Konto zu erstellen, indem Sie den Eingabeaufforderungen auf dem Bildschirm folgen.

# **UPGRADEN IHRER HR5-SOFTWARE**

Ihre HR5-Software muss gelegentlich aktualisiert werden, um sicherzustellen, dass Sie über die neuesten Verbesserungen verfügen. Updates werden regelmäßig veröffentlicht, um die Funktionen des Readers zu verbessern oder Fehler zu beheben.

Sie benötigen Zugriff auf einen Windows-Desktopcomputer oder ein Notebook, Ihren HR5-Reader und ein USB-Verbindungskabel.

- 1. Besuchen Sie die Gallagher Animal Performance-Website **https://am.gallagher.com**
- 2. Wählen Sie oben rechts auf dem Bildschirm Anmelden und melden Sie sich mit Ihren Kontodaten an. Wenn Sie noch kein Konto haben, lesen Sie bitte *["Ein Gallagher-Konto erstellen" \(S.](#page-117-0)  [116\)](#page-117-0)*.
- 3. Anschließend sehen Sie in der oberen rechten Ecke, wo vorher die Schaltfläche zum Anmelden bzw. Registrieren war, "Meine App". Klicken Sie auf **Meine App** und wählen Sie im Dropdown-Menü **Animal Performance Software**.
- 4. Wählen Sie die Registerkarte **Software** I unten links in der Desktop-App.

- 5. Wählen Sie **HRX.**
- 6. Finden Sie 'Neueste Firmware für HR4/HR5' und klicken auf $(\downarrow)$ **Herunterladen**.
- 7. Öffnen Sie Ihren Download-Ordner und doppelklicken Sie auf die Datei mit dem HR4/5 Firmware-Upgrade.
- 8. Verbinden Sie den Reader über das USB-Kabel mit dem Computer.
	- **-** Stecken Sie das mit dem HR5 mitgelieferte USB-Kabel in den USB-Anschluss am Griff des Readers.
	- **EXECCED Sie das andere Ende des Kabels in einen USB-**Anschluss an Ihrem Computer.
	- Schalten Sie den Reader ein
- 9. Folgen Sie den Anweisungen des Assistenten. Die Aktualisierung dauert ca. 10 Minuten.

# <span id="page-119-0"></span>**DATEN SYNCHRONISIEREN**

Daten, die in Sitzungen auf dem HR5 erfasst wurden, können in die GAP-App (Gallagher Animal Performance) übertragen und dort aufgerufen und bearbeitet werden.

Die Daten können auch auf Ihr Mobiltelefon oder von Ihrem Mobiltelefon auf das HR5 übertragen werden.

Die Bluetooth-Funktion Ihres HR5-Lesegeräts muss aktiviert sein, damit das HR5 von anderen Geräten, z. B. Ihrem Mobiltelefon, erkannt werden kann.

- 1. Öffnen Sie die Gallagher Animal Performance App auf Ihrem Mobilgerät.
	- Υ Wählen Sie **Menü** und dann **Gerätekonfiguration**.
	- **Es wird ein Bild des HR5 (sofern in Reichweite) angezeigt. Hinweis:** Wenn Sie mehr als einen HR5 haben, lässt sich das richtige Gerät anhand der einmaligen Seriennummer feststellen.
- 2. Sie können eine selektive Übertragung von Sitzungen vom HR5 auf Ihr Mobiltelefon vornehmen oder Entwurfs-/Sortierlisten, Eigenschaften, Lebensdaten oder Aktivitäten auf den HR5 übertragen. Auf dem HR5 erfasste Sitzungen können auch per E-Mail im Namen eines Benutzers versendet werden, der eventuell kein GAP-Cloud-Konto hat.

Wählen Sie die Methode zur Übertragung Ihrer Daten.

- **An Telefon übertragen:** wählen Sie die Sitzungen aus, die übertragen werden sollen und drücken die Taste **Herunterladen**. Die Sitzungen werden vom HR5 in die GAP-App kopiert auf Ihrem Mobilgerät. Bereits übertragene Sitzungen werden mit dem HR-Symbol in der Sitzungsliste angezeigt.
- **Ubertragung auf das HR** Wählen Sie die Art der zu übertragenden Daten. Sie können wählen, ob Sie Sitzungen, Entwurfslisten (Sortieren) und Tierdaten senden möchten.

Markieren Sie die Kontrollkästchen der zu übertragenden Daten oder wählen Sie Alle auswählen und drücken Sie die Taste **Hochladen**.

Sie müssen diesen Schritt eventuell wiederholen, wenn Sie unterschiedliche Datentypen übertragen möchten.

Υ **Sitzung(en) freigeben** – Durch die Verwendung der GAP-App als Vermittler für die Datenerfassung kann ein Dritter (Vertreter, Gebietsleiter usw.) Sitzungen im Namen des

HR-Benutzers per E-Mail an eine beliebige E-Mail-Adresse senden.

- **Konfigurieren** diese Option ermöglicht die Konfigurierung der Einstellungen des HR Readers mithilfe der App. Einstellungen wie Tag-Begrenzer, Setup, Ländercode, Passwortkonfigurationen.
- 3. Nach dem Herunterladen von Sitzungen vom HR5 in der GAP-App, tippen Sie auf **Menü** > **Sync**, um Ihre Daten auf dem Telefon nahtlos mit der Cloud zu synchronisieren.

**Hinweis:** Sobald Sie Ihre Daten vom HR5 mittels dieses Verfahrens in die Cloud hochgeladen haben, können Sie die Daten in Ihrem HR5 löschen.

# **SPEZIFIKATIONEN**

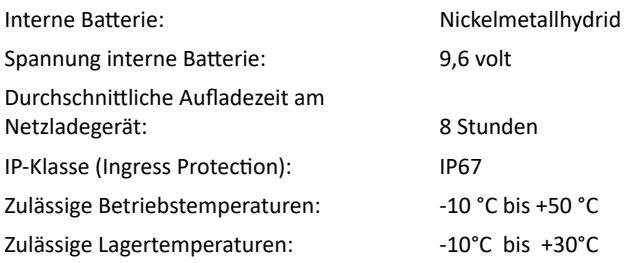

# **ELEKTRISCHE UND ELEKTRONISCHE ABFALLPRODUKTE**

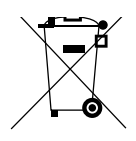

Dieses Symbol auf dem Produkt oder seiner Verpackung zeigt an, dass dieses Produkt nicht mit dem Hausmüll entsorgt werden darf. Es obliegt stattdessen Ihrer Verantwortung, ihre Abfallprodukte an einer dazu bestimmten Sammelstelle für die Wiederverwertung von elektrischen und elektronischen Geräten zu entsorgen. Die separate Sammlung und das Recycling Ihrer Geräte helfen dabei, die natürlichen Ressourcen zu erhalten und stellen sicher, dass das Gerät auf eine Weise recycelt wird, welche die menschliche Gesundheit und die Umwelt schützt. Weitere Informationen über die Entsorgung Ihrer Geräte für das Recycling erhalten Sie in der Recyclingbehörde Ihrer Stadt oder bei dem Händler, bei dem Sie das Produkt erworben haben.

# **GENEHMIGUNGEN UND ZERTIFIZIERUNGEN**

## **FCC**

Dieses Gerät entspricht Teil 15 der FCC-Vorschriften. Der Betrieb unterliegt den folgenden beiden Bedingungen: (1) Dieses Gerät darf keine störenden Interferenzen bewirken und (2) dieses Gerät muss alle Interferenzen annehmen, die es empfängt, einschließlich der Interferenzen, die einen unerwünschten Betrieb bewirken.

Dieses Gerät wurde geprüft und erfüllt die Vorschriften für digitale Geräte der Klasse B gemäß Teil 15 der FCC-Vorschriften. Diese Grenzwerte wurden festgelegt, um in einer bewohnten Umgebung einen angemessenen Schutz vor schädlichen Interferenzen zu gewährleisten. Dieses Gerät erzeugt und verwendet Hochfrequenzenergie, die auch ausgestrahlt werden kann und die, wenn das Gerät nicht den Anweisungen entsprechend installiert und verwendet wird, auch Interferenzen, die Funkverbindungen beeinträchtigen können, verursachen kann. Interferenzen lassen sich allerdings in keiner Anlage ausschließen.

Wenn dieses Gerät Interferenzen verursacht, die den Radio- oder Fernsehempfang stören, was sich durch Aus- und Einschalten des Gerätes feststellen lässt, sollte der Anwender versuchen, das Auftreten der Interferenzen durch eine oder mehrere der folgenden Maßnahmen zu beseitigen:

- Neuausrichtung oder Verlegung der Empfangsantenne.
- Vergrößerung der Abschottung zwischen dem Gerät und dem Empfänger.
- Anschluss des Gerätes an einen Ausgang eines anderen Stromkreises als an den, an den der Empfänger angeschlossen ist.
- Konsultierung des Händlers oder eines qualifizierten Radio/TV-**Technikers**

ACHTUNG: Änderungen oder Modifikationen ohne die ausdrückliche Genehmigung von Gallagher Group Unlimited können zum Verlust der Genehmigung des Anwenders zur Benutzung des Gerätes führen.

#### **Kanada**

Dieses Gerät erfüllt die RSS-Normen von Industry Canada für nicht genehmigungspflichtige Geräte. Für den Betrieb gelten die folgenden zwei Bedingungen: (1) Dieses Gerät darf keine Interferenzen verursachen, und (2) dieses Gerät hat alle Interferenzen, einschließlich von Interferenzen, die den Betrieb des Gerätes stören können, zuzulassen.

Die Trägerwellenfrequenz beträgt 134,2 kHz und die RF-Ausgangsleistung ist 75 dBµV/m @ 10 m.

## **Made for Apple Zeichen**

Das Zeichen "Made for Apple" zeigt an, dass ein Zubehörteil speziell für den Anschluss an das/die auf dem Zeichen angegebene(n) Produkt(e) der Marke Apple entwickelt wurde und vom Entwickler gemäß der Leistungsstandards von Apple zertifiziert wurde. Apple ist nicht verantwortlich für den Betrieb dieses Geräts oder dessen Konformität mit Sicherheitsstandards und behördlichen Vorgaben.

iPad und iPhone sind in den USA und anderen Ländern eingetragene Warenzeichen von Apple Inc.

Der Gallagher HR5 ist, unter anderem, mit folgenden Geräten kompatibel\*:

iPhone 8, iPhone 6s Plus, iPhone 6s, iPad Pro 9,7-Zoll, iPad Pro 12,9-Zoll (1. Generation), iPhone 8 Plus, iPad (6. Generation), iPad (5. Generation), iPhone 12 Pro, iPhone 12, iPhone 12 Mini, iPhone SE (2. Generation), iPhone 11 Pro Max, iPhone 11 Pro, iPhone 12 Pro Max, iPhone 11, iPhone XS Max, iPhone XS, iPhone XR, iPhone X

\* Der HR5 funktioniert möglicherweise auch mit neueren iPhone oder iPad Modellen.

# **DESCRIPCIÓN**

La lectora de etiquetas y recolector de datos EID portátil Gallagher HR5 con tecnología inalámbrica Bluetooth® permite al usuario leer y almacenar números de identificación ISO de etiquetas electrónicas de animales. También registra los rasgos y actividades según la ID. El Gallagher HR5 también es capaz de clasificar a los animales a partir de una lista predefinida de ID electrónicas y puede leer etiquetas de ID electrónica HDX (Half Duplex) y FDX-B (Full Duplex).

## **Contenido**

El Gallagher HR5 viene con los siguientes artículos:

- Recopilador de datos y lector portátil de etiquetas de identificación electrónica Gallagher HR5 (con tecnología inalámbrica Bluetooth®)
- Cargador USB de 5 V de CC (110–240 V de CA)
- Cargador USB para automóvil (12–24 V de CC)
- Cable de la batería de 12 V
- Cable USB
- Manual de instrucciones

## **Aplicación Gallagher Animal Performance**

La aplicación Animal Performance es una solución de software integral basada en la nube que le permite ver y supervisar el rendimiento del ganado en cualquier momento y desde cualquier lugar en varios dispositivos. Permite sincronizar los datos de sus animales antes de salir del corral.

 Cuando finaliza una sesión, es posible sincronizar los datos registrados en la aplicación móvil con el software Animal Performance en la nube.

Animal Performance se utiliza con otros sistemas de pesaje y equipos EID de Gallagher como base de datos principal para toda la información de sus animales. Consulte *["Crear una cuenta de](#page-148-0)  [Gallagher" \(pág. 147\)](#page-148-0)*.

## **Cargar la batería interna**

**Importante:** El lector HR5 debe estar completamente cargado antes de usarlo por primera vez. Es recomendable que la batería se cargue durante la noche. **Cargue siempre la batería en interiors.**

La carga completa de la batería a partir de la red eléctrica tarda aproximadamente 8 horas. Los límites de temperatura ambiente para cargar la batería son de 0 °C a 45 °C.

Para obtener más información sobre la carga de la batería, consulte *["Cargar el lector portátil de EID" \(pág. 144\)](#page-145-0)*.

### **Primer uso**

La primera vez que se enciende el lector portátil:

- seleccionar el idioma que se va a utilizar;
- verificar la ubicación, la fecha y la hora;
- ajuste la Unidad de Peso a kilogramos (kg) o libras (lb).

## **CARACTERÍSTICAS**

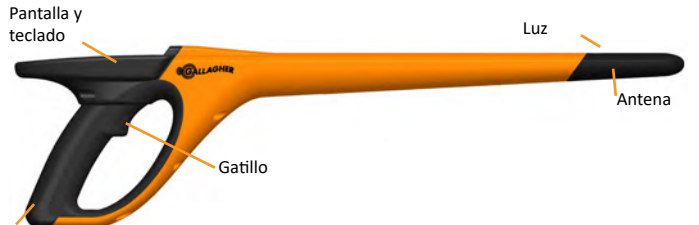

Conector USB debajo de la tapa guardapolvos

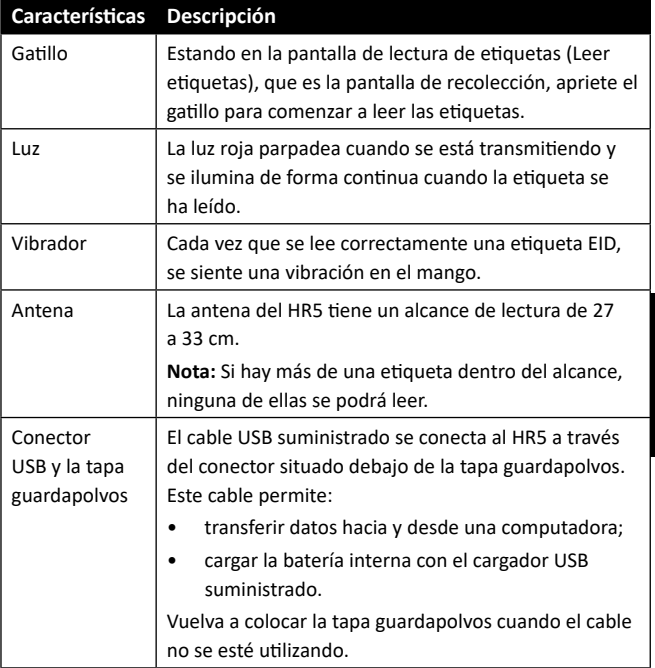

Español

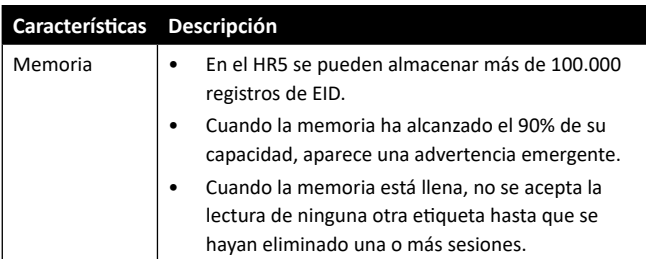

### **Apagado automático**

El HR5 se apaga automáticamente después de 30 minutos de inactividad.

## **Pantalla y teclado**

Utilice el botón de encendido en el teclado para encender el HR5 y mostrar las opciones del menú principal. Consulte *["Pantalla del](#page-127-0)  [menú principal" \(pág. 126\)](#page-127-0)*, para obtener más información sobre cómo acceder a las funciones de la pantalla.

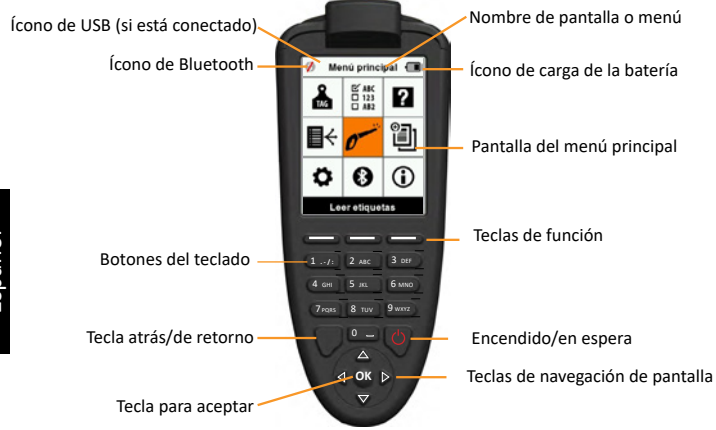

**Funciones de los botones del teclado y los íconos de pantalla**

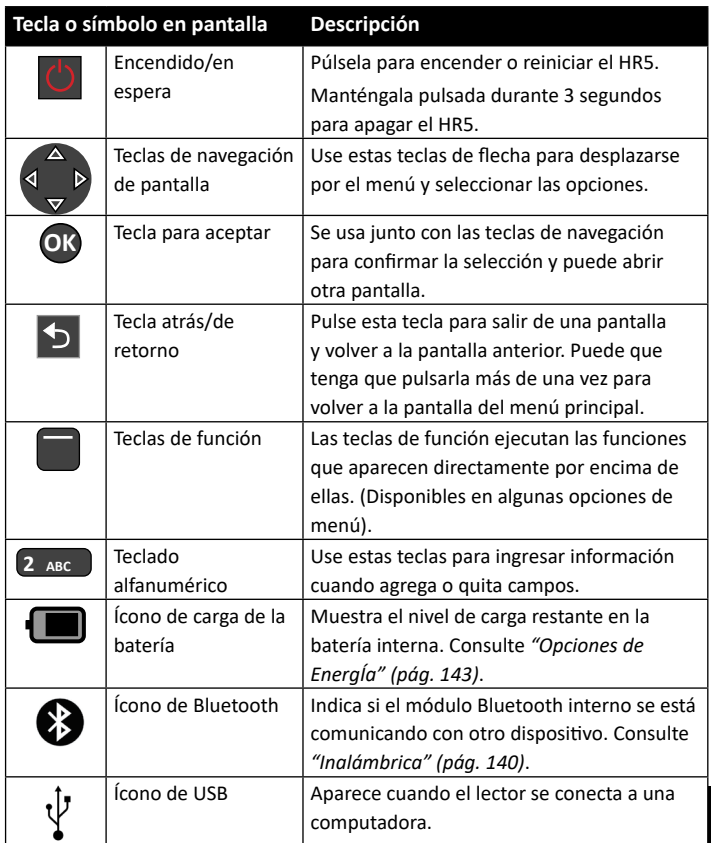

# <span id="page-127-0"></span>**PANTALLA DEL MENÚ PRINCIPAL**

Cuando se enciende el Gallagher HR5, aparece la pantalla del menú principal. Todas las acciones que se realizan en el lector se inician desde esta pantalla por medio del teclado.

Utilice las teclas de flecha para desplazarse hasta la opción deseada del menú. Pulse el botón **OK** (Aceptar) para seleccionarla.

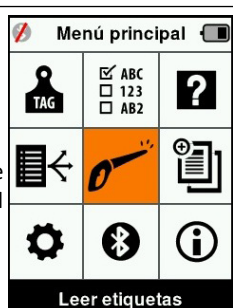

#### **Íconos y opciones del menú principal**

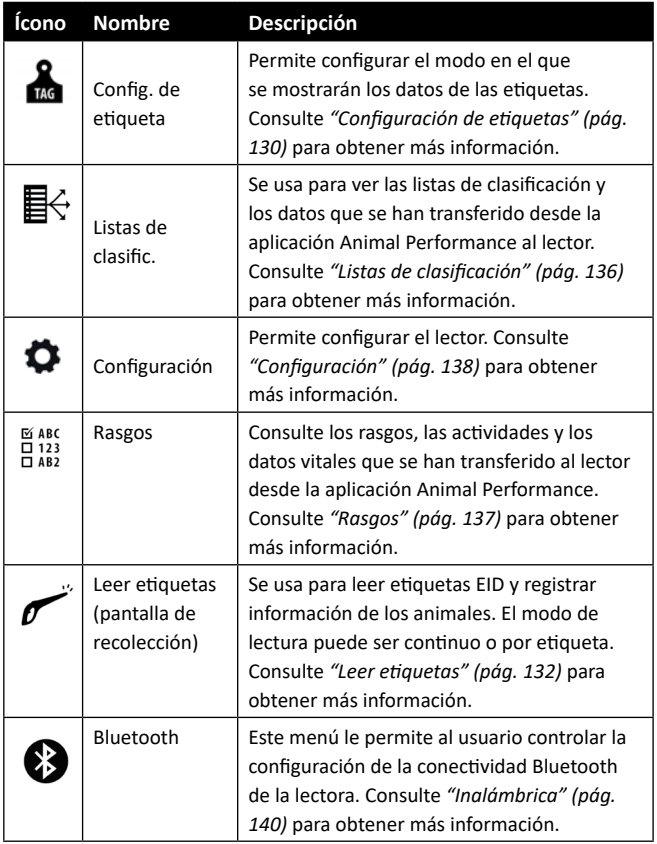

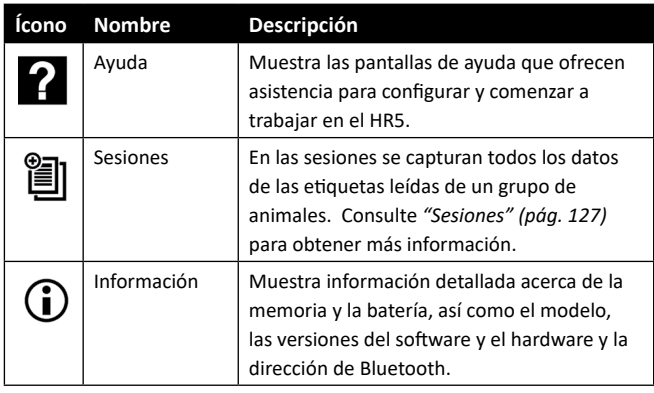

# <span id="page-128-0"></span>**Sesiones**

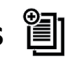

Todos los datos leídos por el lector HR5 se recogen en sesiones. La sesión debe existir antes de que el lector lea las etiquetas.

Las opciones disponibles en el menú de sesiones son las siguientes:

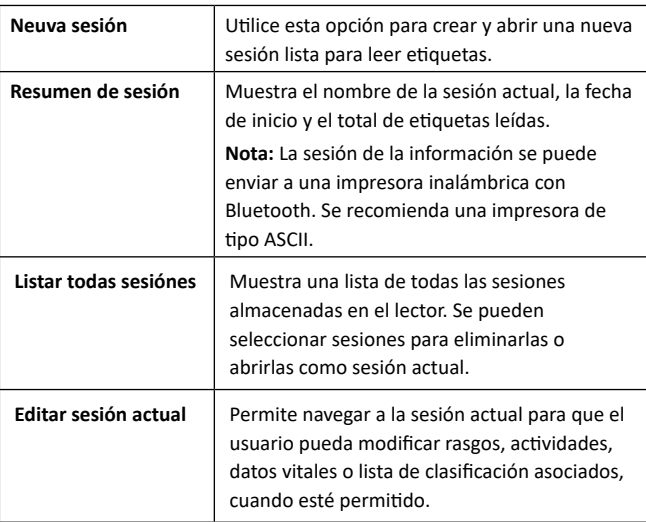

### **Nueva Sesión**

Se pueden crear nuevas sesiones por los siguientes motivos:

• Se necesita una nueva sesión para una nueva jornada de actividad.

• Se debe leer un grupo diferente de animales en una sesión independiente.

## **Añadir rasgos a una sesión**

En el lector HR5, las sesiones se pueden configurar de modo tal que el usuario pueda asignar valores de rasgos a los animales a partir de una lista de valores. Para cada sesión se pueden especificar hasta 9 campos de rasgos, actividades o datos vitales.

**Nota:** Si no se especifican rasgos ni datos vitales para una sesión, la pantalla de lectura de etiquetas solo mostrará la cantidad de animales.

## **Aplicar lista de clasificación en una sesión**

Cuando se configura una nueva sesión, es posible seleccionar una lista de clasificación para aplicarla a los animales escaneados dentro de la sesión. A medida que se escanean los animales, el usuario verá su clasificación junto con el color que se haya asignado al grupo de clasificación.

Es posible configurar las listas de clasificación en la aplicación web Animal Performance.

## **Ascendencia en una sesión**

El modo **Ascendencia** en una sesión permite asociar automáticamente la ID de la madre con la de su cría. Durante una sesión en modo **Ascendencia**, es posible registrar información relativa a los rasgos de la madre y la cría, pero no es posible clasificar.

Consulte *["Leer una etiqueta con la opción "Ascendencia"](#page-134-0)* 

## **Constructs de Seleccionada" (pág. 133) para obtener más información.<br><b>Español de la para de la para de la para de la para de VID e**<br>Francemento automático de Números de VID e **Incremento automático de Números de VID en una sesión**

El incremento automático de los números de VID en una sesión se utiliza para asignar los números de ID visual secuenciales a los animales que están siendo escaneados por primera vez. Para usar el incremento automático, introducir manualmente el VID del primer animal de la forma habitual (ref xxxx). Siempre que este VID termine con un valor numérico, el siguiente valor VID libre de la secuencia se le asignará al próximo animal escaneado. Por ejemplo; El primer animal se escanea y el número de la etiqueta se introduce manualmente "TAG001". Cuando se escaneé el siguiente animal, el lector le asignará automáticamente el próximo número de la etiqueta, "TAG002", sin ningún tipo de entrada manual.

Consulte *["Ingresar una VID manualmente" \(pág. 134\)](#page-135-0)* para obtener más información.

#### <span id="page-130-0"></span>**Cómo iniciar una nueva sesión**

- 1. Desde la pantalla del menú principal, seleccione el ícono de sesión | v pulse **OK** (Aceptar).
- 2. En el menú de sesión, seleccione **Neuva sesión** y pulse **OK.**
	- El nombre de la sesión se crea automáticamente empleando la fecha actual y un carácter alfanumérico.
	- El nombre de la sesión se puede cambiar. Utilice las teclas de flecha para seleccionar el campo, y luego pulse **OK**. Ingrese el nuevo nombre mediante el teclado.
- 3. Para añadir una nota a la sesión, utilice las teclas de flecha para seleccionar el campo **Nota** y pulse **OK**.

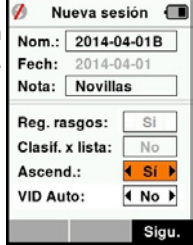

4. Use las teclas de flecha para especificar las opciones de la sesión relativas al registro de rasgos, la clasificación o la ascendencia de los animales y el incremento automático de los números de VID.

**Nota:** Las opciones **Clasif. x lista** (Clasificar por lista) y **Ascend.**  (Ascendencia) no se pueden utilizar juntas.

- 5. Pulse la tecla de función **Sigu.** (Siguiente) para pasar a la configuración de la sesión.
- 6. Si se seleccionó **Sí** para Reg. rasgos (Registrar rasgos), aparecerá una lista de rasgos disponibles.
	- Utilice las teclas de flecha para seleccionar el rasgo deseado y pulse la tecla de función **Selecc.** (Seleccionar).
	- Repita el procedimiento anterior a fin de seleccionar hasta 9 rasgos para la sesión.

**Nota:** Si se usa el modo Ascendencia para la sesión, solo se pueden seleccionar 8 rasgos.

- El orden de los rasgos seleccionados se mostrará como un número a la derecha del rasgo.
- Pulse la tecla de función **Sigu.** (Siguiente).
- Si lo desea, puede asignar un valor predeterminado a un rasgo usando las teclas de flecha para desplazarse por las opciones. Este se aplicará automáticamente al animal una

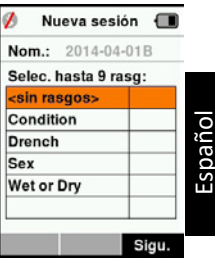

vez que se lo haya escaneado, pero se lo puede modificar desde la pantalla **Leer etiquetas** durante el escaneo.

- **-** Pulse la tecla de función **Sigu.** (Siguiente).
- 7. Si se ha seleccionado Sí para **Clasif. x lista** (Clasificar por lista), aparecerá una tabla con las listas de clasificación disponibles.
	- Utilice las teclas de flecha para seleccionar la lista de clasificación deseada y pulse la tecla de función **Sigu.** (Siguiente).

**Observación:** Los rasgos y las listas de clasificación se transfieren al lector desde la aplicación Animal Performance.

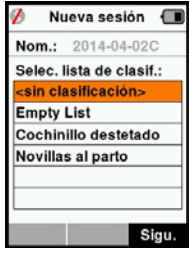

8. La pantalla mostrará el resumen de configuración de la sesión. Pulse la tecla de función **Listo** para confirmar las opciones de la sesión y comenzar a leer etiquetas.

**Observación:** Los rasgos y las listas de clasificación se transfieren al lector desde la aplicación Animal Performance. .

## <span id="page-131-0"></span>**Configuración de etiquetas**

## **Referencia cruzada de VID**

El lector portátil mantiene una tabla de referencias cruzadas que relaciona la identificación electrónica (EID) de un animal, con el número de etiqueta visual (VID) de este.

Una vez que establece esta relación, la próxima vez que lea la EID, recordará el número de VID.

La información de referencias cruzadas que contienen las EID y sus correspondientes VID se puede exportarse al lector portátil desde Animal Performance, en una sesión o tabla de animales.

Cuando se lee una etiqueta, la VID se muestra por arriba del recuadro de ID grande que aparece en la pantalla del lector, y la EID se muestra por debajo de él. Los números que aparecen en el recuadro de ID grande serán parte de la EID o de la VID, según cuál sea la configuración de la visualización de etiquetas.

## **Recuadro de ID grande en pantalla**

Si hay una tabla de referencias cruzadas que proporciona la VID correspondiente al animal escaneado, la pantalla mostrará la EID y la VID.

El recuadro de ID grande se puede configurar para mostrar la VID o la EID. Se lo puede utilizar para resaltar la parte de la VID o la EID que sea más importante para el usuario.

#### **Para configurar el recuadro de ID grande**

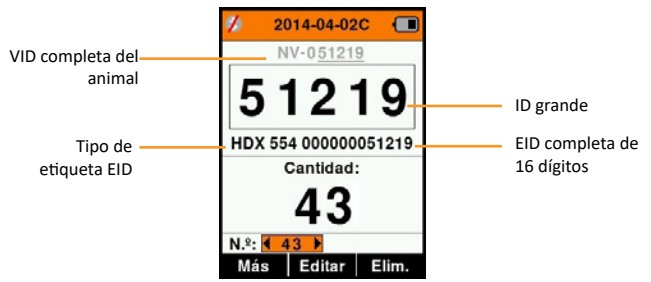

- 1. En el menú principal, seleccione el ícono **Tag Display** (Visualización de etiquetas) y pulse **OK** (Aceptar).
- 2. Utilizando las teclas de flecha, realice selecciones en los campos.

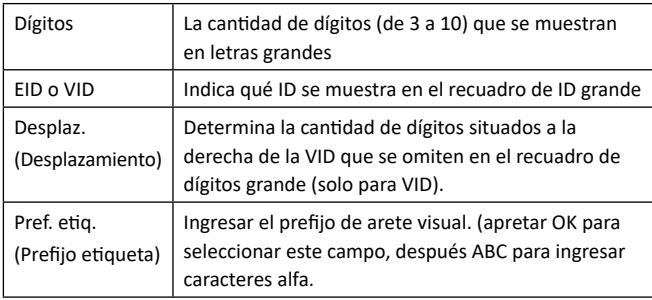

3. Pulse la tecla **Retorno** para salir del menú principal y guardar los cambios.

Español

## <span id="page-133-0"></span>**Leer etiquetas**

Cuando el lector se enciende, aparece la pantalla del menú principal con el ícono Leer etiquetas resaltado.

Pulse el botón **OK** para comenzar a leer etiquetas.

## **Para leer una etiqueta**

**Apriete el gatillo** del lector y pase la antena cerca de la etiqueta. Cuando el lector esté intentando leer una etiqueta, aparecerá una luz roja en la antena.

Sonará un pitido, se sentirá una vibración en el mango y la pantalla se actualizará con la información de la etiqueta de identificación electrónica. Esto indica que la etiqueta se ha leído correctamente.

**Importante:** Si el zumbador y el vibrador se han desactivado en la configuración, solo la modificación de la información de la etiqueta en la pantalla indicará que la etiqueta se ha leído correctamente.

Los campos de la pantalla de lectura de etiquetas variarán según cómo se haya configurado la sesión. Consulte *["Sesiones" \(pág.](#page-128-0)  [127\)](#page-128-0)*.

**Nota:** Se puede imprimir la información de los animales en una impresora de código de barras o ASCII habilitada con Bluetooth.

El número de la etiqueta que aparecerá en el campo de ID grande dependerá de cómo se haya configurado la visualización de etiquetas. Consulte *["Configuración de etiquetas" \(pág. 130\)](#page-131-0)*.

**Observación:** Si utiliza una clasificación para la sesión, el color del grupo de clasificación aparecerá detrás de la etiqueta de lectura en el campo para la ID de gran tamaño.

**Cantidad o "N.<sup>o</sup> :"** El contador se incrementará cada vez que se lea una etiqueta, para mostrar la cantidad de animales en la sesión actual.

El campo "N.º:" (Número) en la parte inferior izquierda de la pantalla se puede seleccionar para desplazarse hacia atrás por los animales anteriores de la sesión.

#### 3E3183 Gallagher HR5 Hand Held EID Tag Reader Manual del Usuario

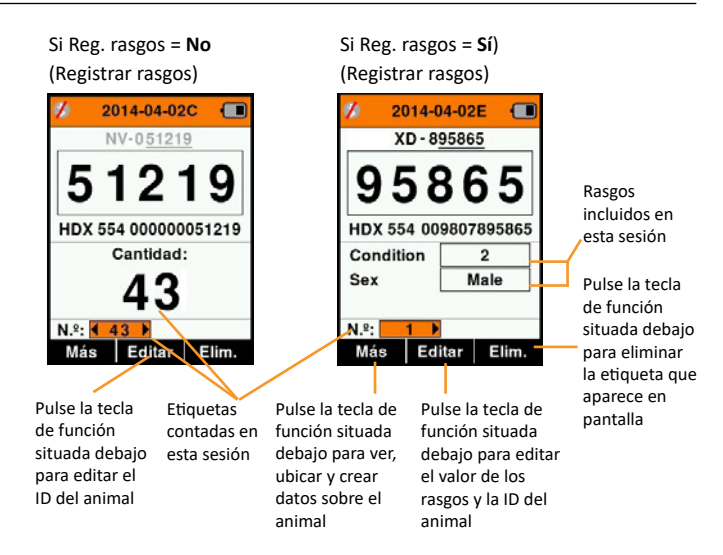

## <span id="page-134-0"></span>**Leer una etiqueta con la opción "Ascendencia" seleccionada**

Para seleccionar Ascendencia, consulte *["Cómo iniciar una nueva](#page-130-0)  [sesión" \(pág. 129\)](#page-130-0)*.

Cuando se encuentre en una sesión en la que se haya seleccionado la opción Ascendencia, primero escanee la etiqueta electrónica de la madre o use Buscar animal (pulse **Más > Buscar animal**) para buscar a la madre por su etiqueta visual.

Se le pedirá que indique que este animal es una madre, (pulse **OK** para aceptar) y luego podrá registrar los datos en relación con su ID de la forma habitual.

A continuación, escanee a la cría y seleccione la opción **Cría** en el menú emergente. La ID de la madre se asociará automáticamente con este animal, junto con cualquier otro dato manual deseado.

Se pueden registrar varias crías de esta manera, sin tener que volver a escanear a la madre una y otra vez.

### <span id="page-135-0"></span>**Ingresar una VID manualmente**

Al leer una etiqueta, si un número de EID no se corresponde con un número de VID, este se puede introducir manualmente para crear una referencia cruzada EID/VID para el animal.

- 1. Lea la etiqueta EID.
- 2. Pulse la tecla de función **Editar**.
- 3. Utilizando las teclas de flecha, seleccione **Sin VID** (por encima del recuadro grande de ID) y pulse **OK**.
- 4. Pulse la tecla de función **ABC** para seleccionar letras o números para la VID.
- 5. Utilice el teclado para ingresar la VID y pulse **OK**.
- 6. Pulse **Listo**.

#### **Ingresar una EID manualmente**

Al leer una etiqueta, si no hay una etiqueta EID presente en un animal, por ejemplo, la etiqueta se ha perdido o caído, una nueva etiqueta puede introducirse o reemplazada manualmente para crear una nueva referencia cruzada EID / VID.

- 1. Use Buscar animal (pulse **Más > Buscar animal**) para buscar a la madre por su etiqueta visual.
- 2. Pulse la tecla de función **Editar**.
- 3. Utilizando las teclas de flecha, seleccione **Sin EID** (bajo del recuadro grande de ID) y pulse **OK**.

**Nota:** Si una etiqueta se ha perdido, seleccione el campo EID y pulse **OK**.

- 4. Lea una nueva etiqueta EID y pulse **Conf**. (Confirmar).
- 5. Pulse **Listo**.

## **Botón Más**

Cuando se selecciona Más en la pantalla de lectura de etiquetas, se ofrecen las siguientes opciones. Al ingresar datos, utilice la tecla de función **ABC** para alternar entre letras y números.

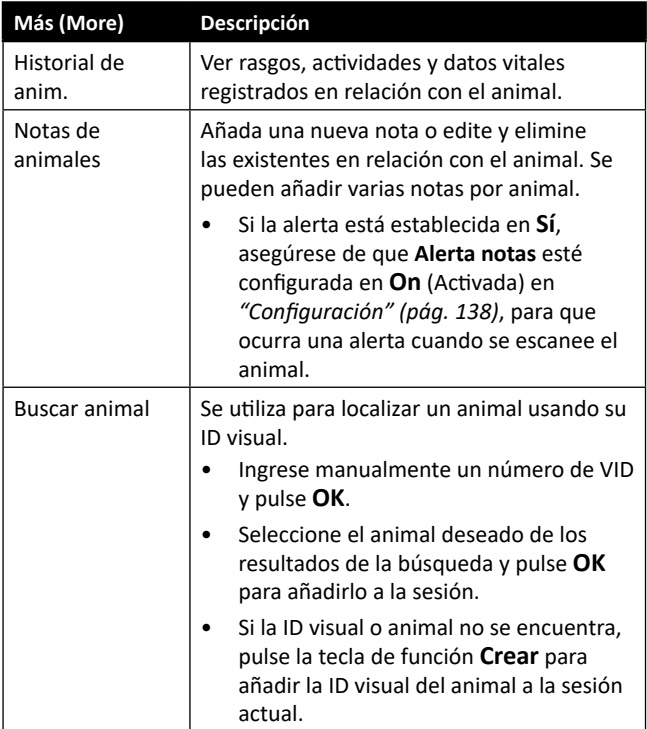

Español

# <span id="page-137-0"></span>**Listas de clasificación**

Una lista de clasificación contiene una lista de ID de animales, cada una con una clasificación. Esta clasificación puede utilizarse para separar los animales en grupos predefinidos o para identificar determinados animales a los efectos de su selección.

La pantalla **Listas de clasificación** muestra todas las listas de clasificación disponibles en el lector. Estas listas se transfieren desde Animal Performance. Consulte *["Sincronizar datos" \(p. 149\)](#page-150-0)* para obtener más información.

#### **Para ver una lista de clasificación**

1. En el menú principal, seleccione **Listas de clasific.** y pulse **OK**.

Aparecerán las listas de clasificación disponibles en el HR5.

2. Para ver el contenido de una lista de clasificación, seleccione una lista y pulse **OK**.

Aparecerá una lista de los grupos que integran la lista de clasificación.

El color del grupo de clasificación aparecerá detrás el número del grupo.

La cantidad de etiquetas escaneadas en cada grupo se muestra junto al nombre del grupo.

- Para ver las ID de los animales clasificados dentro de un grupo, seleccione el grupo que desea ver y pulse **OK**.
- Υ Aparecerá una lista de las ID de los animales (VID o EID, según se haya configurado en la pantalla de visualización de etiquetas).

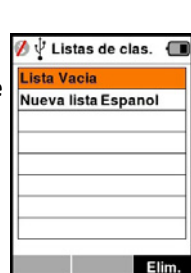

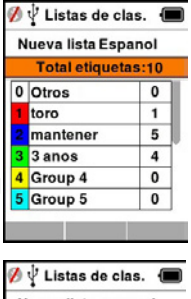

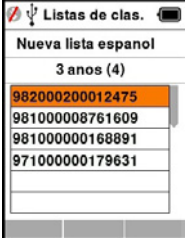

3. Pulse la tecla **Return** (Retorno) una vez para volver a la lista de clasificación y de nuevo para volver al menú principal.

**Nota:** La lista de clasificación **Lista vacía** es el valor predeterminado y no contiene ningún animal. Se la puede utilizar para asignar grupos de clasificación a cada uno de los animales a medida que se los escanea, en lugar de hacerlo a partir de una lista predefinida.

Las listas de clasificación se compilan o editan en Animal Performance y luego se transfieren al lector. Los cambios realizados en una lista se aplicarán a todas las sesiones que utilizan la lista luego de realizado el cambio.

<span id="page-138-0"></span>
$$
\textbf{Rasgos} \xrightarrow{\text{B} \atop \text{B} \atop \text{B} \atop \text{A} \text{B} \atop \text{A} \text{B} \atop \text{A} \text{B} \atop \text{B} \atop \text{A} \text{B} \atop \text{B} \,}
$$

La pantalla **Rasgos** muestra todos los rasgos disponibles en el lector, que han sido transferidos desde Animal Performance, que son rasgos predeterminados de fábrica o que se ingresaron manualmente en el HR5. Estos rasgos se pueden asignar a un animal en una sesión.

Es posible añadir rasgos o eliminar del HR5 los rasgos que no se utilizan. También es posible editar el nombre del los rasgos y los valores de

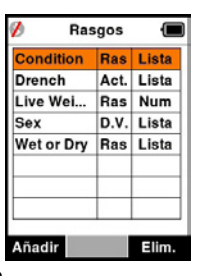

**Nota:** El HR5 puede tener un máximo de 9 rasgos por sesión.

#### **Añadir rasgos:**

algunos de ellos.

En relación con cada nuevo rasgo se debe ingresar un nombre, seleccionar un tipo (rasgo, dato vital o actividad) e indicar el formato (campo de fecha, número, texto o lista de valores). Cada formato tiene sus propios campos integrales que deben completarse.

Una vez que el rasgo se ha creado, el tipo y el formato de este no se pueden editar. No obstante, los campos que se muestran dentro del formato elegido se pueden ajustar y se pueden añadir campos de lista de valores.

#### **Borrando Traits:**

Los rasgos o actividades solo se pueden eliminar si no se los ha utilizado en ninguna sesión del lector. Para eliminarlos se debe pulsar la tecla de función **Elim.** (Eliminar). Un mensaje emergente le solicitará que confirme la eliminación o le informará en qué sesión aún se utiliza ese rasgo.

**Nota:** Los rasgos de datos vitales que se han asignado a un animal no se pueden eliminar en el lector.

## <span id="page-139-0"></span>**Configuración**

A la pantalla Configuración se accede directamente desde la pantalla del menú principal y constituye una forma rápida de activar y desactivar funciones usando las teclas de flecha.

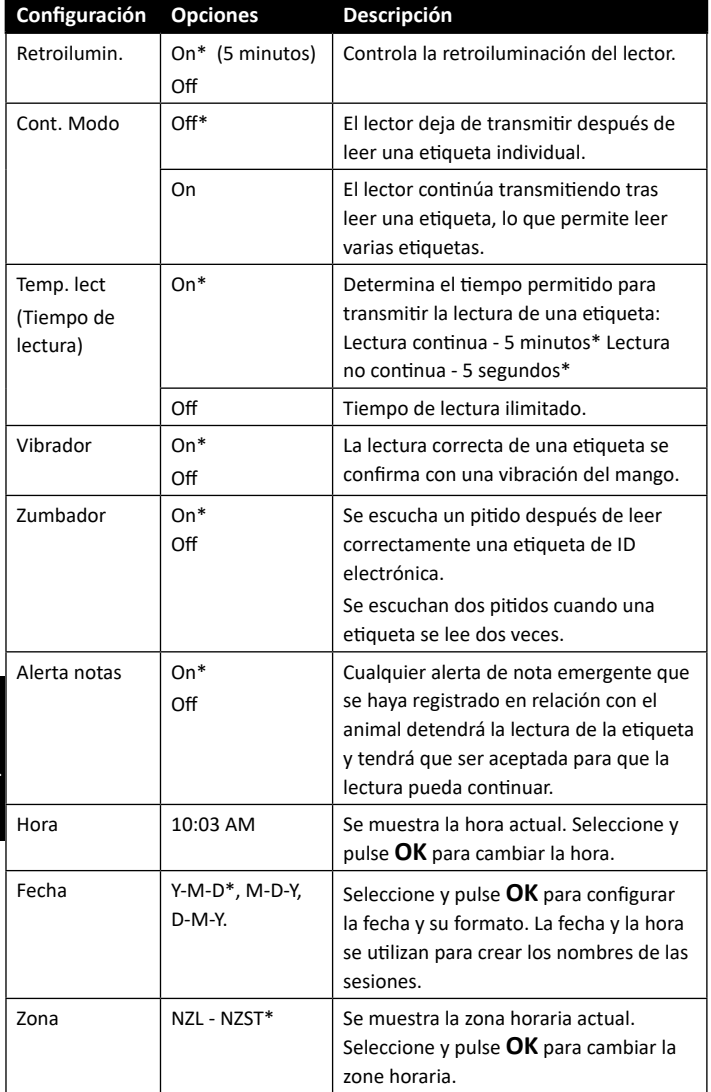

#### 3E3183 Gallagher HR5 Hand Held EID Tag Reader Manual del Usuario

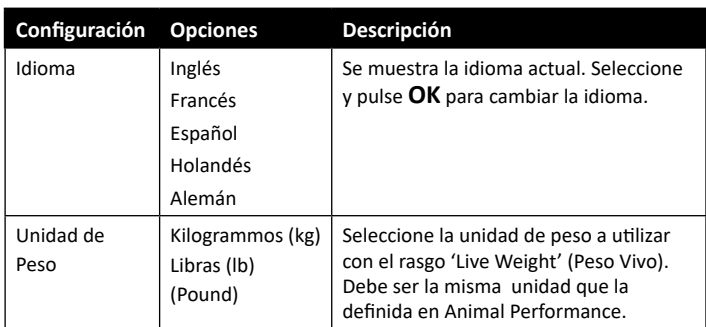

\*Configuración predeterminada

## **Cambiar configuración**

- 1. Utilice las flechas arriba y abajo para desplazarse hasta cada función y seleccionarla.
- 2. Utilice las flechas izquierda y derecha para activar (**On**) o desactivar (**Off**) la función.
- 3. Para los campos de fecha, hora, zona, idioma y unidad de peso, seleccione el

campo y pulse **OK** (Aceptar). Utilice las flechas de los campos para seleccionar la fecha, hora, zona, idioma o unidad de peso correctas.

4. Pulse la tecla **Retorno** para guardar los cambios y volver al menú principal.

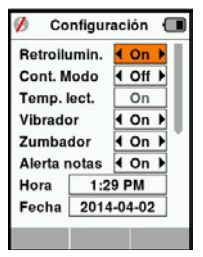

# <span id="page-141-0"></span>**Inalámbrica**

El lector HR5 está habilitado para Bluetooth y puede ser buscado y conectado por otros dispositivos (Detectable), o realizar una búsqueda para iniciar la conexión por sí mismo. Solo se puede conectar a la lectora un dispositivo con Bluetooth en cualquier momento.

#### **Descripción de los íconos**

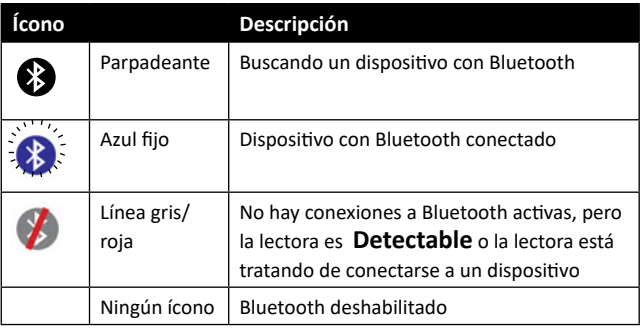

## **Configuración de Bluetooth**

- 1. Desde la pantalla del menú principal, use las teclas de flecha para seleccionar el ícono de Bluetooth  $\bigcirc$  y pulse OK.
- 2. La pantalla de Bluetooth mostrará la última conexión conocida.
- Si no desea que se conecte Bluetooth, use las teclas de flecha para seleccionar el campo donde se muestra Bluetooth y presione **OK**.

**Nota:** Seleccionar **Ninguno** apaga el Bluetooth, y ahorra energía de la batería si no se requiere una conexión de comunicación.

3. Aparecerán el estado de conexión y la tabla de dispositivos. El estado de conexión estará en modo "Detectable".

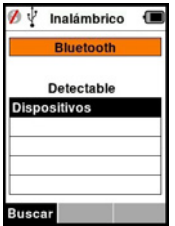

**Nota:** La tabla estará vacía si no se había encontrado ningún dispositivo anteriormente. Los dispositivos conectados anteriormente aparecerán entre paréntesis,

p. ej. "(Gallagher-TSi)".

Otros dispositivos podrán buscar y encontrar el lector (Detectable). El estado de la conexión actual aparece en pantalla.

4. Para iniciar una conexión desde el lector HR5, pulse la tecla de función **Buscar**.

Esto buscará nuevos dispositivos Bluetooth dentro del alcance. A medida que se reciba el nombre de cada dispositivo, este aparecerá en pantalla, reemplazando la dirección de Bluetooth.

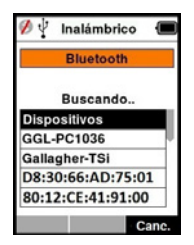

5. Utilice las teclas de flecha para seleccionar un dispositivo al cual conectarse y pulse el botón **OK**. El estado de conexión cambiará a **Intentando conect** (Intentando conectarse).

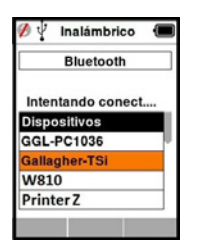

**Nota:** Es posible que se le solicite un código de acceso de acceso para completar el emparejamiento de Bluetooth.

Consulte la sección *La Tecla de función Info* (página siguiente) para obtener detalles más avanzados al conectarse con Bluetooth.

- Español
- 6. Pulse la tecla **Retorno** para guardar la configuración y volver al menú principal.

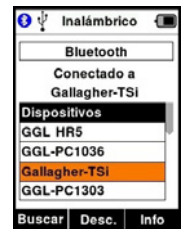

**Importante:** Es posible que se le pida un código para completar el emparejamiento de Bluetooth.

**Nota:** Si la conexión no se interrumpe y el dispositivo está dentro del alcance, la HR5 intentará volver a conectarse una vez, la próxima vez que se encienda.

#### **La Tecla de función Info**

Cuando se resalta un dispositivo habilitado para Bluetooth conectado, la tecla programable de la derecha se convierte en **Info**. Pulsar este botón permite una configuración avanzada y visualización de información acerca del dispositivo conectado.

Cuando se está conectado a un dispositivo Bluetooth, **Opción** smuestra los siguientes campos:

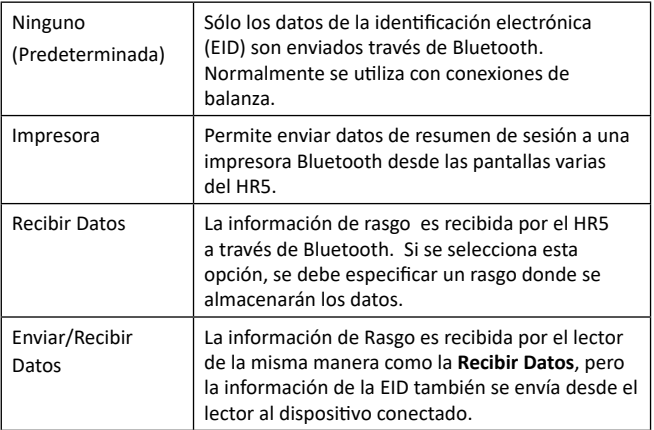

La pantalla '**Info**' también permite la configuración de hasta 5 contraseñas para las conexiones Bluetooth.
# **OPCIONES DE ENERGÍA**

Cuando el HR5 está completamente cargado, es de esperar que funcione durante 3 a 4 días de trabajo en aplicaciones de campo típicas.

El tiempo de carga variará según la capacidad del adaptador de corriente. El adaptador de corriente carga el lector más rápidamente cuando este se encuentra apagado. (Aproximadamente 8 horas).

**Importante:** Se recomienda que el cargador Gallagher 5 VDC USB suministrado con su lector HR5, se utilice cuando se cargue de la red eléctrica. **Cargue siempre la batería en interiors.**

**Nota: No es posible leer etiquetas mientras el lector está conectado a la red eléctrica.** El lector puede funcionar mientras se está cargando con el cargador del automóvil, la batería o una PC. Sin embargo, la carga insumirá más tiempo mientras el lector se encuentre en uso con la retro iluminación encendida.

## **Cargar el lector portátil de EID**

La batería interna del lector se puede cargar usando:

- un adaptador de corriente USB para la red eléctrica de 5 V de CC;
- el cargador USB para el automóvil de 12 a 24 V de CC incluido con el lector;
- Υ una batería de vehículo de 12 V.

Conecte los componentes necesarios (suministrados con el HR5) como se muestra en la siguiente página, para el método de carga que prefiera y enchúfelos a la fuente de alimentación necesaria para el cargador.

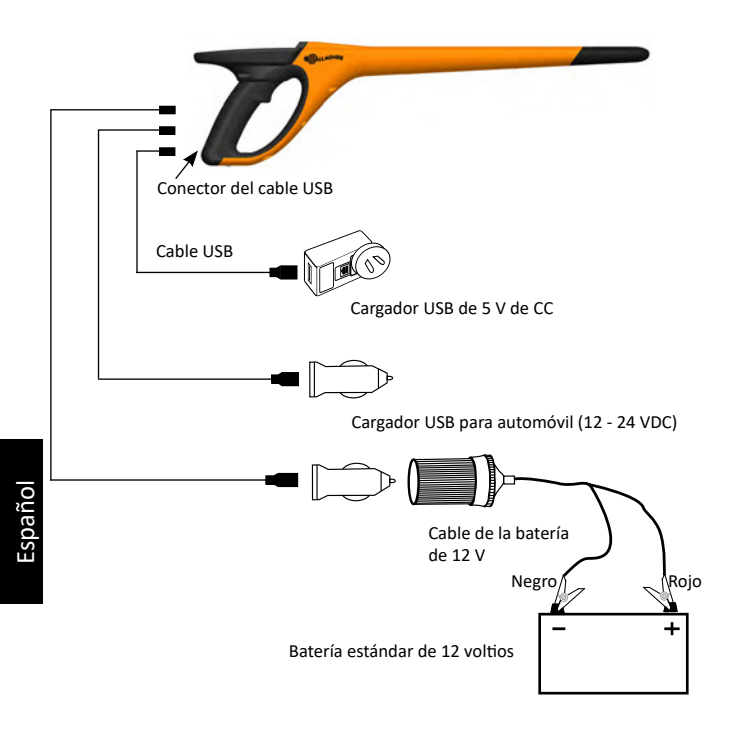

## **Del símbolo batería Funcionamiento**

Durante el funcionamiento, el ícono de la batería en la pantalla del lector indica la carga que la batería tiene efectivamente. Una estimación del porcentaje de batería restante se puede encontrar en la pantalla **Información** en el menú principal.

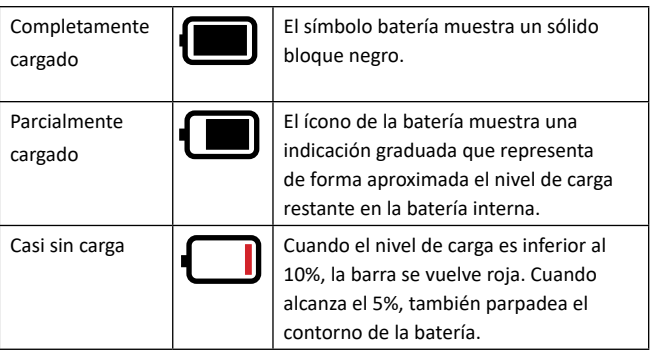

#### **Cargando**

Cuando el lector está conectado a un cargador, el ícono de la batería muestra el estado de carga de la siguiente manera:

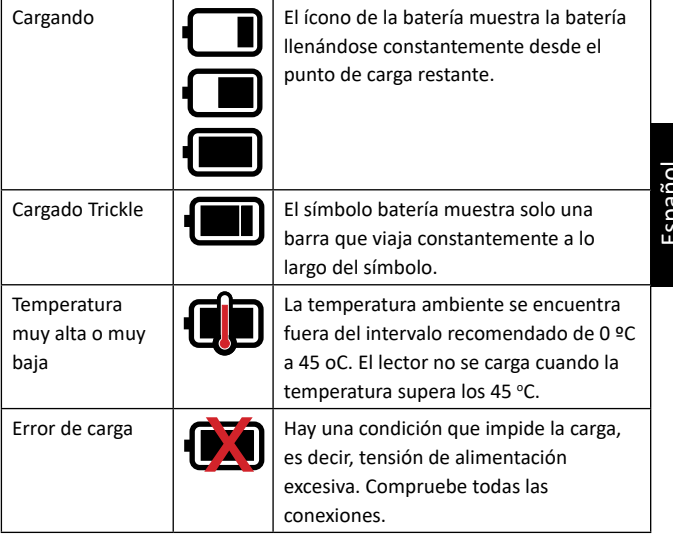

## **CUIDADOS Y MANTENIMIENTO**

El lector portátil de etiquetas de identificación electrónica Gallagher HR5 es un producto resistente y fiable diseñado para ser utilizado en contextos ganaderos típicos. Sin embargo, el cuidado y mantenimiento debidos pueden extender la vida del lector.

A continuación se ofrecen algunos lineamientos que le permitirán mantener al lector en buen estado.

- Para una vida optima de la batería, Gallagher recomienda almacenar el lector en un lugar frio y seco (de 10 °C a 30 °C) en el interior de la caja dura suministrada y sin exponerlo a la luz solar directa.
- Después del uso, limpie el lector con un paño. Tenga cuidado de no rayar el visor.
- Recargue la bacteria después de usarlo y después de largos periodos de almacenamiento.
- Después de cargar, asegúrese de colocar la tapa guardapolvos sobre el conector del cable USB del lector, para evitar que la suciedad y el polvo ingresen al conector.

**Observación:** Puede borrar los datos de su HR5 después de cargarlos en la nube mediante este proceso.

# **TRANSFERIR DATOS DE SESIÓN**

Los datos capturados en las sesiones en la HR5 se pueden transferir a su dispositivo móvil y a la aplicación web Animal Performance de Gallagher y se pueden ver, editar y eliminar, más tarde.

Los datos de sesión se transfieren mediante el proceso Sincronizar en la aplicación Animal Performance. La sincronización transfiere sus datos hacia o desde la nube y permite asegurarse de que su aplicación incluya la información más actualizada. Consulte *["Sincronizar datos" \(pág. 149\)](#page-150-0)* para obtener más información.

Para acceder a Gallagher Animal Performance necesitará una cuenta de Gallagher y la aplicación Animal Performance. Consulte *["Crear una cuenta de Gallagher" \(pág. 147\)](#page-148-0)* para obtener más información.

## <span id="page-148-0"></span>**CREAR UNA CUENTA DE GALLAGHER**

Necesitará un teléfono móvil o tableta, o bien un ordenador de sobremesa o un portátil, con conexión a Internet.

**Importante:** Si ya tiene una cuenta de Ag Devices para su cercado o un nombre de usuario para nuestro sitio web, utilícelos.

#### **Con un ordenador de sobremesa o un portátil:**

Acceda a **https://am.app.gallagher.com/amc/dashboard** para iniciar sesión o crear una cuenta siguiendo las instrucciones que aparecen en pantalla.

#### **Con un teléfono móvil o tableta:**

1. Busque e instale la aplicación **Gallagher Animal Performance**

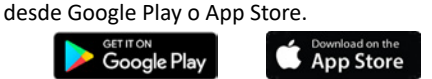

2. Inicie sesión en su cuenta de Gallagher o seleccione **Registrarse** para crear una cuenta en la aplicación móvil siguiendo las instrucciones que aparecen en pantalla.

## **ACTUALIZAR SU SOFTWARE HR5**

Es importante actualizar su software HR5 periódicamente para beneficiarse de las últimas mejoras. Se publican actualizaciones con regularidad para mejorar las características del lector o para corregir problemas.

Necesitará acceso a un ordenador de sobremesa o portátil Windows, su lector HR5 y un cable de conexión USB.

- 1. Visite la página web de Gallagher Animal Performance en **https://am.gallagher.com**
- 2. Seleccione el inicio de sesión en la parte superior derecha de la pantalla y conéctese a su cuenta. Si no tiene una cuenta, consulte *["Crear una cuenta de Gallagher" \(pág. 147\)](#page-148-0)*.
- 3. Ahora verá «Mi app» en la esquina superior derecha, donde estaban los botones Iniciar sesión y Registrarse. Haga clic en **Mi app** y seleccione **Animal Performance Software** en el menú desplegable.
- 4. Seleccione la pestaña **Software**  $\sqrt{\frac{1}{n}}$ que hay situada en la parte inferior izquierda del panel de la aplicación.
- 5. Seleccione **HRX.**
- 6. Localice "Último firmware del HR4/HR5" y haga clic  $\mathbb Q$  en **Descargar**.
- 7. Abra su carpeta de descargas y haga doble clic en el archivo de actualización del firmware de HR4/5.
- 8. Conecte el lector al ordenador mediante el cable USB.
	- Conecte el cable USB que viene con el HR5 al puerto USB situado en el mango del lector.
	- Υ Conecte el otro extremo del cable a un puerto USB COM de su ordenador.
	- Encienda el lector.
- 9. Siga las instrucciones del asistente. La actualización puede tardar 10 minutos en completarse.

## <span id="page-150-0"></span>**SINCRONIZAR DATOS**

Los datos capturados en sesiones en el HR5 se pueden transferir a la aplicación Gallagher Animal Performance (GAP) para verlos y editarlos.

Los datos también se pueden transferir a su celular o desde su celular se pueden transferir al HR5.

La función de Bluetooth de su lectora HR5 debe estar activada para que otros dispositivos, como su celular, puedan detectarla.

- 1. Abra la aplicación Gallagher Animal Performance en su dispositivo móvil.
	- Υ Seleccione **Menú** y, a continuación, **Configuración del dispositivo**.
	- Υ Se mostrará una imagen del HR5 (cuando esté dentro del alcance).

**Observación:** Si tiene más de un HR5, puede verificar que el dispositivo sea el correcto comprobando el número de serie.

- 2. Puede hacer una transferencia selectiva de sesiones a su teléfono móvil desde la lectora HR5 o transferir listas de clasificación (borradores), rasgos, datos de vida o actividades a la HR5. Las sesiones que se capturaron en la HR5 también se pueden enviar por correo electrónico en nombre de un usuario que no tenga una cuenta en la nube de GAP.
	- Seleccione el método para transferir sus datos.
		- **Transferir al teléfono:** Seleccione las sesiones que desea transferir y pulse el botón **Descarga**. Las sesiones se copiarán desde la HR5 a la aplicación GAP. Las sesiones ya transferidas se muestran con el icono HR en la lista de sesiones.
		- **Transferir a HR:** seleccione el tipo de datos que se transferirán. Puede optar por enviar Sesiones, Listas de clasificación (borradores) y Datos de animales. Seleccione las casillas de verificación de los datos que se van a transferir o **Seleccionar todo** y presione el botón **Cargar.**

Si desea transferir más de un tipo de datos, es posible que deba repetir este paso.

**Compartir sesiones:** Usando la aplicación GAP como dispositivo intermediario para recolectar datos, esto permite que un tercero (agente, administrador de territorio, etc.) envíe sesiones por correo electrónico en nombre del usuario de HR a cualquier dirección de correo electrónico.

- **Configurar:** Esta opción le permite configurar los ajustes del lector HR mediante la aplicación. Ajustes como los delimitadores de etiquetas, la configuración, el código del país y la configuración de contraseñas.
- 3. Después de descargar las sesiones del HR5 en la aplicación, toque en **Menú** > **Sincronizar** para sincronizar fácilmente los datos del teléfono con la nube.

**Nota:** Una vez que ha cargado sus datos de la HR5 a la nube mediante este proceso, puede eliminar los datos de su HR5.

## **ESPECIFICACIONES**

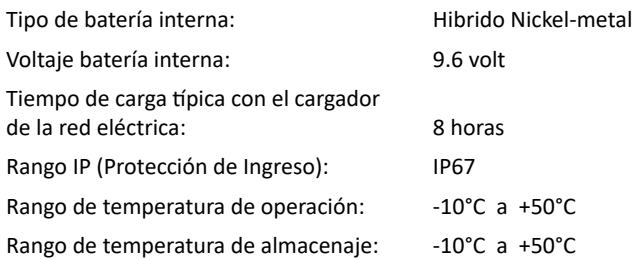

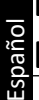

# **DESECHO DE COMPONENTES Y EQUIPOS ELECTRÓNICOS**

Este símbolo en el producto o en su empaque indica que este producto no puede ser desechado con otros desechos. Es su responsabilidad desechar este producto en un punto de recolección para el reciclado de desecho electrónico o equipos electrónicos. La colección separada y reciclaje de su equipo desechado ayudara a conservar los recursos naturales y asegurar que es reciclado de una manera que proteja la salud humana y el medio ambiente. Para mayor información sobre donde usted puede desechar su equipo para reciclaje, por favor contacte a su centro de reciclado local o al distribuidor en donde usted compro el equipo.

# **APROBACIONES Y ESTÁNDARES**

## **FCC**

Este dispositivo cumple con la parte 15 de las normas de FCC. La operación está sujeta a las siguientes dos condiciones: (1) este dispositivo no debería causar interferencia dañina, y (2) este dispositivo puede aceptar cualquier interferencia recibida, incluyendo interferencia que puede ocasionar un uso indeseado.

Este equipo ha sido probado y se ha encontrado que cumple con los límites correspondientes a un dispositivo digital de Clase B, de conformidad con la parte 15 de las normas de la FCC. Estos límites están designados para proveer una protección razonable contra cualquier interferencia peligrosa en una instalación residencial. Este equipo genera, usa y puede irradiar energía de frecuencia radial y, si no ha sido instalado y usado de acuerdo con las instrucciones, puede causar interferencia peligrosa a las comunicaciones radiales. Sin embargo, no hay ninguna garantía de que no haya interferencia en una instalación en particular.

Si este equipo llega a causar una interferencia peligrosa a recepciones radiales o televisivas, las cuales pueden determinarse al apagar y encender el equipo, se aconseja al usuario tratar de corregir la interferencia mediante por lo menos una de las medidas siguientes:

- Reorientar o reubicar la antena receptora.
- Aumentar la distancia entre el equipo y el receptor.
- Conectar el equipo a un enchufe con circuito diferente al cual el receptor está conectado.
- Consultar al distribuidor o a un técnico con experiencia en radio/TV para su ayuda.

CUIDADO: Cambios o modificaciones no aprobadas expresamente por El Grupo Gallagher Limitada podrían anular la autoridad del usuario para operar el equipo.

### **Industry Canada**

Este dispositivo cumple con las normas RSS para equipos de radiocomunicación sin licencia de Industry Canada. La operación está sujeta a las siguientes dos condiciones: (1) este dispositivo debería causar interferencias, y (2) este dispositivo puede aceptar interferencia, incluyendo interferencia que puede causar una operación indeseada del dispositivo.

La frecuencia es de 134.2kHz, la salida de energía RF es 75 dBµV/m @ 10 m.

### **Distintivo Made for Apple**

El uso del distintivo Made for Apple significa que un accesorio ha sido diseñado para conectarse específicamente con los productos Apple identificados del distintivo y ha sido certificado por el desarrollador para cumplir con los estándares de rendimiento de Apple. Apple no se responsabiliza por el funcionamiento de este dispositivo o por su cumplimiento con los estándares de seguridad y reglamentarios.

iPad y iPhone son marcas registradas de Apple Inc., en los EE. UU. y otros países.

La app Gallagher HR5 es compatible, entre otros, con\*:

iPhone 8, iPhone 6s Plus, iPhone 6s, iPad Pro 9.7-inch, iPad Pro 12.9-inch (1ra generación), iPhone 8 Plus, iPad (6ta generación), iPad (5ta generación), iPhone 12 Pro, iPhone 12, iPhone 12 mini, iPhone SE (2da generación), iPhone 11 Pro Max, iPhone 11 Pro, iPhone 12 Pro Max, iPhone 11, iPhone XS Max, iPhone XS, iPhone XR, iPhone X

\*La app HR5 también puede funcionar con modelos posteriores de iPhone o iPad.

# **VISÃO GERAL**

O Leitor de Etiquetas Eletrônicas e Coletor de Dados Portátil HR5 da Gallagher com tecnologia sem fio Bluetooth® permite que o usuário leia e armazene números de ID de etiquetas eletrônicas de animais ISO. Ele também grava atributos e atividades relacionados à ID. O HR5 da Gallagher também é capaz de ordenar animais a partir de uma lista de IDs Eletrônicas predefinidas e pode ler etiquetas de ID HDX (Half Duplex) e FDX-B (Full Duplex).

### **Conteúdo do Kit**

A caixa do HR5 da Gallagher contém:

- Leitor de Etiquetas de ID Eletrônicas e Coletor de Dados HR5 Portátil da Gallagher (com tecnologia sem fio Bluetooth®)
- Carregador USB 5 VDC (110–240 VAC)
- Carregador para automóveis USB (12–24 VDC)
- Cabo da bateria 12 V
- Cabo USB
- Manual de Instruções

### **Aplicação Gallagher Animal Performance**

A Aplicação Animal Performance é uma solução de software tudo em um com base na nuvem que permite visualizar e monitorizar o desempenho do gado em qualquer lugar e a qualquer altura em vários dispositivos. Permite-lhe sincronizar os dados dos animais sem sair do cercado.

Após a conclusão de uma sessão, a sessão gravada na aplicação móvel pode ser sincronizada com o software Animal Performance na nuvem.

A Animal Performance é utilizada com outros equipamentos IDE e de pesagem da Gallagher para servir como base de dados principal para todas a sua informação sobre os animais. Consulte *["Criar uma](#page-175-0)  [conta da Gallagher" \(pág. 174\)](#page-175-0)*.

### **Carregando a bateria interna**

**Importante:** O Leitor HR5 deve ser completamente carregado antes de sua primeira utilização. É recomendável que a bateria seja carregada durante a noite. **Carregue sempre a bateria dentro de casa.**

São necessárias aproximadamente 8 horas para carregar a bateria completamente na rede elétrica. Os limites de temperature do ambiente para carregar a bateria são de 0°C a 45°C.

Recorrer a *["Carregando o Leitor de ID Eletrônica Portátil" \(pág.](#page-172-0)  [171\)](#page-172-0)* para mais informações.

### **Primeira utilização**

Na primeira vez que o Leitor Portátil é ligado:

- selecionar o idioma a ser exibido;
- verificar o local, data e hora;
- configurar a unidade de peso para quilograma (kg) ou libras (lb).

## **CARACTERÍSTICAS**

Tela & Teclado Gatilho Luz Antena

Conector USB embaixo da capa de proteção de poeira

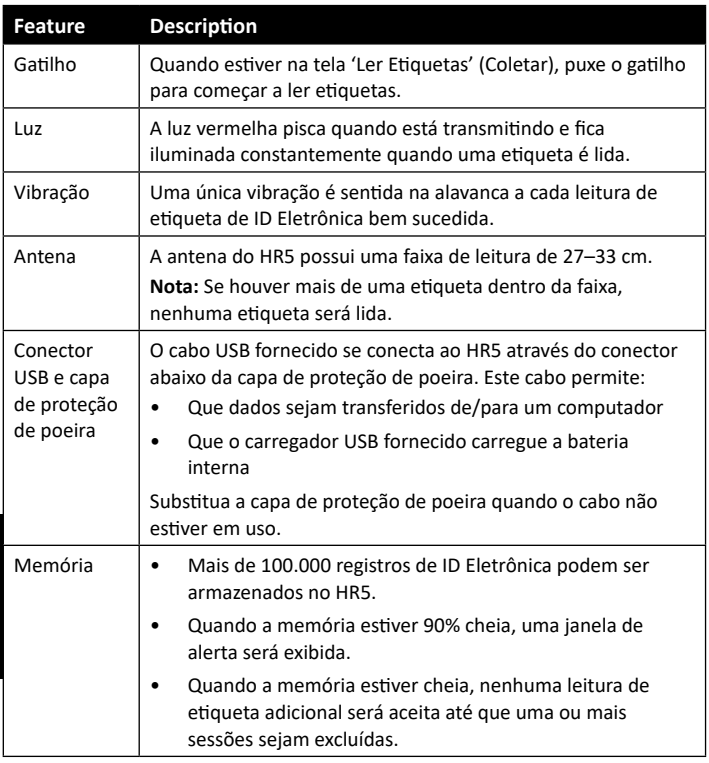

### **Desligamento Automático**

O HR5 desligará automaticamente após 30 minutos de inatividade.

## **Tela & Teclado**

Use a tecla de energia no teclado para ligar o HR5 e exibir o menu de opções principal. Veja *["Tela do menu principal" \(pág. 156\)](#page-157-0)* para mais informações sobre como acessar as funções de tela.

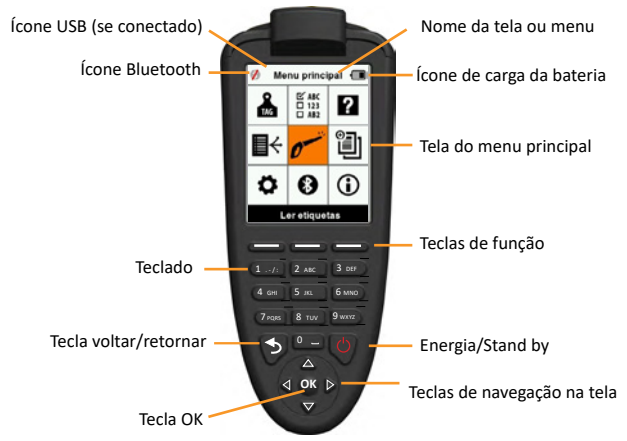

#### **Funções dos botões do teclado e ícones da tela**

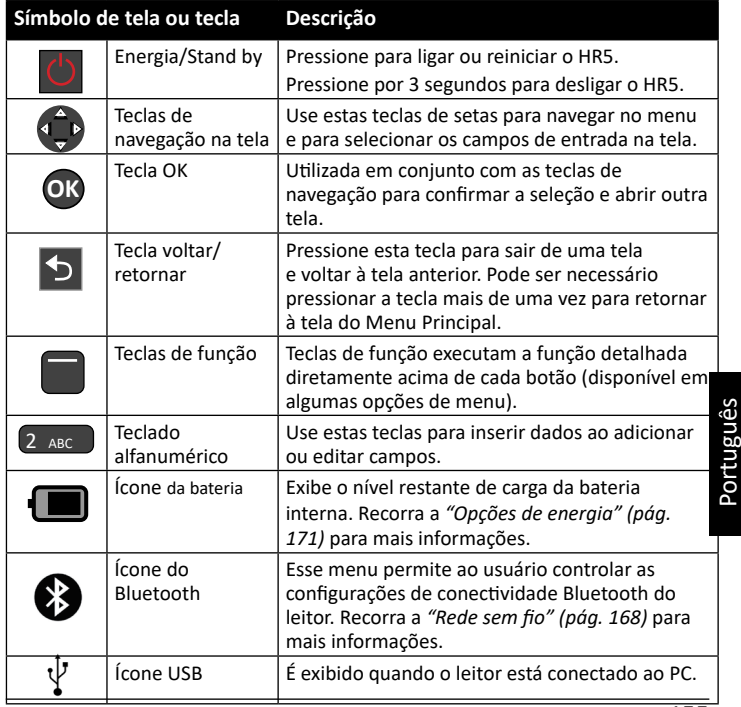

# <span id="page-157-0"></span>**TELA DO MENU PRINCIPAL**

Quando o HR5 da Gallagher é ligado, a tela do menu principal é exibida. Todas as ações no leitor são iniciadas a partir desta tela através do teclado.

Use as setas para navegar para a opção de menu necessária. Pressione **OK** para selecionar.

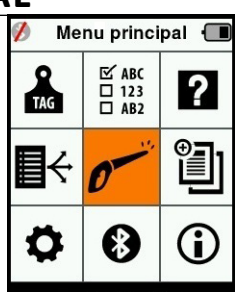

#### **Opções & ícones do menu principal**

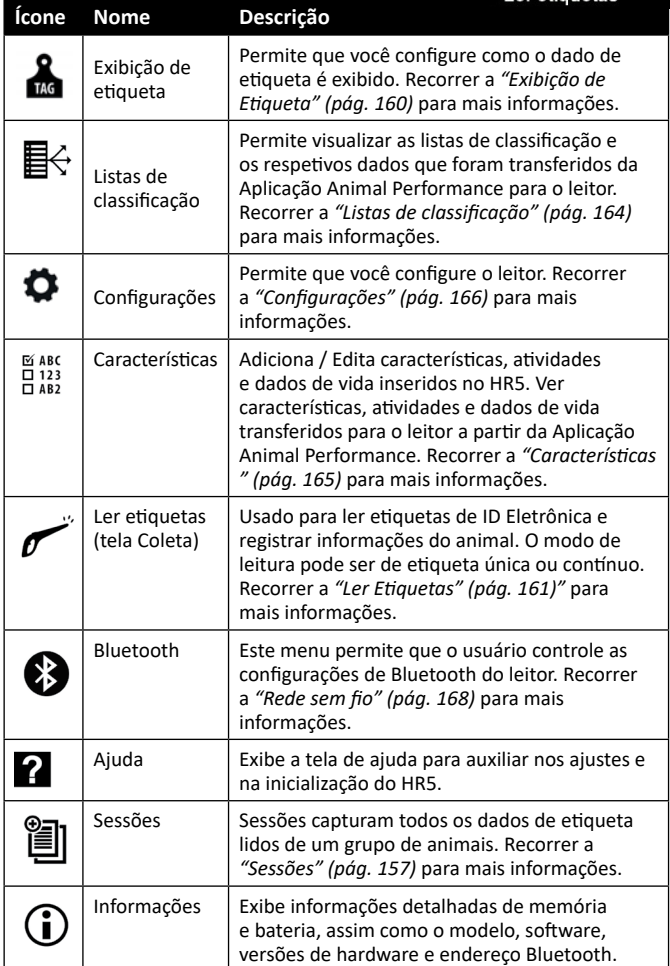

<span id="page-158-0"></span>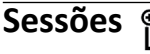

Todos os dados lidos pelo leitor HR5 são coletados em sessões. Uma sessão **deve** existir antes que o leitor leia qualquer etiqueta. As opções disponíveis no menu da sessão são:

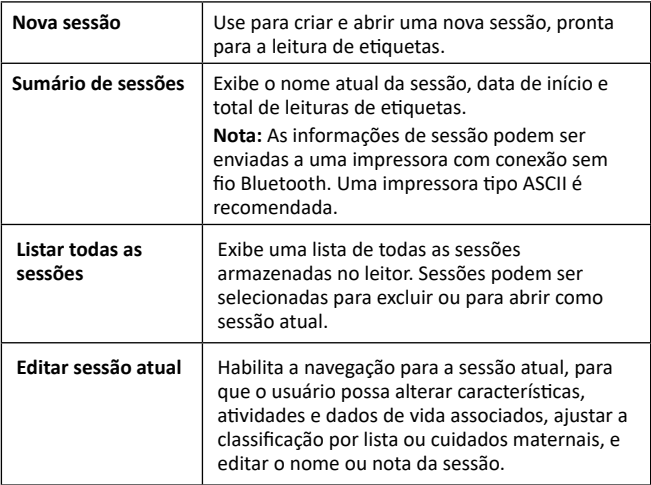

#### **Nova sessão**

Novas sessões devem ser criadas pelas seguintes razões:

- Uma nova sessão é necessária para uma atividade de um novo dia
- Um grupo diferente de animais será lido em uma sessão separada.

### **Adicionando características a uma sessão**

No leitor HR5, uma sessão pode ser configurada de modo que o usuário possa atribuir valores de características para o animal a partir de uma lista de valores. Até 9 campos de características, atividades ou dados de vida podem ser especificados para uma sessão.

**Nota:** Se nenhuma característica ou dado de vida for especificado para uma sessão, a tela Leitura de Etiqueta exibirá apenas a contagem de animais.

### **Executar lista de classificação em uma sessão**

Ao ajustar uma nova sessão, é possível selecionar uma lista de classificação a ser aplicada para os animais digitalizados dentro da sessão. Enquanto os animais são digitalizados, suas atribuições de classificação serão exibidas para o usuário.

As listas de classificação podem ser configuradas na aplicação Web

Animal Performance.

### **Cuidados maternais em uma sessão**

O modo Cuidados Maternais em uma sessão permite que a ID da mãe seja conectada à sua prole automaticamente. É possível registrar informações de características de encontro a mãe e prole, mas não é possível ordená-las durante uma sessão de cuidados maternais.

Recorrer a *["Lendo uma etiqueta com Cuidados Maternais](#page-163-0)  [selecionados" \(pág. 162\)](#page-163-0)* para mais informações.

### **Incrementar automaticamente números de ID Visual em uma sessão**

O incremento automático de números de ID Visual em uma sessão é usado para atribuir números sequenciais de ID Visual para animais que estão sendo digitalizados pela primeira vez. Para usar um incremento automático, insira manualmente a ID Visual do primeiro animal da maneira usual (ref xxxx). Desde que esta ID Visual termine com um valor numérico, o próximo animal digitalizado será atribuído ao próximo valor livre de ID Visual na sequência. Por exemplo: O primeiro animal é digitalizado e o número de etiqueta "TAG001" é manualmente inserido. Quando o próximo animal é digitalizado, o leitor irá automaticamente atribuir o próximo número de etiqueta, "TAG002", sem qualquer entrada manual.

Recorrer a *["Inserir ID Visual manualmente" \(pág. 162\)](#page-163-1)* para mais informações.

#### <span id="page-159-0"></span>**Como iniciar uma nova sessão**

- 1. A partir da tela do menu principal, selecione o ícone de Sessão e pressione **OK**.
- 2. No menu de Sessão, selecione **Nova Sessão** e pressione **OK**.
	- Υ O nome da sessão é criado automaticamente baseado na data atual e um caractere alfanumérico
	- Cuid. mat.: ■ O nome da sessão pode ser alterado. ID Vi. auto Use as setas para selecionar o campo e pressione **OK**. Insira um novo nome usando o teclado.
- 3. Para adicionar uma nota à sessão, use as setas para selecionar o campo **Notas** e pressione **OK**.

Especifique as opções de sessão para registro de característica,

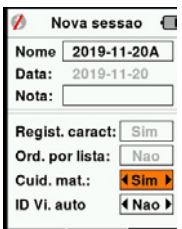

#### 3E3183 Leitor de Etiquetas de ID Eletrônicas HR5 Manual do Utilizador

classificação ou cuidados maternais e incrementação automática de números de ID Visual usando as setas.

**Nota:** Classificação por Lista e Cuidados Maternais não podem ser usados juntos. ø Nova sessao

- 4. Pressione a tecla **Próximo** para proceder às configurações de sessão.
- 5. Se **Sim** foi selecionado em Registrar Características, uma lista de características disponíveis será exibida.
	- Use as setas para selecionar a característica necessária e pressione a tecla **Selecionar**.

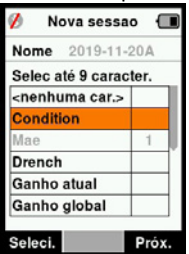

Repita para selecionar 9 características para a sessão.

**Nota:** Ao usar o modo Cuidados Maternais para a sessão, apenas 8 características podem ser selecionadas.

- Υ A ordem das características selecionadas será exibida como um número à direita da característica.
- Υ Pressione a tecla **Próximo**.
- Υ Se desejado, um valor padrão pode ser atribuído a uma característica usando as setas para rolar através das opções. Isto será automaticamente aplicado ao animal digitalizado, mas pode ser alterado a partir da tela Ler Etiquetas durante a digitalização.
- Υ Pressione a tecla **Próximo**.
- 6. Se **Sim** foi selecionado para Classificação por Lista, uma tabela de listas de classificação disponíveis será exibida.
	- Use as setas para selecionar a lista de classificação necessária, e pressione a tecla **Próximo**.

**Nota:** As características e as listas de classificação são transferidas para o leitor a partir da Aplicação Animal Performance.

7. A tela exibirá seu sumário de ajustes da sessão. Pressione a tecla **Feito** para confirmar as opções da sessão e iniciar a leitura de etiquetas.

**Nota:** A saída da tela de nova sessão durante a criação de uma nova sessão resultará no cancelamento da sessão.

## <span id="page-161-0"></span>**Exibição de Etiqueta Referência cruzada de ID Visual**

O leitor portátil mantém uma tabela de referência cruzada que conecta uma ID Eletrônica de um animal a uma ID Visual.

Uma vez feita esta conexão, a ID Visual será convocada na próxima vez que a ID Eletrônica for lida.

As informações de referência cruzada que contêm as IDEs e os IDVs correspondentes podem ser exportadas para o Leitor portátil a partir da Animal Performance numa sessão ou tabela de animais.

A ID Visual é exibida acima da caixa de Grande ID na tela do leitor e a ID Eletrônica é exibida abaixo, quando a etiqueta é lida. Os números na tela de Grande ID serão parte da ID Eletrônica ou ID Visual, dependendo dos ajustes de exibição de etiqueta.

### **Grande ID em exibição**

Se houver uma tabela de referência cruzada que fornece a ID Visual para o animal digitalizado, você verá a ID Visual e a ID Eletrônica na tela. O campo de Grande ID pode ser configurado para exibir ID Visual ou ID Eletrônica.

Ele pode ser usado para realçar a parte da ID Visual ou ID Eletrônica que é mais significante para você.

#### **Configurar o campo de Grande ID**

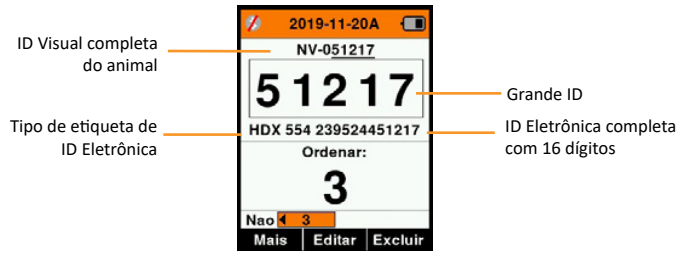

- 1. A partir do Menu Principal, selecione o ícone **Exibição de Etiqueta**  e pressione **OK**.
- 2. Usando as setas, faça as seleções de campo.

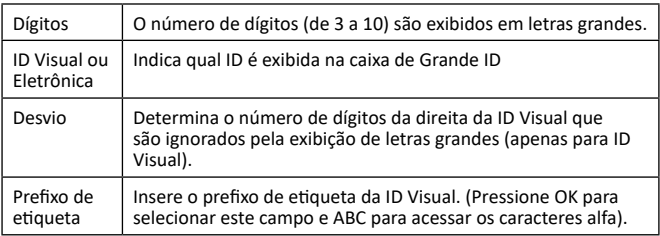

3. Pressione a tecla **Voltar** para sair do Menu Principal e salvar alterações.

## <span id="page-162-0"></span>**Ler Etiquetas**

Quando o leitor estiver ligado, a tela do menu principal será exibida com o ícone Ler Etiquetas realçado.

Pressione o botão **OK** para iniciar a leitura de etiquetas.

### **Ler Etiqueta**

**Aperte o gatilho** em seu leitor e passe a antena próximo à etiqueta. Uma luz vermelha será exibida na antena quando o leitor está tentando ler uma etiqueta.

Um beep soará, a alavanca vibrará e a tela será atualizada com a nova informação de ID Eletrônica, indicando o sucesso na leitura da etiqueta.

**Importante:** Se o beep e a vibração tiverem sido desligados nas Configurações, o sucesso na leitura da etiqueta será indicada pela alteração da informação da etiqueta na tela.

Os campos na tela Ler Etiquetas irão variar dependendo das configurações de sessão. Recorrer a *["Sessões" \(pág. 157\)](#page-158-0)*. **Nota:** Os detalhes do animal podem ser impressos em uma impressora de código de barras ou ASCII ativada por Bluetooth.

O número de etiqueta exibido no campo de Grande ID vai variar dependendo dos ajustes de Exibição de Etiqueta. Recorrer a *["Exibição](#page-161-0)  [de Etiqueta" \(pág. 160\)](#page-161-0)*.

**Nota:** se utilizar a classificação para a sessão, a cor do grupo de classificação aparecerá atrás da etiqueta de leitura no campo ID grande.

**Contagem ou Número:** O Contador irá incrementar cada vez que uma etiqueta é lida para exibir o número de animais na sessão atual.O campo Número na parte inferior esquerda da tela pode ser selecionado para rolar para trás através dos animais anteriores desta sessão.

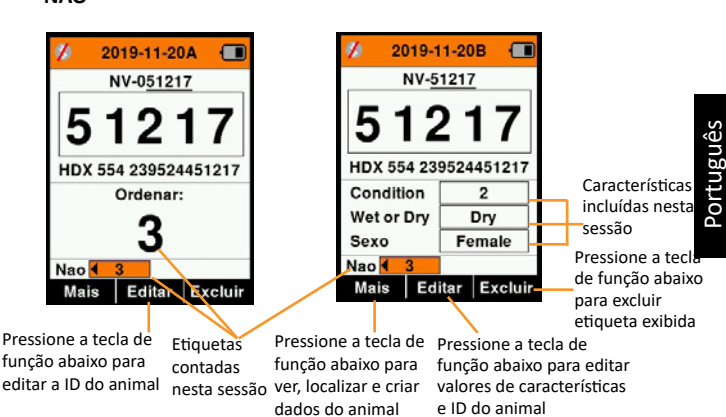

Se registrar características = **NÃO**

Se registrar características = **SIM**

### <span id="page-163-0"></span>**Lendo uma etiqueta com Cuidados Maternais selecionados**

Para selecionar Cuidados Maternais, recorra a *["Como iniciar uma](#page-159-0)  [nova sessão" \(pág. 158\)](#page-159-0)*.

Quando estiver numa sessão de Cuidados Maternais, primeiro digitalize a etiqueta eletrônica da Mãe, ou use 'Encontrar Animal' (pressione **Mais > Encontrar Animal**) para buscar a Mãe baseado em sua etiqueta visual.

Você precisará especificar este animal como uma Mãe, (pressione **OK**) e você pode então gravar dados de encontro a sua ID da maneira usual.

Depois digitalize a prole e selecione a opção de prole do menu pop-up. A ID da Mãe será automaticamente gravada de encontro ao animal, juntamente com qualquer outro dado manual que pode ser desejado.

Múltiplas proles podem ser registradas desta maneira sem necessidade de digitalizar novamente a mãe.

### <span id="page-163-1"></span>**Inserir ID Visual manualmente**

Em uma leitura de etiqueta, se uma ID Eletrônica não possui a ID Visual correspondente, ela pode ser inserida manualmente para criar uma referência cruzada de ID Eletrônica/ID Visual para o animal.

- 1. Leia a etiqueta de ID Eletrônica.
- 2. Pressione a tecla **Editar**.
- 3. Usando as setas, selecione **Sem ID Visual** e pressione **OK**.
- 4. Pressione a tecla **ABC** para selecionar letras ou números para a ID Visual.
- 5. Use o teclado para inserir a ID Visual e pressione **OK**.
- 6. Pressione **Feito**.

### **Insira uma ID Eletrônica manualmente**

Quando ler uma etiqueta, se não houver etiqueta de ID Eletrônica presente em um animal, isto é, se a etiqueta tiver sido perdida, uma nova etiqueta pode ser inserida manualmente ou substituida para criar uma nova referência cruzada ID Eletrônica/ID Visual.

- 1. Use 'Encontrar animal' (pressione **Mais > Encontrar Animal**) para buscar o animal baseado em sua etiqueta visual.
- 2. Pressione a tecla **Editar**.
- 3. Usando as setas, selecione o campo Sem ID Eletrônica (abaixo da caixa de Grande ID) e pressione **OK**.

**Nota:** Se uma etiqueta tiver sido perdida, selecione o campo

#### 3E3183 Leitor de Etiquetas de ID Eletrônicas HR5 Manual do Utilizador

de ID Eletrônica existente e pressione **OK**.

- 4. Digitalize uma nova ID Eletrônica e pressione **Confirmar**.
- 5. Pressione **Feito**.

### **Botão Mais**

Quando Mais é selecionado na tela Ler Etiquetas, as seguintes opções estão disponíveis. Ao inserir dados, use a tecla **ABC** para alternar de letras para números.

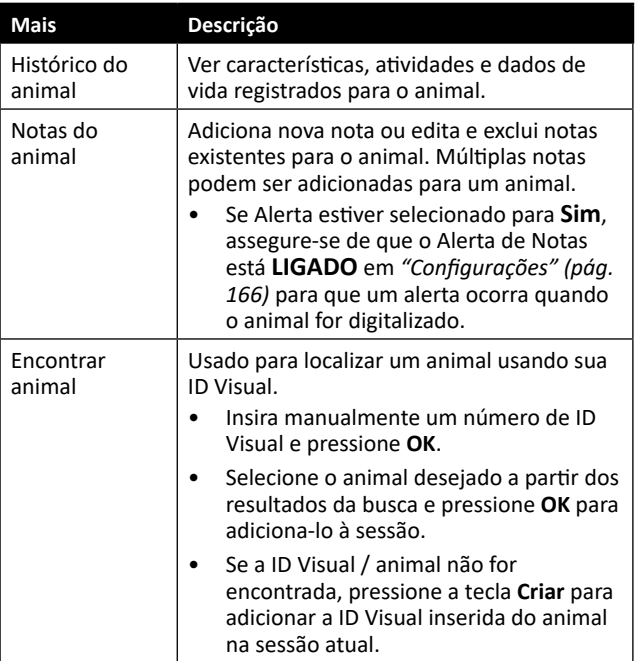

#### <span id="page-165-0"></span>**Listas de classificação**  ≢⇔

Uma lista de classificação contém uma lista de IDs de animais, cada uma com classificação atribuída. Esta atribuição deve ser usada para separar animais em grupos predefinidos, ou para marcar animais específicos para seleção.

O tela Listas de classificação apresenta todas as listas de classificação disponíveis no leitor. Estas listas são transferidas da Animal Performance. Consulte *["Sincronizar dados" \(pág. 176\)](#page-177-0)* para obter mais informações.

#### **Para ver uma Lista de Classificação**

1. Para ver o conteúdo de uma lista de classificação, selecione uma lista en el Nova lista pressione **OK**.

As listas de classificação disponíveis no HR5 serão exibidas.

2. Para ver o conteúdo de uma lista de classificação, selecione uma lista pressione **OK**.

Uma lista de grupos que fazem a lista de classificação será exibida.

A cor do grupo será exibida atrás do número do grupo.

O número de etiquetas digitalizadas em cada grupo é exibida próximo ao nome do grupo.

- Para ver as IDs dos animais classificados dentro de um grupo, selecione o grupo a ser visualizado e pressione OK.
- **Uma lista de IDs de animais (ID Visual** ou ID Eletrônica como ajustado na tela Exibição de Etiqueta) é exibida.
- 3. Pressione a tecla **Voltar** uma vez para voltar à lista de classificação e mais uma vez para retornar ao Menu Principal.

**Nota:** A lista de classificação 'Lista Vazia' é o padrão de fábrica e não contém animais. Isto pode ser usado para atribuir grupos de classificação para cada animal, quando digitalizado, em vez de a partir de uma lista predefinida.

As listas de classificação são compiladas ou editadas na Animal Performance e, em seguida, transferidas para o leitor. Alterações feitas a uma lista serão efetivas para todas as sessões que usam a lista após a alteração.

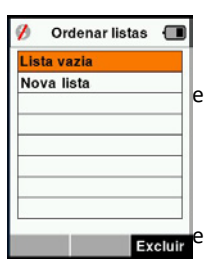

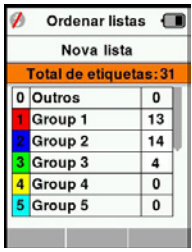

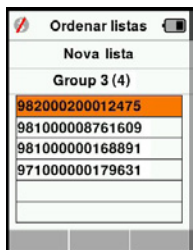

#### 3E3183 Leitor de Etiquetas de ID Eletrônicas HR5 Manual do Utilizador

#### <span id="page-166-0"></span>**MARC**  $\overline{0}$  123 **Características**   $\overline{P}$   $\overline{R}$

A tela Características lista todas as características disponíveis no leitor, que foram transferidas da Animal Performance, ou são as características predefinidas de fábrica ou foram introduzidas manualmente no HR5. Estas características devem ser atribuídas a um animal na sessão.

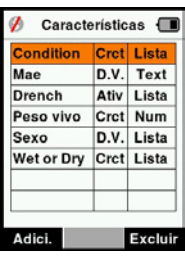

Características podem ser adicionadas ou características não utilizadas podem ser excluídas do HR5, com o nome da característica e alguns valores de características aptos a serem editados.

**Nota:** O HR5 pode ter até 9 características por sessão.

#### **Adicionando Características:**

Cada nova característica é nomeada, um tipo selecionado (característica, dados de vida ou atividade) e o formato da característica, quer se trate de uma data, numérico, texto ou um campo de lista de valores é especificado. Cada formato tem seus próprios campos integrais a serem completados.

Uma vez que uma característica foi criada, o tipo de característica e o formato não podem ser editados, porém os campos exibidos dentro do formato escolhido podem ser ajustados e campos de Lista de Valores podem ser adicionados.

#### **Excluindo Características:**

Uma característica ou atividade podem apenas serem excluídos se não estiverem em uso em alguma sessão no leitor, pressionando a tecla **Excluir**. Uma mensagem pop-up irá questionar se você confirma a exclusão ou informar em qual sessão a característica ainda está em uso.

#### **Nota:**

Características de dados de vida que foram atribuídos a um animal não podem ser excluídos do leitor.

## <span id="page-167-0"></span>**Configurações**

A tela Configurações é acessada diretamente a partir da tela do menu principal e é uma maneira rápida de ativar e desativar funções usando as setas.

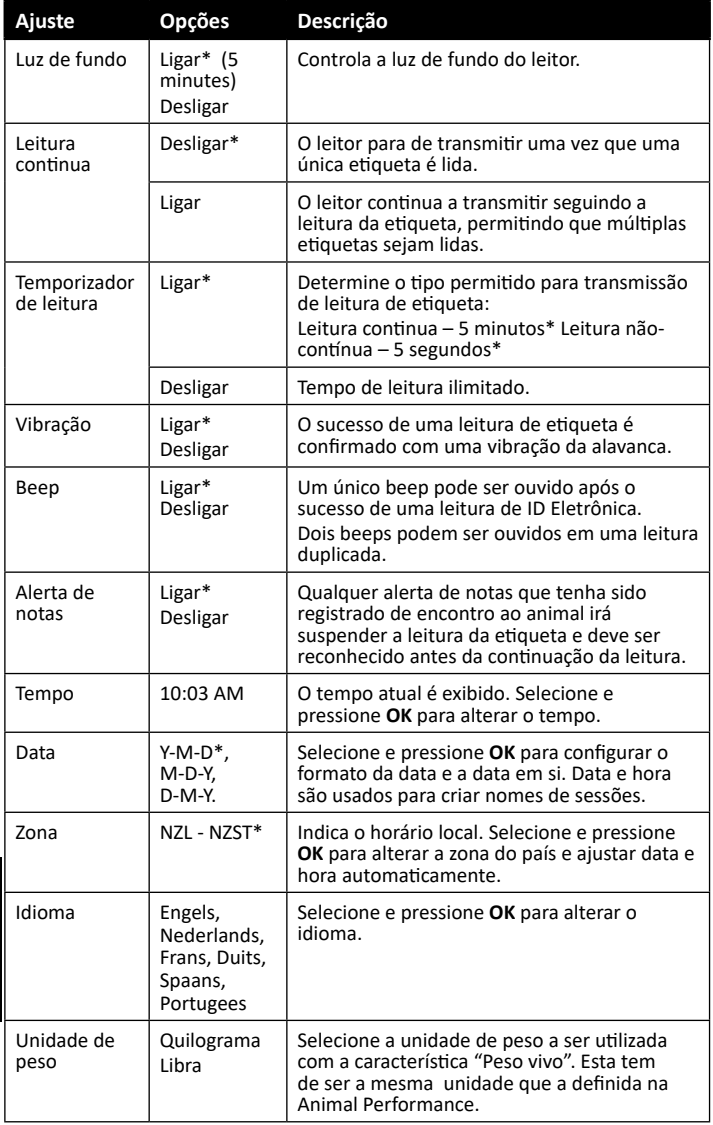

\*Configurações padrão

### **Alterando Configurações**

- 1. Use as setas para cima e para baixo para rolar para cada função e seleciona-la.
- 2. Use as setas para esquerda e direita para **Ligar** ou **Desligar** a função.
- 3. Para os campos Hora, Data, Zona, Idioma e Unidade de Peso, selecione o campo e pressione **OK**. Use as setas para selecionar a configuração correta.

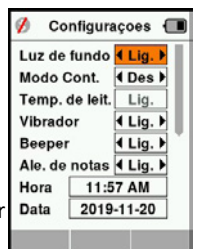

4. Pressione a tecla **Voltar** para salvar alterações e voltar ao Menu Principal.

## <span id="page-169-0"></span>**Rede sem fio**

O leitor HR5 é habilitado para Bluetooth é capaz de ser buscado e conectado a outros dispositivos (Detectável), ou desempenhar uma busca para iniciar uma conexão. Apenas um dispositivo ativado com Bluetooth pode ser conectado ao leitor por vez.

**Nota:** A funcionalidade do WiFi é disponível apenas no hardware HR5 v2.

#### **Descrição de ícones**

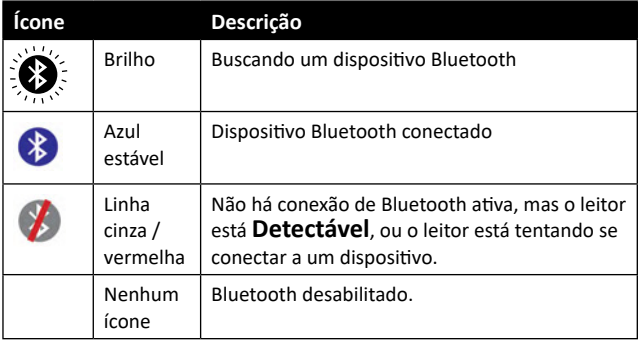

### **Configurações de Rede sem fio**

- 1. Na tela principal de menu, use as teclas de setas pa-ra selecionar o ícone do Bluetooth  $\bullet$  e pressione OK.
- 2. A tela de Bluetooth será exibida, mostrando a última conexão conhecida.
- Se você não quer o Bluetooth conectado, selecione o campo onde o **Bluetooth** é exibido e pressione **OK**. **Nota: Ao s**elecionar **Nada** o Bluetooth é desligado e poupa bateria se uma conexão de comunicação não for necessária.
- 3. O status da conexão e a tabela de dispositivo serão exibidos e o status da conexão ficará no modo "Detectável".

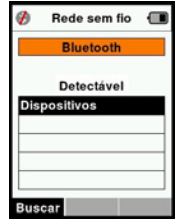

**Nota:** A tabela estará vazia se nenhum dispositivo tiver sido previamente encontrado. Qualquer dispositivo previamente conectado será exibido em parênteses, por exemplo,

#### 3E3183 Leitor de Etiquetas de ID Eletrônicas HR5 Manual do Utilizador

'(Gallagher – TSi)'.

Agora o leitor está apto para ser buscado e encontrado por outros dispositivos (Detectável). O status da conexão atual é exibida na tela.

4. Para iniciar uma conexão a partir do HR5, pressione a tecla **Buscar**. Isto irá buscar por novos dispositivos Bluetooth. Quando o nome de cada dispositivo for recebido, ele será exibido, substituindo o endereço Bluetooth.

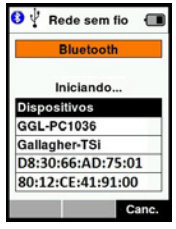

5. Use as setas para selecionar um dispositivo a ser conectado e pressione **OK**. O status da conexão será alterado para **Tentando Conectar…**

**Nota:** O HR5 pode ser configurado para enviar e/ou receber dados de outros dispositivos via Bluetooth.

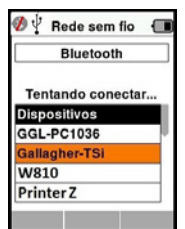

Recorra a *Informaçõs da tecla de função* (página seguinte) para detalhes adicionais ao conectar via Bluetooth.

6. Pressione a tecla **Voltar** para salvar configurações e voltar ao Menu Principal.

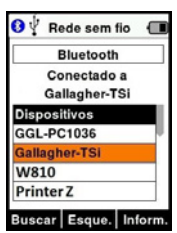

**Importante:** Será solicitada uma chave de acesso para completar o emparelhamento Bluetooth.

Português

**Nota:** Se a conexão não tiver caído e o dispositivo estiver dentro da área de cobertura, o HR5 tentará se reconectar uma vez, quando ligado novamente.

### **Informações da tecla de função**

Quando um dispositivo conectado ao Bluetooth estiver destacado, a tecla da mão direita torna-se **Info**. Pressionar este botão permite configurações avançadas e visualização de informações sobre o dispositivo conectado.

Ao conectar a um dispositivo via Bluetooth, o campo Opções exibe os seguintes campos:

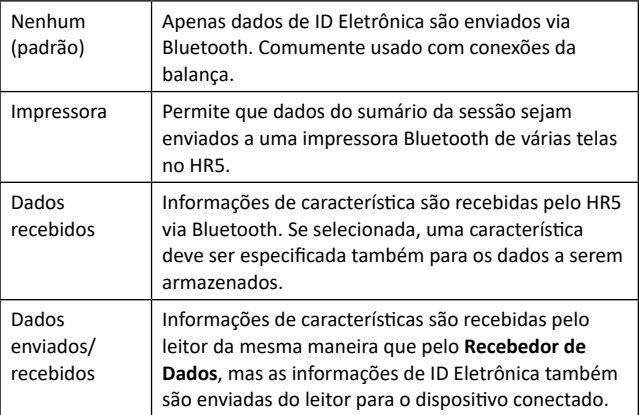

A tela **Informações** também permite que até 5 chaves de acesso sejam ajustadas para conexões Bluetooth.

3E3183 Leitor de Etiquetas de ID Eletrônicas HR5 Manual do Utilizador

# <span id="page-172-1"></span>**OPÇÕES DE ENERGIA**

Quando o HR5 estiver completamente carregado, espera-se que ele opere por 3–4 dias em aplicações típicas.

O tempo de carga irá variar dependendo da capacidade do transformador de energia. Um carregamento mais rápido é conseguido através do transformador quando o leitor está desligado (aproximadamente 8 horas).

**Importante:** É recomendável que o carregador USB 5 VDC da Gallagher fornecido com seu leitor HR5 seja usado quando estiver carregando fora da rede elétrica. **Carregue sempre a bateria dentro de casa.**

**Nota: Etiquetas não podem ser lidas enquanto o leitor estiver conectado à rede elétrica.** O leitor irá operar enquanto carrega usando o carregador do automóvel, bateria ou PC, porém o carregamento irá demorar mais se o leitor estiver em uso com a luz de fundo ligada.

## <span id="page-172-0"></span>**Carregando o Leitor de ID Eletrônica Portátil**

A bateria interna do Leitor pode ser carregada usando:

- Um transformador 5 VDC USB de rede elétrica
- Um carregador de automóvel 12–24 VDC USB incluído com o Leitor
- Uma bateria automotiva 12 V

Conecte os componentes necessários (fornecidos com seu HR5) para seu modo preferido de carregamento como mostrado abaixo e conecte na fonte de energia necessária para seu carregador.

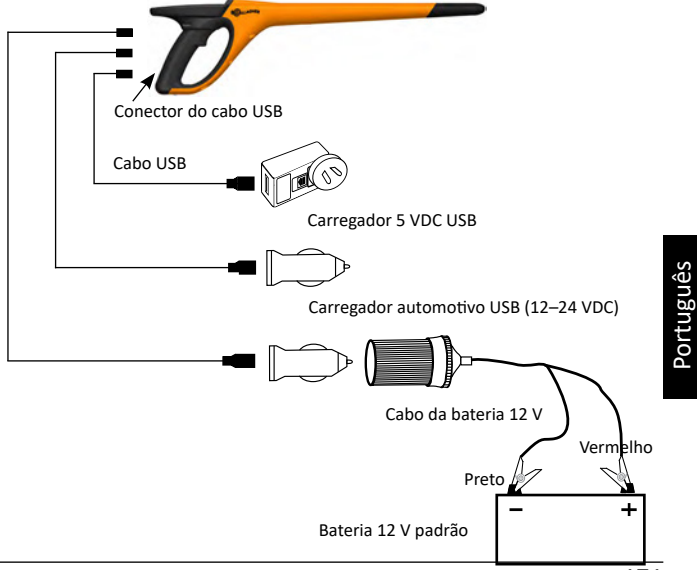

## **Ícone de status da Bateria**

### **Operação**

Durante a operação, o ícone da bateria na tela do Leitor indica a quantidade atual de carga deixada na bateria. Uma estimativa percentual do restante da bateria pode ser encontrada na tela **Informações** no menu principal.

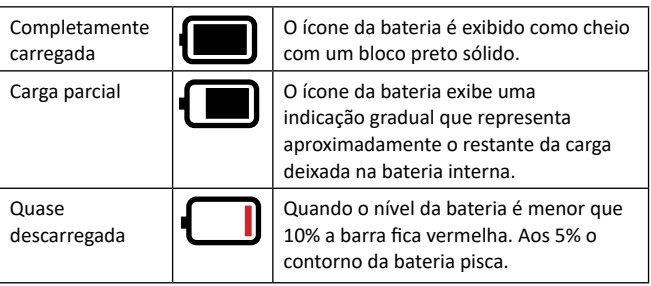

### **Carregando**

Quando o Leitor está conectado a um carregador, o ícone da bateria exibe o status da carga como segue:

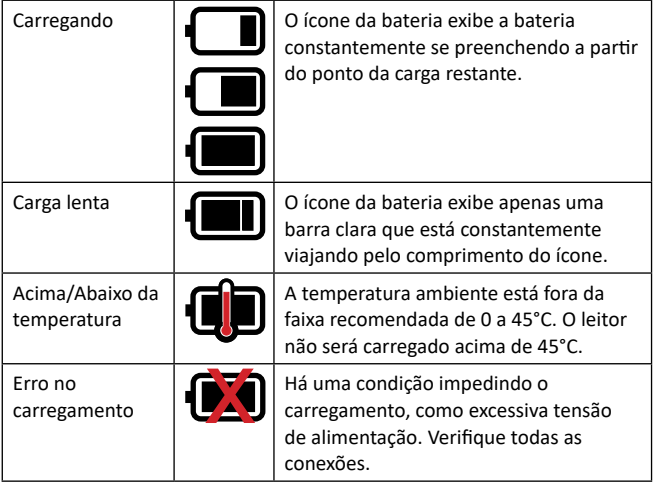

## **CUIDADOS E MANUTENÇÃO**

O Leitor de Etiquetas de ID Eletrônicas HR5 Portátil da Gallagher é um produto resistente e confiável, desenvolvido para uso em típicos ambientes pecuários. Contudo, cuidados e manutenções adequados podem estender a vida útil do Leitor.

Abaixo estão listadas instruções para manter o Leitor em boas condições.

- Para otimizar a vida útil da bateria, a Gallagher recomenda que você armazene o Leitor em um local seco e fresco (10 a 30°C) dentro da caixa fornecida e longe da luz solar.
- Após o uso, limpe o Leitor com um pano úmido. Cuidado para não arranhar a tela.
- Recarregue as baterias após o uso e antes do armazenamento por períodos longos.
- Verifique se a capa de poeira está posicionada acima do conector do cabo USB no leitor após a carga, para previnir que sujeira e poeira entrem no conector.

## **TRANSFERIR DADOS DA SESSÃO**

Os dados capturados em sessões no HR5 podem ser transferidos para o seu celular e para o aplicativo da web do Gallagher Animal Performance e, em seguida, serem visualizados, editados e excluídos.

Os dados da temporada são transferidos através do processo de sincronização na App Animal Performance. A sincronização transfere os seus dados de ou para a nuvem e assegura que as informações na sua aplicação estão sempre atualizadas. Consulte *["Sincronizar dados" \(pág. 176\)](#page-177-0)* para obter mais informações.

Para aceder ao Gallagher Animal Performance, precisa de uma conta da Gallagher e da App Animal Performance. Consulte *["Criar uma conta da Gallagher" \(pág. 174\)](#page-175-0)* para obter mais informações.

## <span id="page-175-0"></span>**CRIAR UMA CONTA DA GALLAGHER**

Precisa de um telemóvel ou tablet ou de um PC ou portátil, com uma ligação à Internet.

#### **Importante:**

Se já tiver uma conta da Ag Devices para a sua vedação, ou um início de sessão para o nosso Website, utilize essa conta ou início de sessão.

#### **Num PC ou portátil:**

Aceda a **https://am.app.gallagher.com/amc/dashboard** para iniciar sessão ou criar uma conta seguindo as instruções no tela.

#### **Num telemóvel ou tablet:**

1. Pesquise e instale a app aplicação**Gallagher Animal Performance** no Google Play ou na App Store.

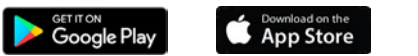

2. Inicie sessão na sua conta da Gallagher já existente ou selecione **Registar agora** para criar uma conta na aplicação móvel seguindo as instruções no tela.

# **ATUALIZE O SEU SOFTWARE HR5**

É importante que atualize o seu software HR5 periodicamente para se certificar de que tem os melhoramentos mais recentes. São lançadas regularmente atualizações para melhorar as funcionalidades do leitor ou para corrigir problemas.

Precisa de acesso a um PC ou portátil Windows, ao seu leitor HR5 e ao cabo de ligação USB.

- 1. Visite o Website Gallagher Animal Performance **https:// am.gallagher.com**
- 2. Selecione iniciar sessão no canto superior direito do tela inicie sessão na sua conta. Se não tiver uma conta, consulte *C["Criar](#page-175-0)  [uma conta da Gallagher" \(pág. 174\)](#page-175-0)*.
- 3. Agora, verá "A minha app" no canto superior direito onde estava o botão de início de sessão e de registo. Clique em **A minha aplicação** e selecione **Animal Performance Software** a partir do menu pendente.
- 4. Selecione o **separador** Software  $\lceil \cdot \rceil$  localizado no canto inferior esquerdo do ambiente de trabalho da aplicação.
- 5. Selecione **HRX.**
- 6. Localize "Firmware mais recente do HR4/HR5" e clique em  $\mathbb Q$ **Transferir**.
- 7. Abra a sua pasta Transferências e faça duplo clique no ficheiro de atualização do firmware HR4/5.
- 8. Ligue o cabo USB entre o leitor e o computador.
	- **EXECTS** Ligue o cabo USB fornecido com o HR5, à porta USB na pega do leitor.
	- Υ Ligue a outra extremidade do cabo a uma porta USB COM no seu computador.
	- **-** Ligue o leitor.
- 9. Siga as instruções no assistente. A atualização pode demorar 10 minutos a ser concluída.

## <span id="page-177-0"></span>**SINCRONIZAR DADOS**

Os dados capturados em sessões no HR5 podem ser transferidos para o app Gallagher Animal Performance (GAP) para serem visualizados e editados.

Os dados podem ser transferidos para o seu celular ou do celular para o HR5.

A função Bluetooth do leitor HR5 deve estar ativada para que ele seja detectado por outros dispositivos, como seu celular.

- 1. Abra a aplicação Gallagher Animal Performance no seu telemóvel.
	- Υ Selecione **Menu** e, em seguida, **Configuração do dispositivo**.
	- Uma foto do HR5 (quando ele estiver na faixa de alcance) será mostrada. **Nota:** se tiver mais do que um HR5, pode verificar se é o

dispositivo correto consultando o número de série único.

- 2. Você pode fazer uma transferência seletiva de sessões do HR5 para seu celular ou transferir listas de divisão/classificação, características, atividades ou dados de vida para o HR5. As sessões capturadas no HR5 também podem ser enviadas por e-mail no nome de um usuário que pode não ter uma conta de nuvem do GAP:
	- **Selecione o método para transferir os dados.** 
		- Transferir para o telemóvel: selecione as sessões a transferir e prima o botão **Download**. As temporadas são copiadas do HR5 para a aplicação GAP do telemóvel. As sessões já transferidas são apresentadas com o ícone HR na lista de sessões.
		- **Transferência para o HR** Selecione o tipo de dados a ser transferido. Você pode escolher enviar sessões, listas de divisão (classificação) e dados do animal. Selecione as caixas de seleção dos dados para transferir ou Selecione todos e pressione o botão **Carregar**. Você pode precisar repetir essa etapa se deseja transferir mais de um tipo de dados.
		- Υ **Compartilhar sessão(ões)** Ao usar o App GAP como um dispositivo intermediário para coletar dados, isso permite que um terceiro (agente, gerente de território, etc.) envie sessões por e-mail em nome do usuário do HR para outro endereço de e-mail.
		- **Configurar** esta opção permite-lhe configurar as

definições do leitor HR através da aplicação. Definições como delimitadores de etiquetas, configuração, código do país, configurações de palavras-passe.

3. Após transferir as sessões do HR5 para a aplicação, toque em **Menu** > **Sincronizar** para sincronizar facilmente os seus dados do telemóvel para a nuvem.

**Nota:** Uma vez que você carregou seus dados do HR5 para a nuvem usando este processo, você pode excluir os dados no HR5.

## **ESPECIFICAÇÕES**

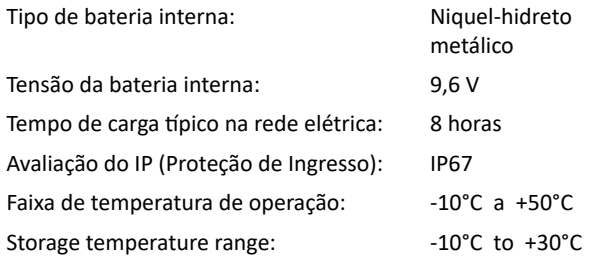

## **DESCARTE DE EQUIPAMENTOS ELÉTRICOS E ELETRÔNICOS**

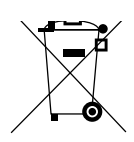

Este símbolo no produto ou na sua embalagem indica que este produto não deve ser descartado junto com outros resíduos. Em vez disso, é de sua responsabilidade descartar o equipamento rejeitado entregando-o a um ponto de coleta para a reciclagem de resíduos de equipamentos elétricos e electrônicos. A coleta seletiva e reciclagem das peças de descarte dos equipamentos ajudará a conservar os recursos naturais e irá garantir que o mesmo será reciclado de uma forma que proteja a saúde humana e o meio ambiente. Para mais informações sobre onde você pode entregar o seu equipamento para reciclagem, entre em contato com o órgão responsável pela reciclagem no seu município ou com a empresa de quem na qual você adquiriu o produto.

# **APROVAÇÕES E NORMAS**

### **FCC**

O dispositivo está em conformidade com a parte 15 das Regras da FCC. A operação está sujeita às seguintes condições: (1) Este dispositivo não pode causar interferência e (2) Este dispositivo deve aceitar qualquer interferência, incluindo interferências que podem causar operações indesejadas.

Este equipamento foi testado e está em conformidade com os limites para um dispositivo digital Classe B, nos termos da parte 15 das Regras da FCC. Estes limites são designados para fornecer uma proteção razoável contra interferências prejudiciais em uma instalação residencial. Este equipamento gera, usa e pode irradiar energia em radiofrequência e, se não for instalado e usado de acordo com as instruções, pode causar interferências prejudiciais às comunicações via rádio. Contudo, não há garantia que a interferência não ocorrerá em uma instalação particular.

Se este equipamento causar interferências prejudiciais na recepção de radio ou TV, o que pode ser determinado ligando e desligando o equipamento, o usuário pode tentar corrigir a interferência com uma ou mais das seguintes medidas:

- Reorientar ou realocar a antena
- Aumentar a separação entre o equipamento e o recebedor
- Ligar o equipamento a uma tomada em um circuito diferente daquele ao qual o receptor está conectado.
- Consultar o revendedor ou um técnico com experiência em rádio/TV e solicitor ajuda.

CUIDADO: Alterações ou modificações não aprovadas expressamente pela Gallagher Group Limited podem anular a autorização do usuário para operar o equipamento.

#### **Industria Canadense**

Este dispositivo está em conformidade com os padrões de isenção de licença RSS da Indústria Canadense. A operação está sujeita às seguintes condições: (1) Este dispositivo não deve causar interferência e (2) Este dispositivo deve aceitar qualquer interferência, incluindo interferências que possam causar operações indesejadas no dispositivo.

A frequência do dispositivo é 134,2 kHz, a potência de saída RF é 75 dBµV/m @ 10 m.
## **Selo Made for da Apple**

O uso do selo "Made for" da Apple (Feito para) significa que um acessório foi concebido para conectar especificamente aos produtos Apple identificados no selo e foi certificado pelo desenvolvedor para cumprir os padrões de desempenho da Apple. A Apple não é responsável pela operação desse dispositivo ou sua conformidade com os padrões regulatórios e de segurança.

iPad e iPhone são marcas registradas da Apple Inc., registradas nos Estados Unidos e em outros países.

O HR5 da Gallagher é compatível com os dispositivos abaixo, além de outros\*:

iPhone 8, iPhone 6s Plus, iPhone 6s, iPad Pro 9,7 polegadas, iPad Pro 12,9 polegadas (1ª geração), iPhone 8 Plus, iPad (6ª geração), iPad (5ª geração), iPhone 12 Pro, iPhone 12, iPhone 12 mini, iPhone SE (2ª geração), iPhone 11 Pro Max, iPhone 11 Pro, iPhone 12 Pro Max, iPhone 11, iPhone XS Max, iPhone XS, iPhone XR, iPhone X

\*O HR5 também pode funcionar com modelos posteriores de iPhone ou iPad.

## **www.gallagher.com**

**Gallagher** Private Bag 3026, Hamilton, New Zealand